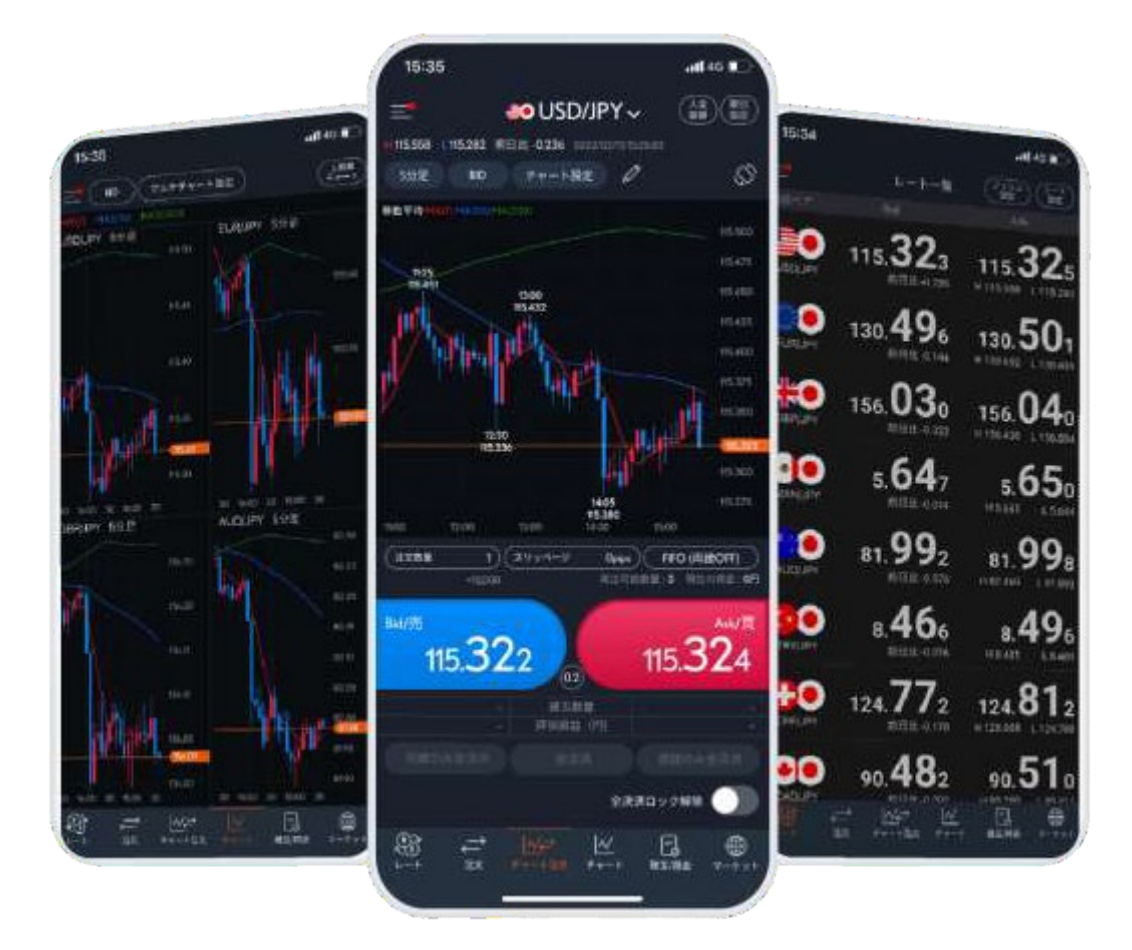

# 三菱UFJ eスマート証券FX スマートフォンアプリ操作ガイド

2025年2月20日更新

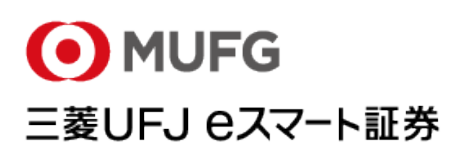

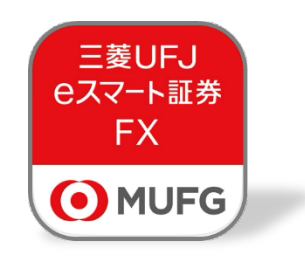

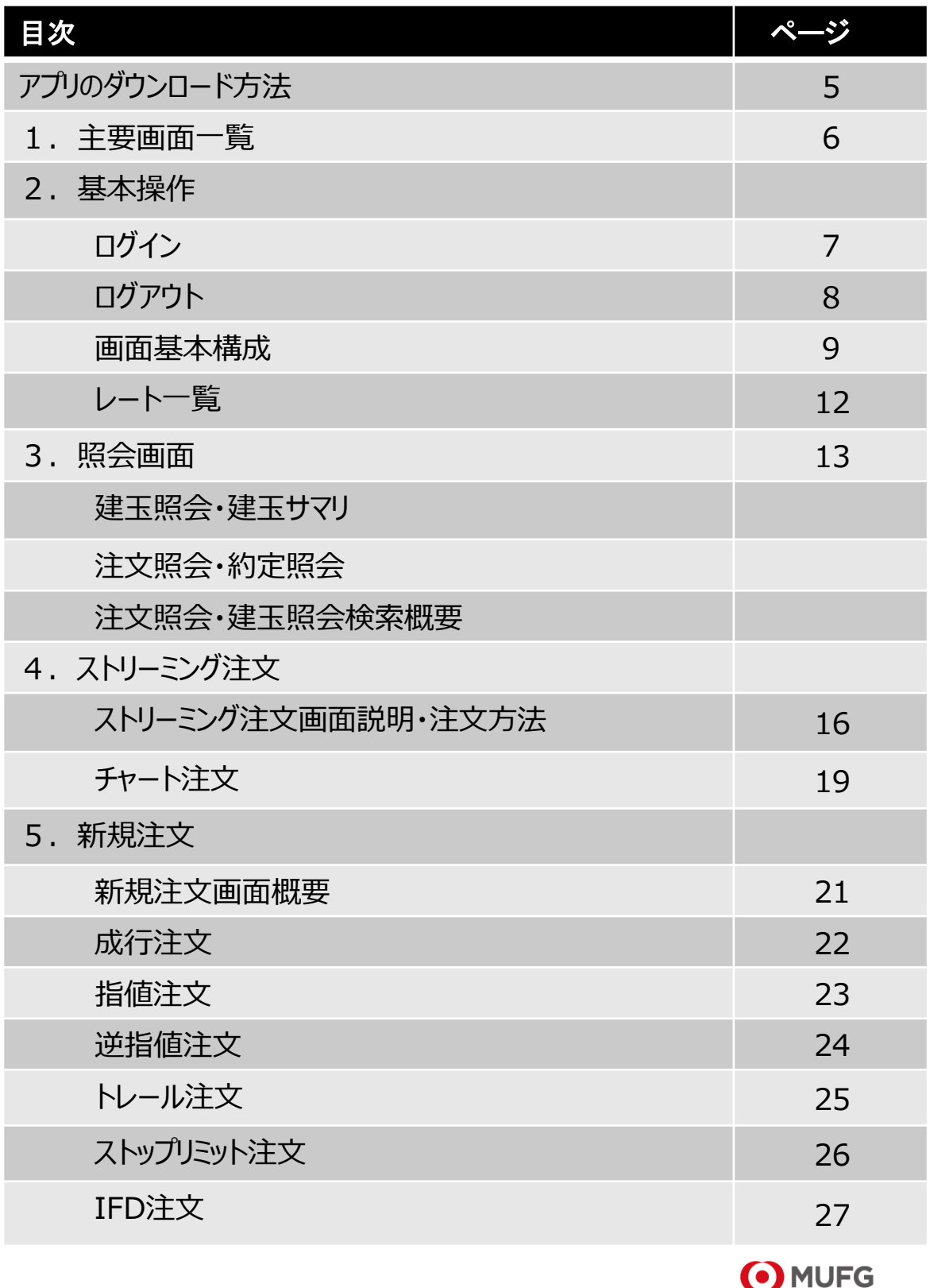

三菱UFJ eスマート証券

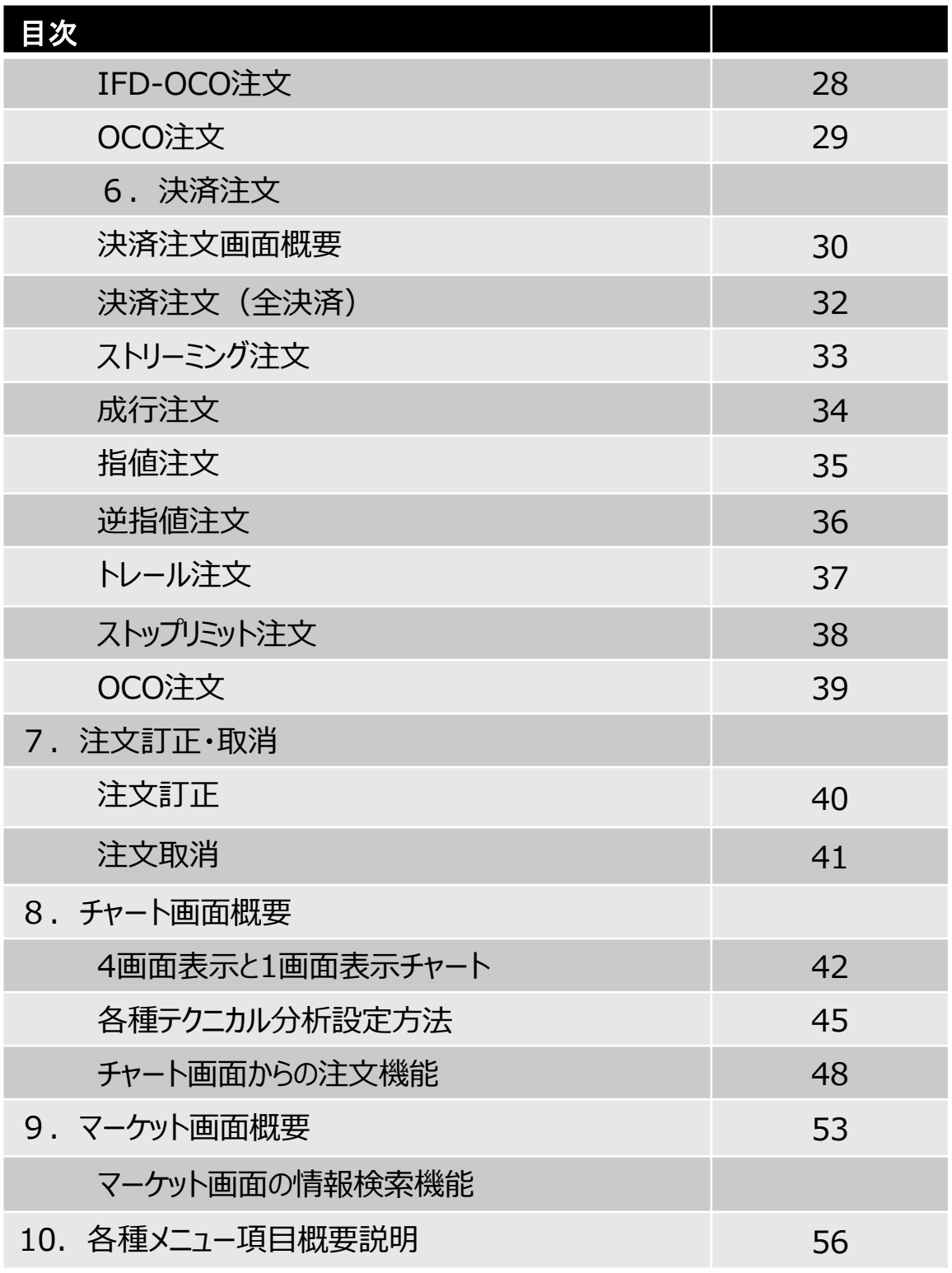

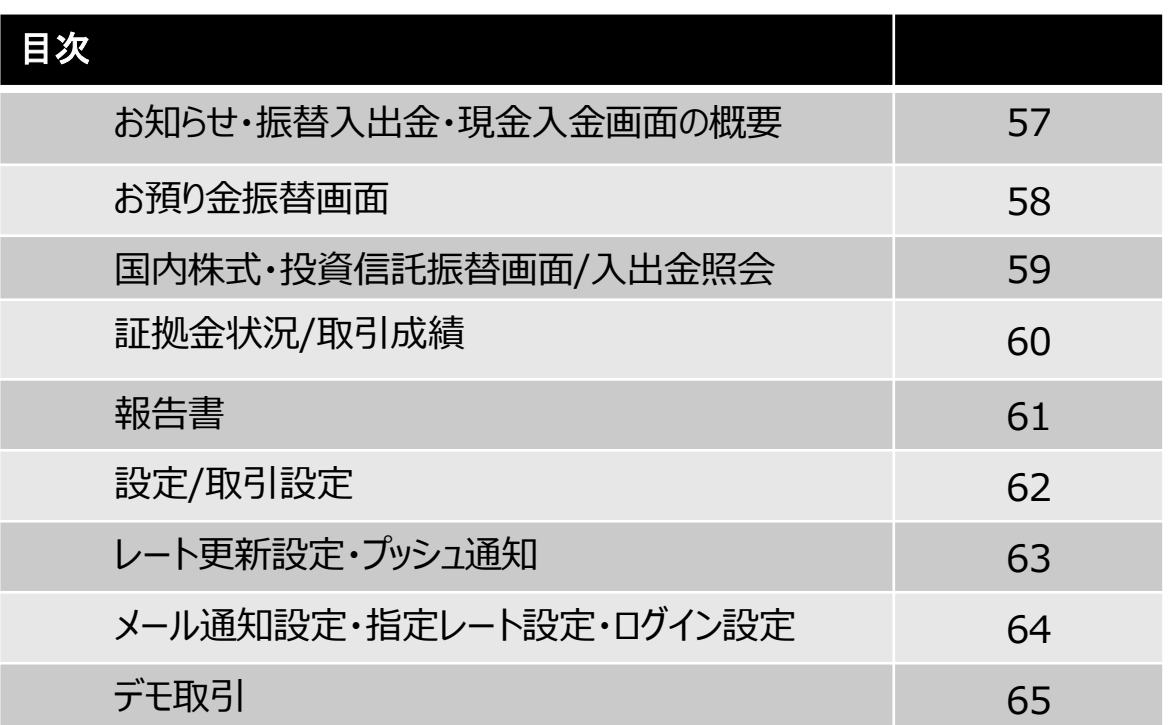

## アプリのダウンロード方法

『App Store』あるいは『Google Play』にて『三菱UFJ eスマート証券』又は『eスマート証券』と検索して ください。無料でダウンロードしてご利用いただけます。

※ご利用前に利用規約、操作マニュアルを必ずご確認ください。

※ご利用推奨環境は当社ホームページでご確認ください。ご利用推奨環境以外の端末でもダウンロードは可能で すが、当社にて確認を行っていないため、動作保証されません。お客様の責任と 判断でのご利用をお願いいた します。

※三菱UFJ eスマート証券FXをご利用いただく際の通信料はお客さま負担となります。

※このマニュアルで使用している画像は、実際の画面とは異なる場合がございます。

## <操作用語>

タップ : 指で画面に軽く触れることをいいます。

フリック: 指で画面に軽く触れ、スライドさせることをいいま す。

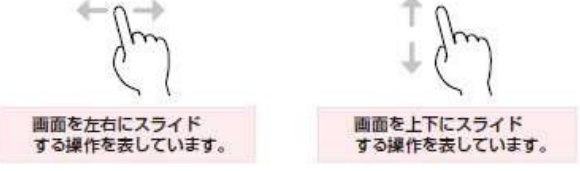

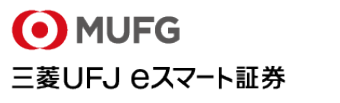

## 1.主要画面一覧

#### Mitsubishi UFJ eSmart Securities Co., LtdAll rights reserved.

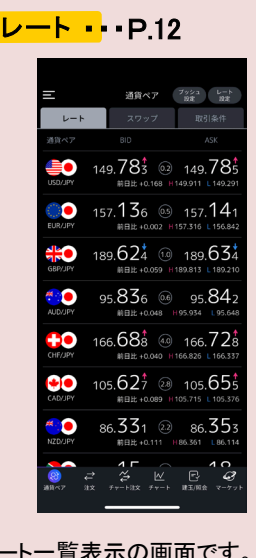

レートー覧表示の 取引をしたいレート上をタップする ことで、スムーズに取引画面へ遷 移出来ますので、取引のタイミン グを逃しません。

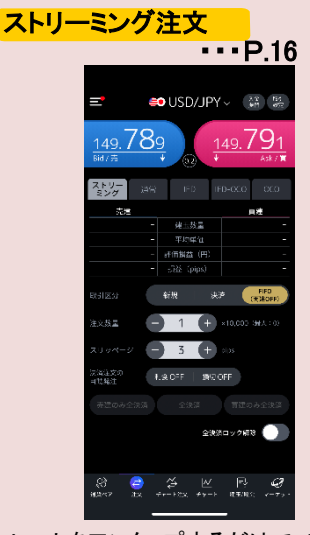

レートをワンタップするだけで、新 規・決済・ドテン注文、さらに 同一 通貨ペアの全決済が可能です。同 画面上で売・買ポジションの残高 表示、評価損益も確認できます。

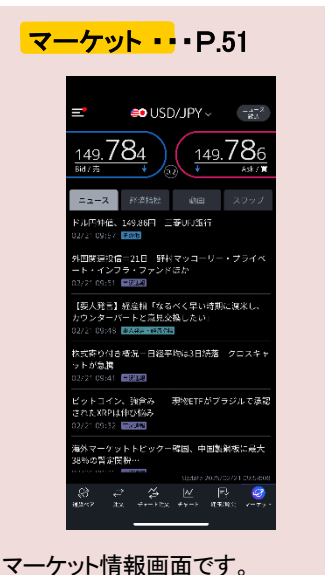

マーケット変動要因となりうるニュ ースをリアルタイムでご覧になれま す。 またスワップ金利も参照できます。

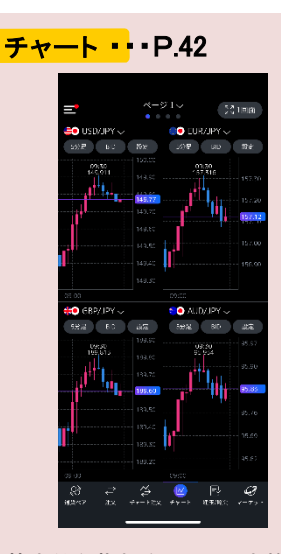

基本的な指標をはじめ、本格的な テクニカル分析も可能な高機能チ ャートです。チャート画面からの発 注も可能です。

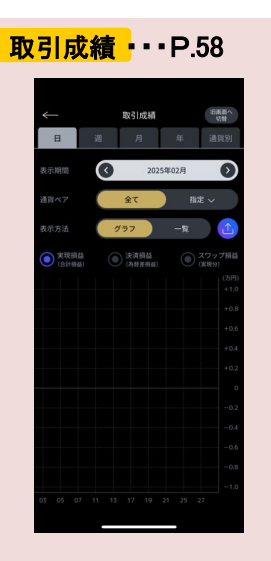

指定した期間内の、お客さまの投 資成績をわかりやすく速やかに表 示ができるので、日々の取引のリス ク管理におすすめです。

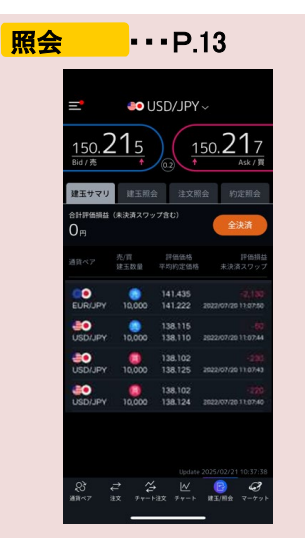

建玉照会・注文照会・約定照会等、 お客さまのお取引に関連する情報 が表示されます。通貨ペア、新規・ 決済 、売・買の別等条件を絞って検索・

表示することも可能です。

Mitsubishi UFJ eSmart Securities Co., LtdAll rights reserved.

ログイン

#### <ログイン画面の表示>

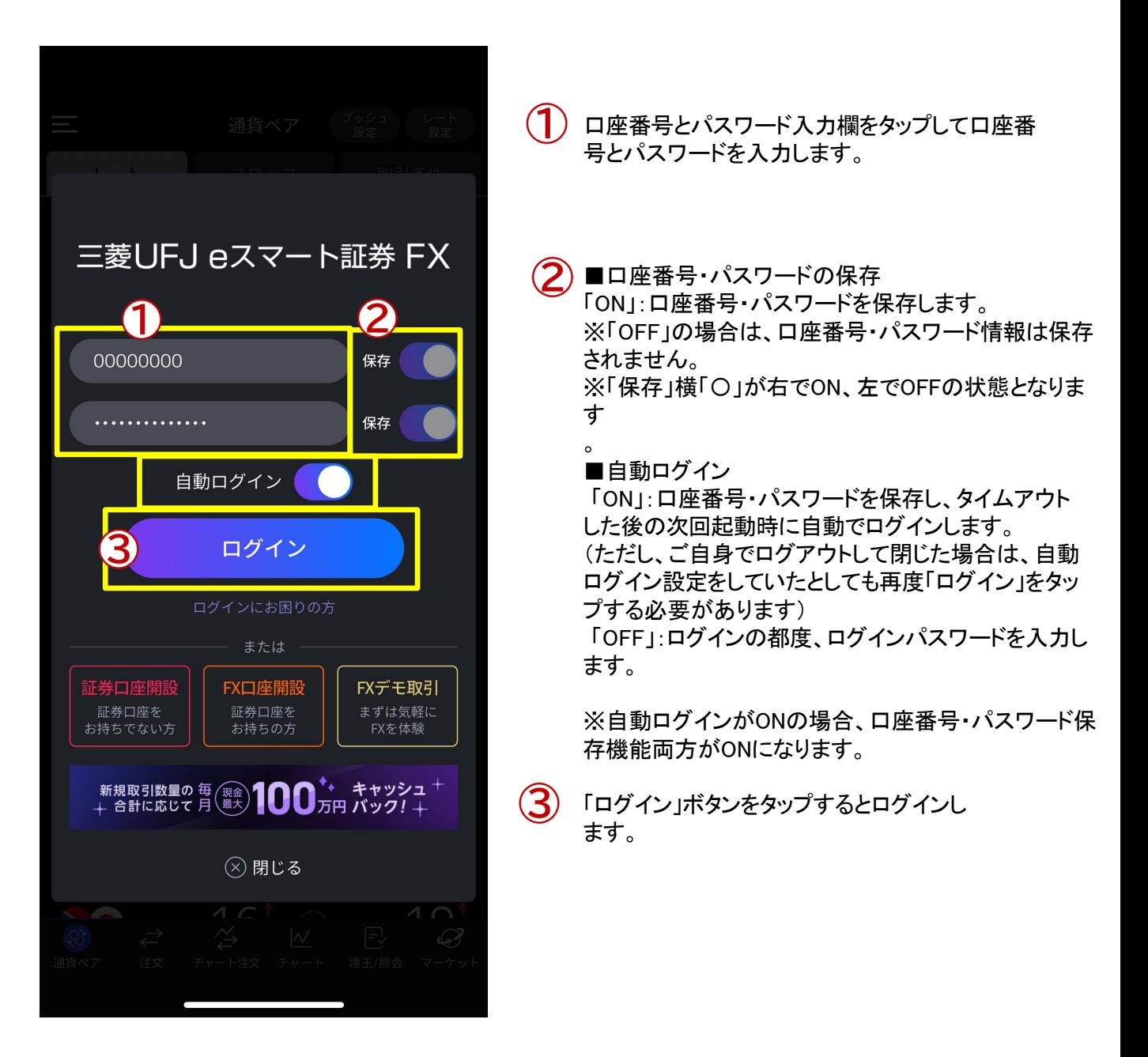

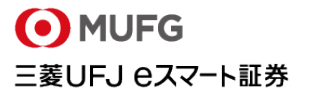

## スマートフォン操作ガイド

## 2.基本操作

Mitsubishi UFJ eSmart Securities Co., LtdAll rights reserved.

### ログアウト

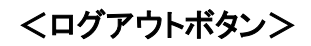

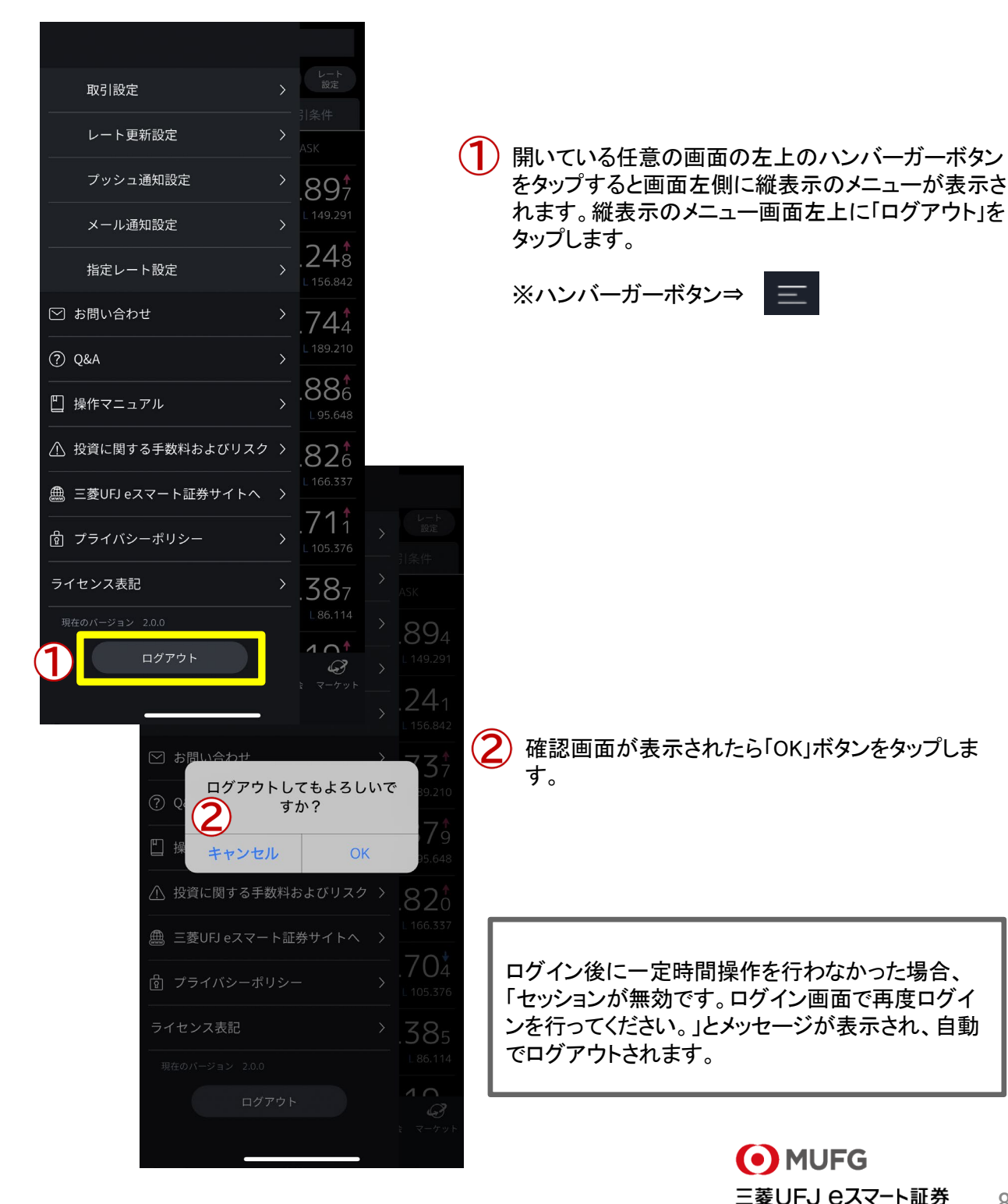

8

Mitsubishi UFJ eSmart Securities Co., LtdAll rights reserved.

#### 画面基本構成

2

□ 入出金・振替 入金

振替 (現金·代用有価)

入出金履歴

日 証拠金状況 △ 取引成績

□ 報告書

**© 設定** 

取引設定

レート更新設定

プッシュ通知設定

メール通知設定

指定レート設定

□ お問い合わせ

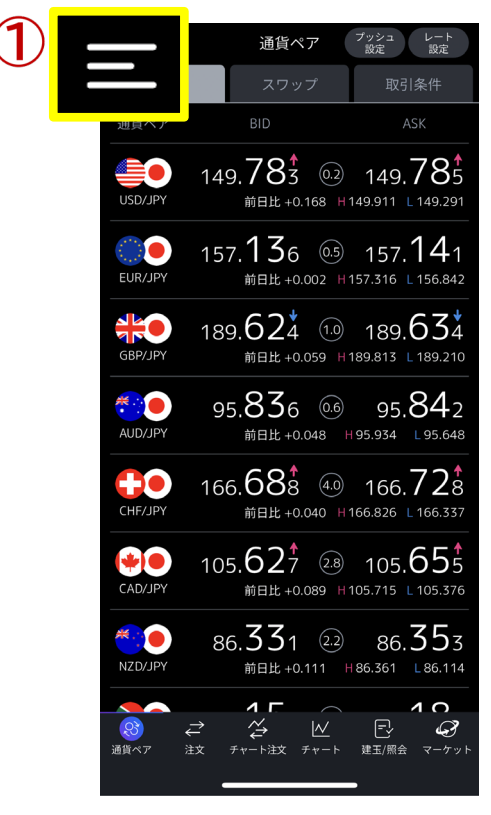

任意で開いている画面左上のハンバー ガーボタンをタップします。

 $22s$ 

70<sub>8</sub>

 $.32^{+}$ 

 $19_{8}^{*}$ 

 $231$ 

 $00<sub>o</sub>$ 

673

 $\mathcal{P}$ 

お知らせ、振替入出金、代用有価証券の 振替、証拠金状況、取引成績、各種設定 画面等のメニュー一覧が表示されます。

縦にスライドすることで、下部に表示され ているメニューの確認ができます。

各項目についてP.54「10.各種メニュー項目概要説明」 でご説明しております

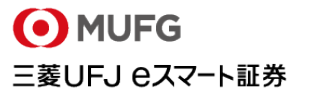

Mitsubishi UFJ eSmart Securities Co., LtdAll rights reserved.

#### 画面基本構成

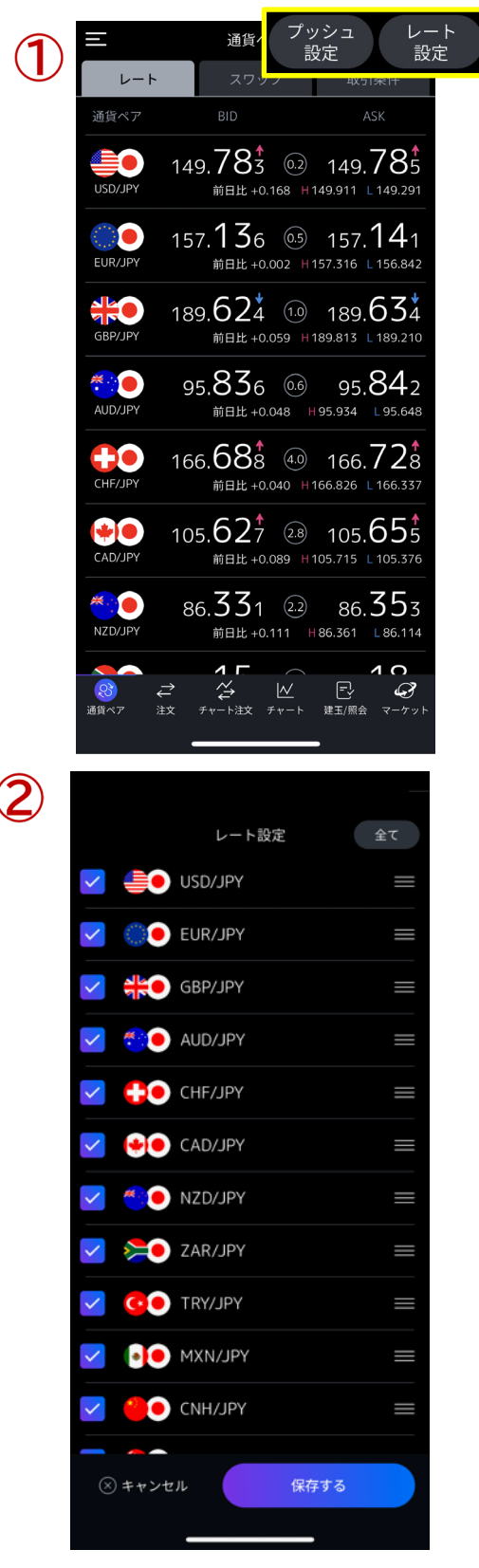

開いている画面右上のボタンをタップしま 1 す。

開いている画面に対する設定画面が表示さ れます。 ※左図レート画面の設定画面例になります

 $\circ$ 

○レート画面 レート画面に対する設定画面が表示されます。

○注文画面 注文画面に対する設定画面が表示されます。

○チャート画面 チャート画面に対する設定画面が表示されます。

※各画面についてはP.11をご参考ください。

Mitsubishi UFJ eSmart Securities Co., LtdAll rights reserved.

## 画面基本構成

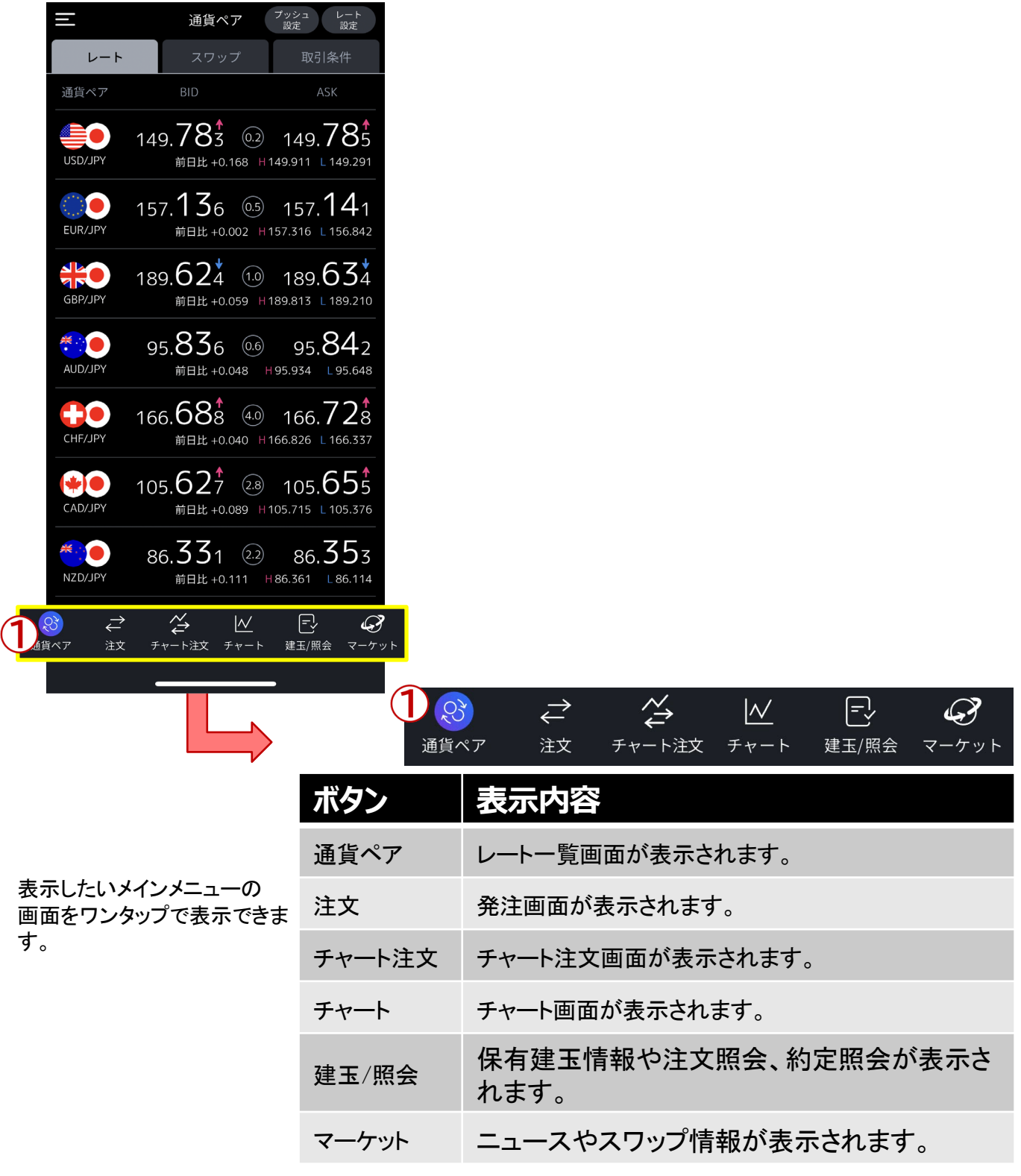

Mitsubishi UFJ eSmart Securities Co., LtdAll rights reserved.

#### レート一覧

メインメニューの「レート」をタップするとレート一覧画面が表示されます。

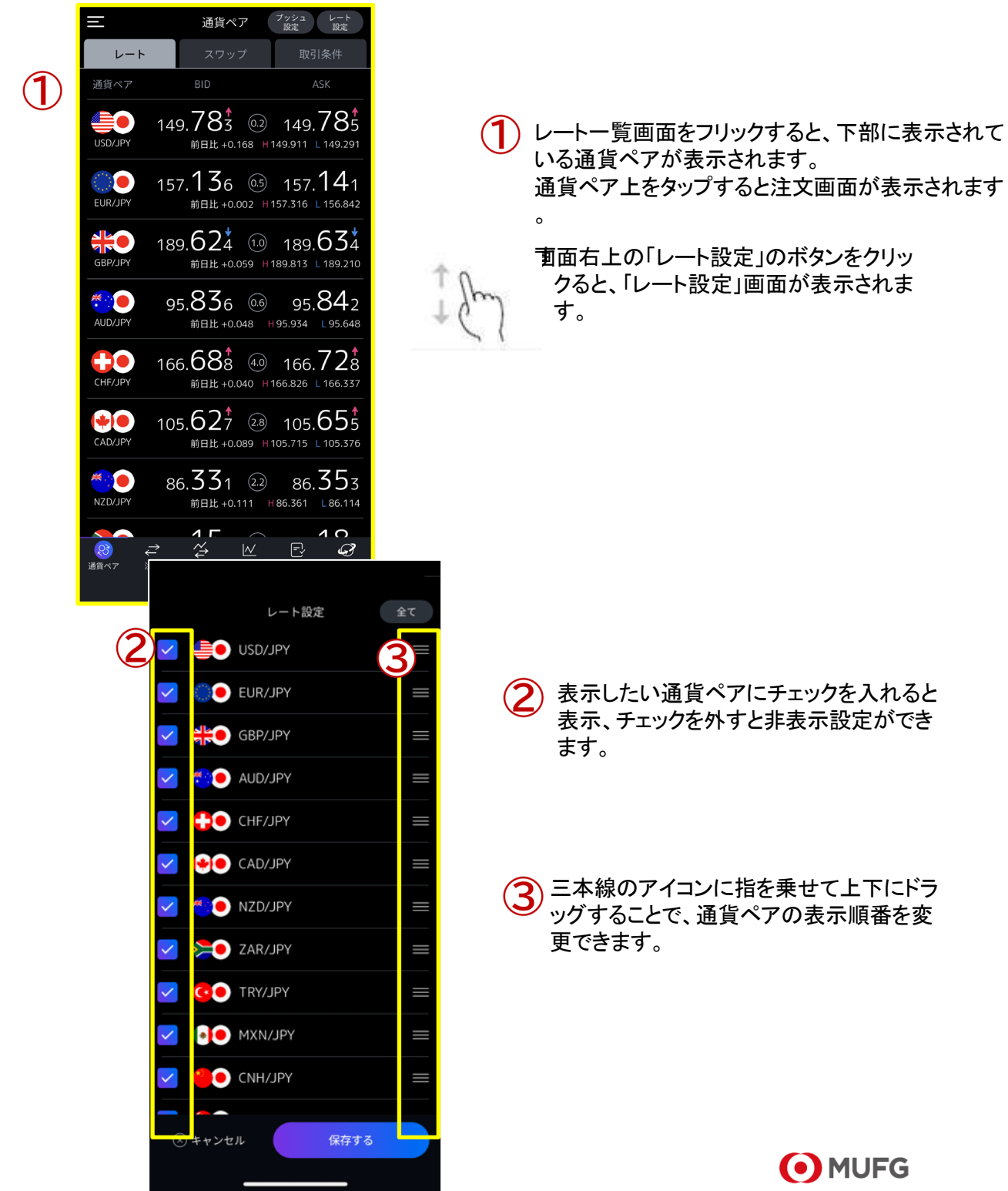

#### 建玉照会•建玉サマリ

画面下部メインメニューの「建玉/照会」をタップすると建玉照会や建玉サマリなどが表示されます。

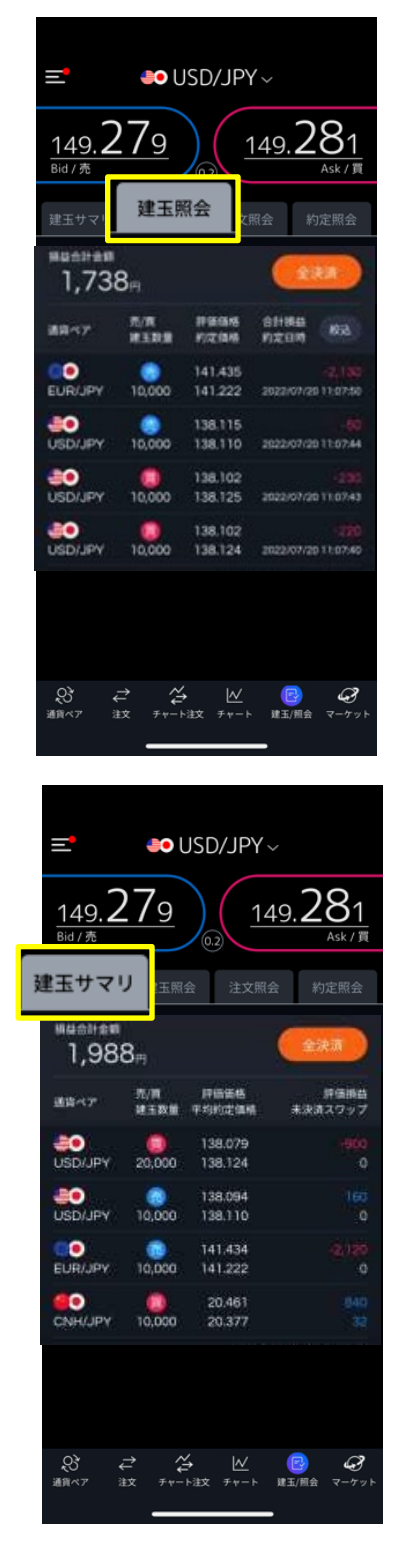

## 建玉照会

保有している建玉(約定別)の一覧が表 示されます。任意の建玉情報をタップす ると、建玉詳細画面が表示され、決済画 面へ進むことも出来ます。

## 建玉サマリ

保有している建玉(通貨ペア・売買別) の一覧が表示されます。決済したい建 玉をタップすることで、決済注文画面が 表示されます。

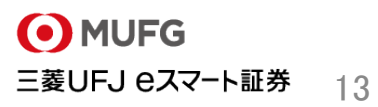

#### 注文照会•約定照会

メインメニューの「建玉/照会」をタップすると注文照会や約定照会画面が表示されます。

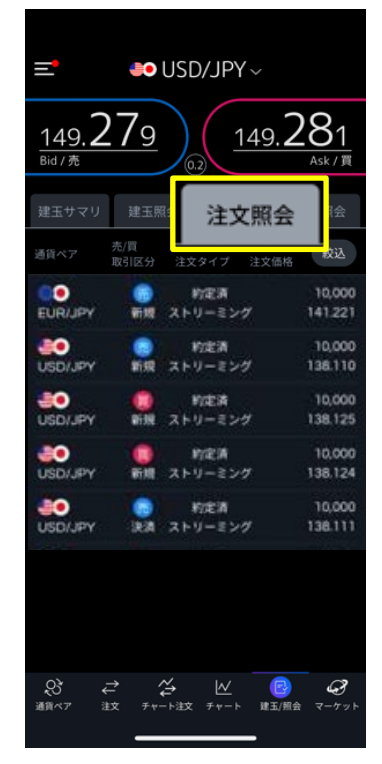

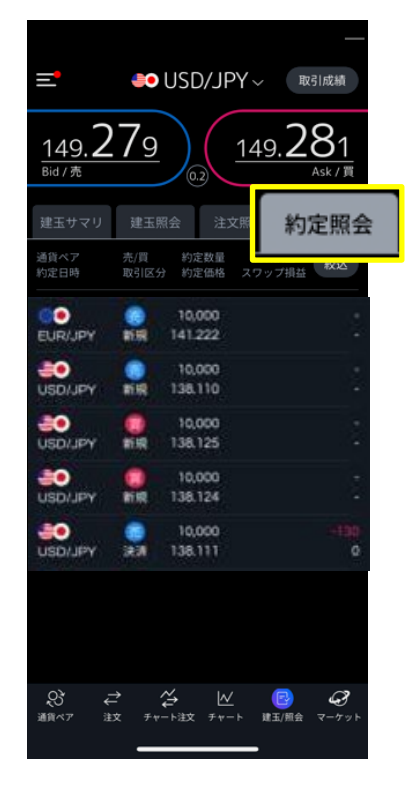

## 注文照会

現在注文中の一覧画面が表示されます。 注文内容をタップすることで、注文変 更・取消画面が表示されます。

## 約定照会

過去の約定した注文情報が表示されます。 任意の約定情報をタップすることで、約定詳 細画面が表示されます。

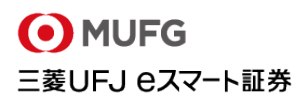

#### 注文照会•建玉照会絞込概要

各種照会画面右上の絞込ボタンをタップすると絞込画面が表示されます。

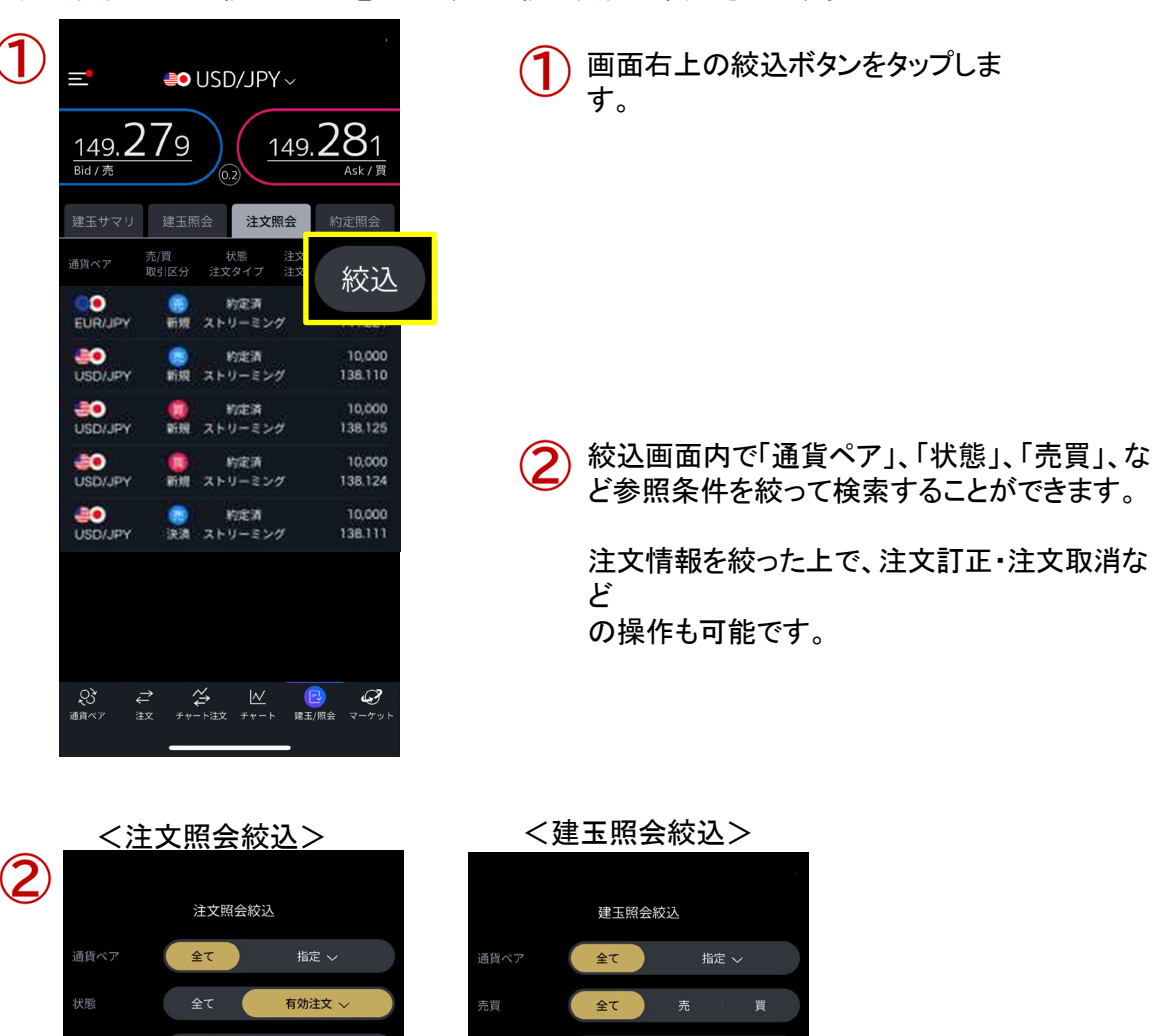

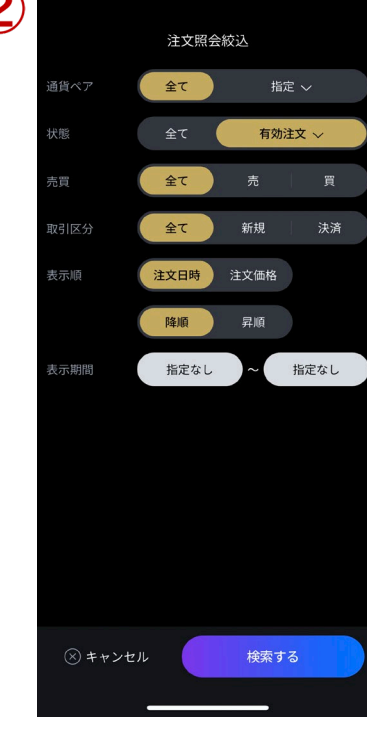

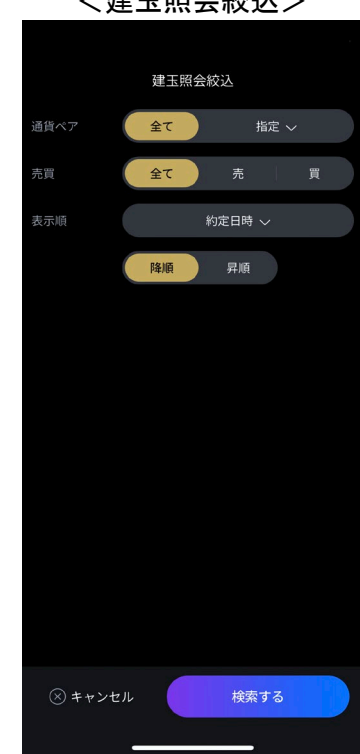

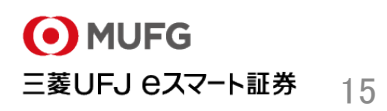

「ストリーミング注文」は、新規・決済・ドテン注文、さらに同一通貨ペアの全決済注文も1タップ操作が可 能な高速取引発注画面です。

### **ストリーミング注文画面**

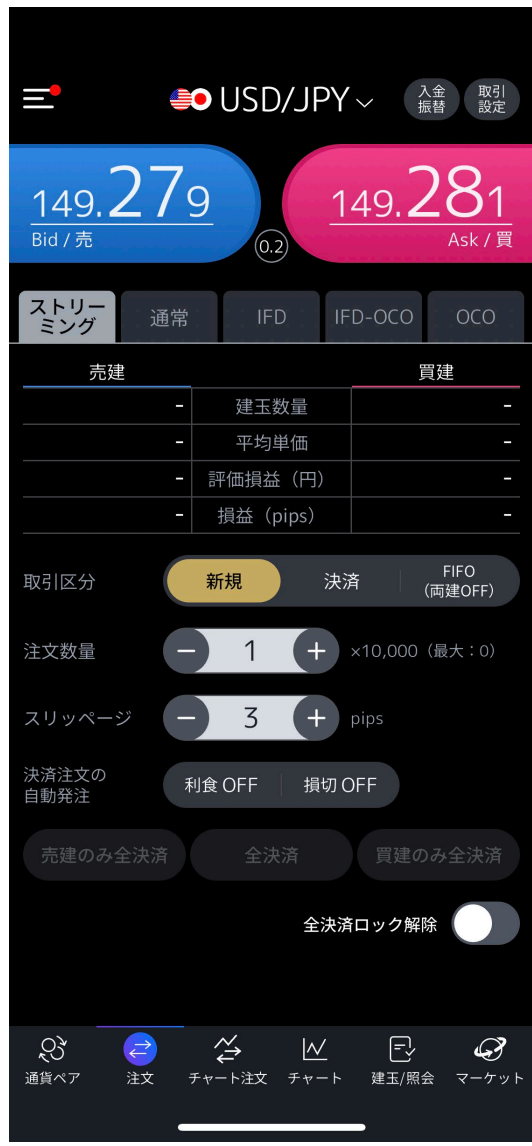

初めてストリーミング注文を表示する際は、ご 利用の注意事項に関する確認画面が表示され ますので、「同意する」をタップすると、ストリーミ ング注文のご利用が可能となります。

#### ▼1タップで発注

ストリーミング注文の発注を1タップで行えます。 発注の際、確認画面は表示されずに即発注となりますので、発 注操作中の相場変動を極力回避した上で、狙ったレートで発注 がしやすくなります。

▼通貨ペアごとの「全決済」も同画面で可能に

全決済ロック解除後に全決済ボタンをタップすると、選択して いる銘柄の保有ポジション全てに対して決済注文が発注され ます。

※選択された取引単位(通常、大口、ミニ)の通貨ペアのみを 決済します。

※売建のみ/買建のみの選択も可能です。

▼保有ポジションの状況が一目でわかる ストリーミング注文画面内で、自身の保有建玉情報が一目 で確認できますので、ポジション状況を把握した上でスピー ディなトレードが可能となります。

<確認可能項目>

・売建・買建毎の各建玉数量

・平均建玉価格

・合計損益

※非対円通貨ペアの評価損益はリアルタイム更新されません

▼新規・決済・FIFO注文の切り替え 新規・決済・FIFO注文を1タップでの切り替えが可能です。

○新規

新規注文発注時に選択します。

○決済

保有建玉を決済したい場合に選択します。

※保有建玉未満の数量で発注する場合は、建てた日付 が古い建玉から決済されます。

○FIFO(両建OFF)

新規注文、保有建玉に対する決済注文、保有建玉数量以上で 反対売買をした場合は、ドテン取引の発注も可能となります。

## 4.ストリーミング注文

Mitsubishi UFJ eSmart Securities Co., LtdAll rights reserved.

画面構成

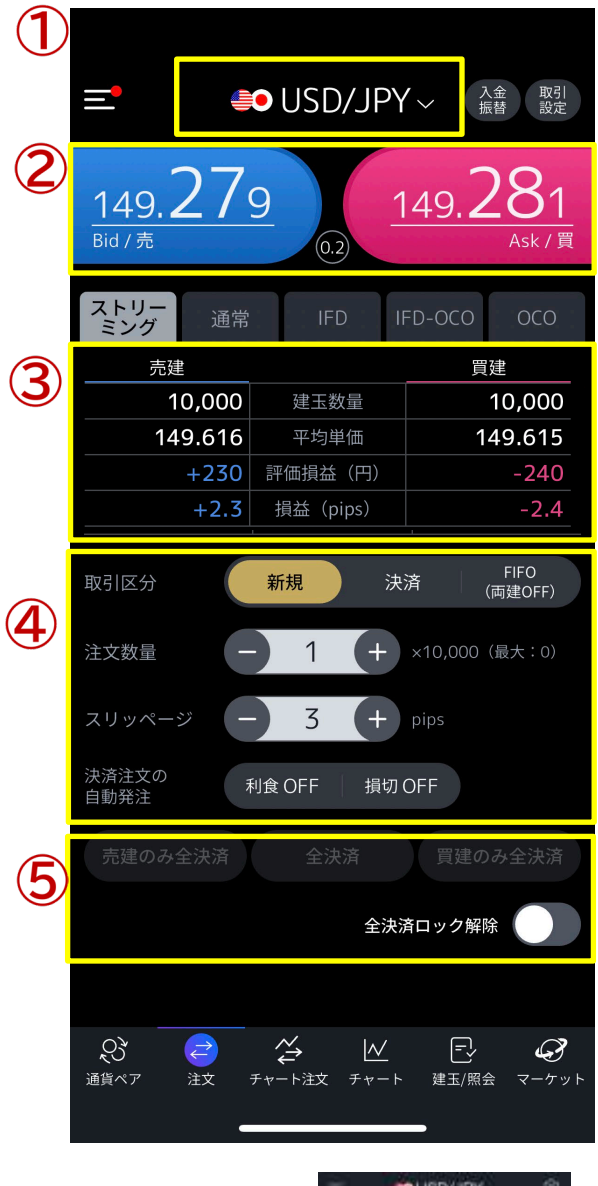

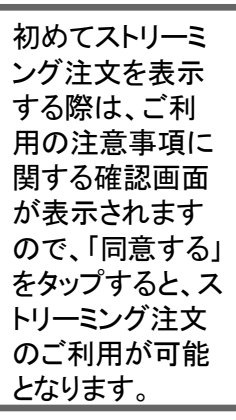

**BOUSD/JPY**ŵ  $28763$ 12878e

通貨ペアの選択を行います

#### $\sim$

#### $\mathbf{\large{\bigcirc}}$ 発注ボタン

リアルタイムレートが表示されている発注ボタン です。 BID/ASKそれぞれのボタンをタップすると ストリーミング注文が即時に発注されます。

#### ポジション情報 3)

選択している通貨ペアのポジション情報が確認 できます。

#### 4) 注文条件選択

新規/決済/FIFO注文、注文数量の数値、スリッ ページの数値、決済注文の自動発注の数値を設 定できます。 ※決済注文の自動発注は「新規」を選択してい る場合にご利用いただけます。「FIFO(両建OFF )」を選択している場合はご利用いただけません のでご了承ください。

#### $\mathcal{L}$ 全決済ボタン

「全決済ロック解除」ボタンをタップし、OFF(左) からON(右)に切り替えると、「全決済」ボタンがタ ップできるようになり、選択している通貨ペアを全 決済します。

全決済 :選択している通貨ペアの全 決済 買建のみ全決済:選択している通貨ペアの 買建玉の全決済 売建のみ全決済:選択している通貨ペアの 売建玉の全決済

### 4.ストリーミング注文

Mitsubishi UFJ eSmart Securities Co., LtdAll rights reserved.

#### 注文方法

ストリーミング注文をご利用の前に、許容する「スリッページ」の値等を予め設定してください。画面右上 の「取引設定」ボタンより初期値の設定が可能です。

取引設定について ⇒ P60

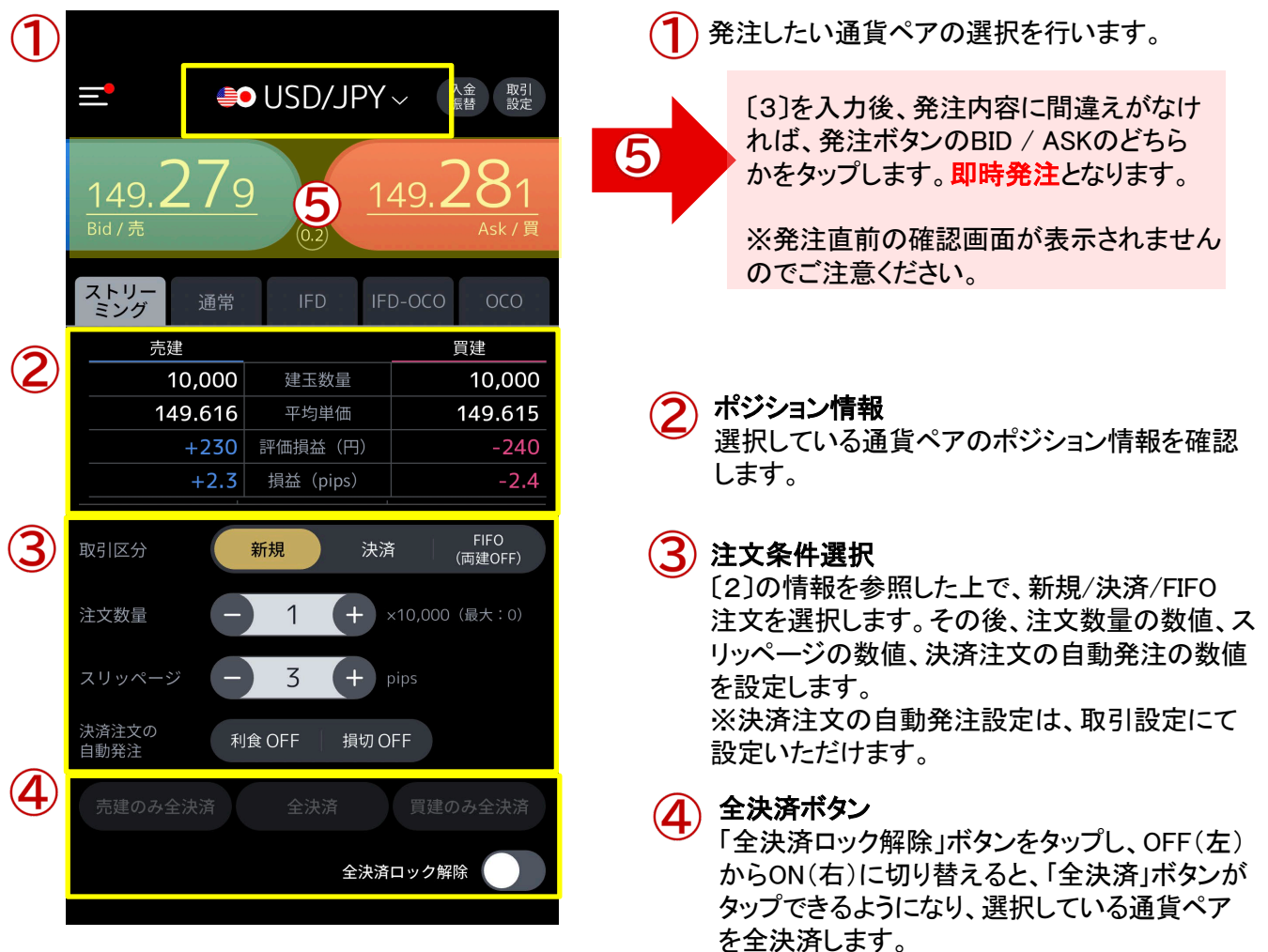

※ご注意※

注文条件で、「新規」を選択している状態で売注文と買注文をした場合は、両建取引となります。 お客様自身の投資判断により両建取引を行うことは可能ですが、両建取引はスワップポイントによる逆ザヤ やスプレッドによるコストの負担が発生する場合があります。

また、決済の方法によっては手数料が二重にかかる場合もあり、経済合理性を欠く取引であることをご認 識の上行ってください。

チャート画面上からストリーミング注文を行うことができます。新規・決済・FIFO(両建OFF)を選択し発注いた します。チャートでのマーケット状況および、売・買建玉の保有数量、評価損益を確認しながら投資機会を逃 さず売買ができる画面となります。

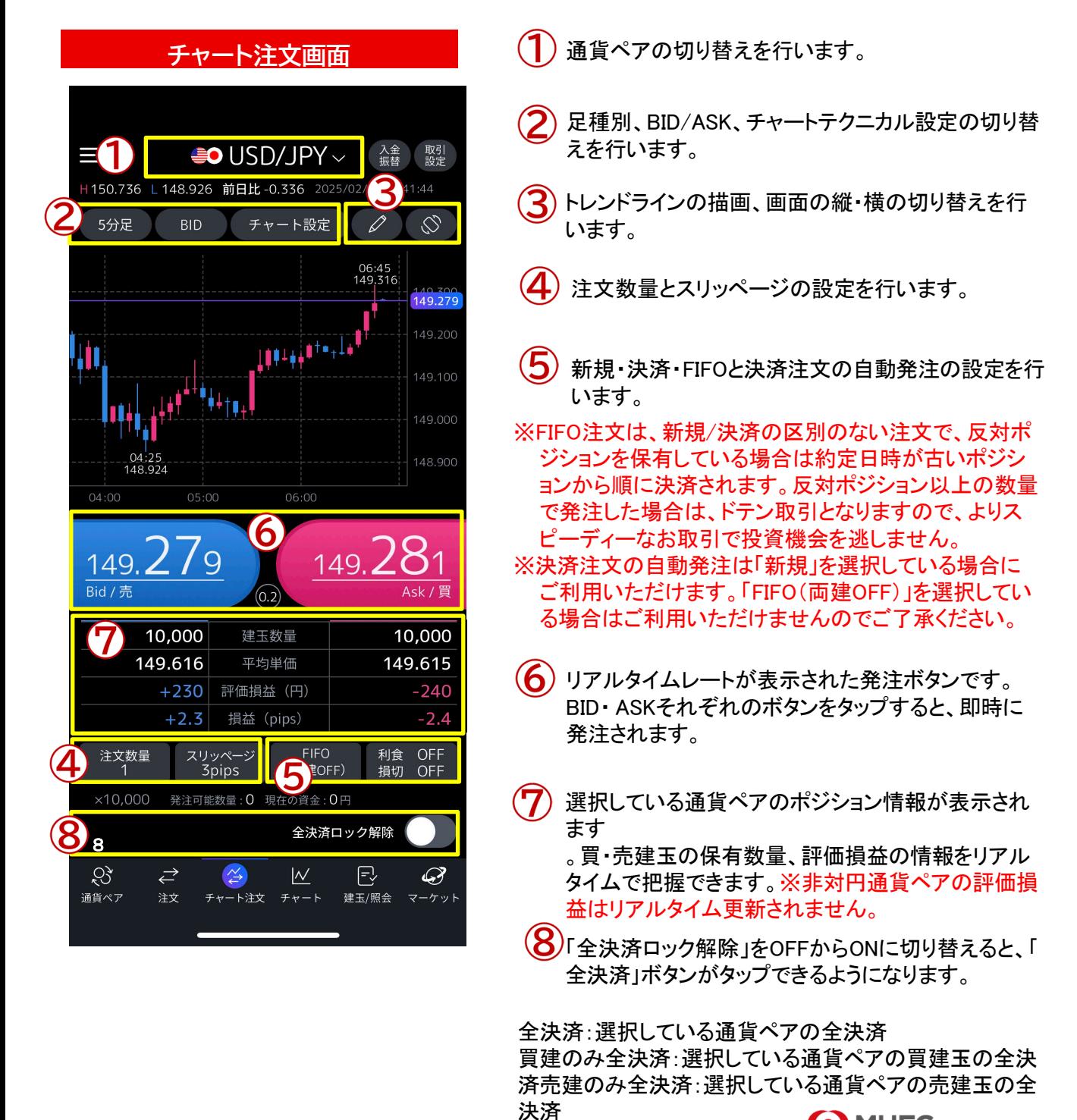

チャート画面上からストリーミング注文を行うことができます。新規・決済・FIFO(両建OFF)を選択し発注いた します。チャートでのマーケット状況および、売・買建玉の保有数量、評価損益を確認しながら投資機会を逃 さず売買ができる画面となります。

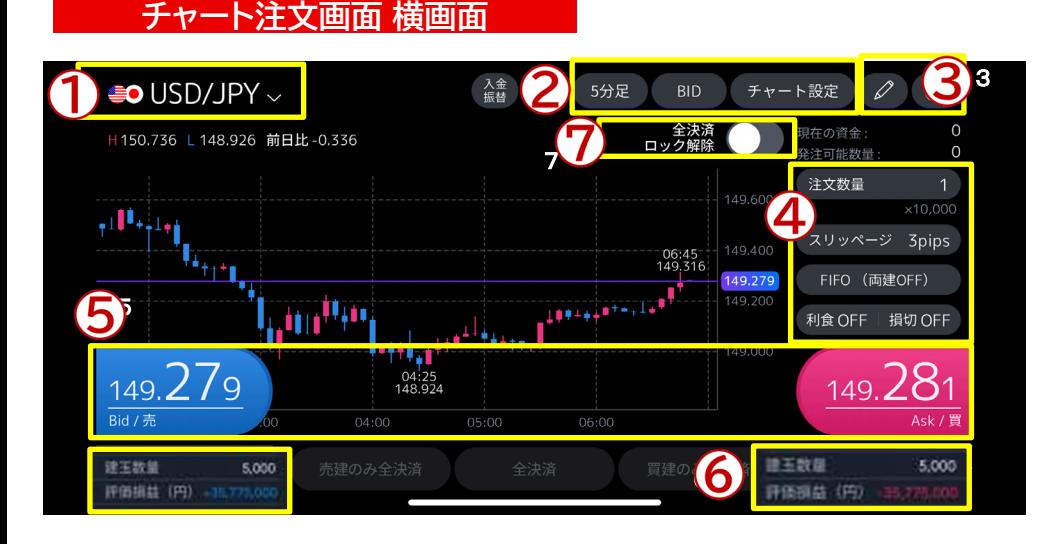

※FIFO注文は、新規/決済の 区別のない注文で、反対ポ ジションを保有している場合 は約定日時が古いポジショ ンから順に決済されます。反 対ポジション以上の数量で 発注した場合は、ドテン取引 となりますので、よりスピーデ ィーなお取引で投資機会を 逃しません。

※決済注文の自動発注は「 新規」を選択している場合に ご利用いただけます。「FIFO (両建OFF)」を選択している 場合はご利用いただけませ んのでご了承ください。

- 通貨ペアの切り替えを行います。
- $\checkmark$ 足種別、BID/ASK、チャートテクニカル設定の切り替えを行います。
- 画面の縦・横の切り替えを行います。
- 注文数量、スリッページの設定、新規・決済・FIFOの設定、決済注文の自  $\boldsymbol{A}$ 動発注設定を行います。
- リアルタイムレートが表示された発注ボタンです。BID・ASKそれぞれのボタンをタップすると、即時に発注さ れます。
- 6 (6)選択している通貨ペアのポジション情報が表示されます。買・売建玉の保有数量、評価損益の情報をリ アルタイムで把握できます。※非対円通貨ペアの評価損益はリアルタイム更新されません。
- 7 「全決済ロック解除」をOFFからONに切り替えると、「全決済」ボタンがタップできるようになります。

全決済:選択している通貨ペアの全決済 買建のみ全決済:選択している通貨ペアの買建玉の全決 済売建のみ全決済:選択している通貨ペアの売建玉の全 決済

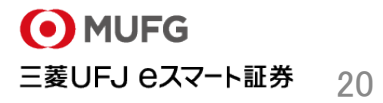

#### 新規注文画面概要

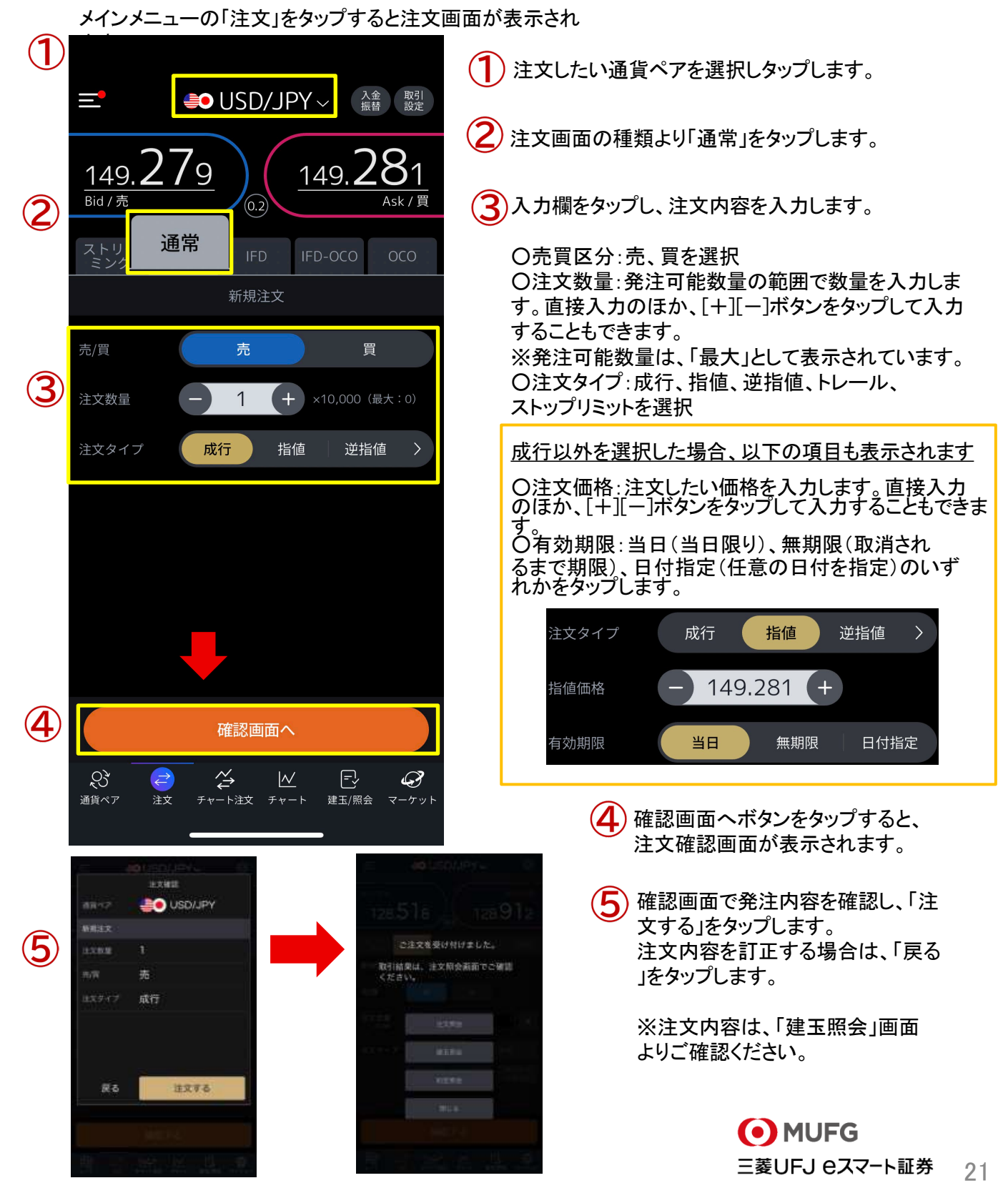

#### 成行注文

メインメニューの「注文」→「通常」→「成行」をタップすると成行注文画面が表示されます。

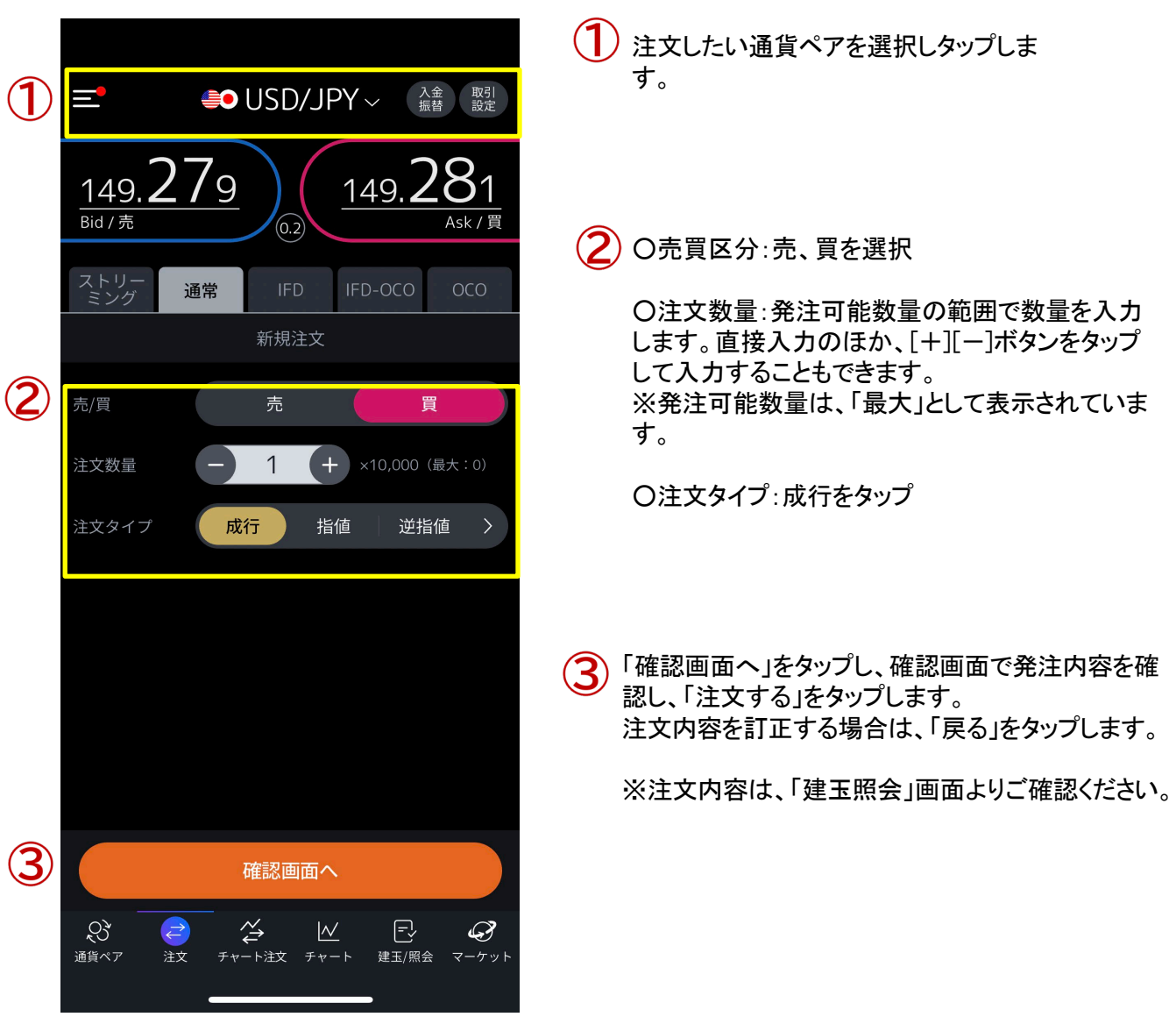

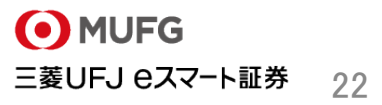

## 指値注文

メインメニューの「注文」→「通常」→「指値」をタップすると指値注文画面が表示されます。

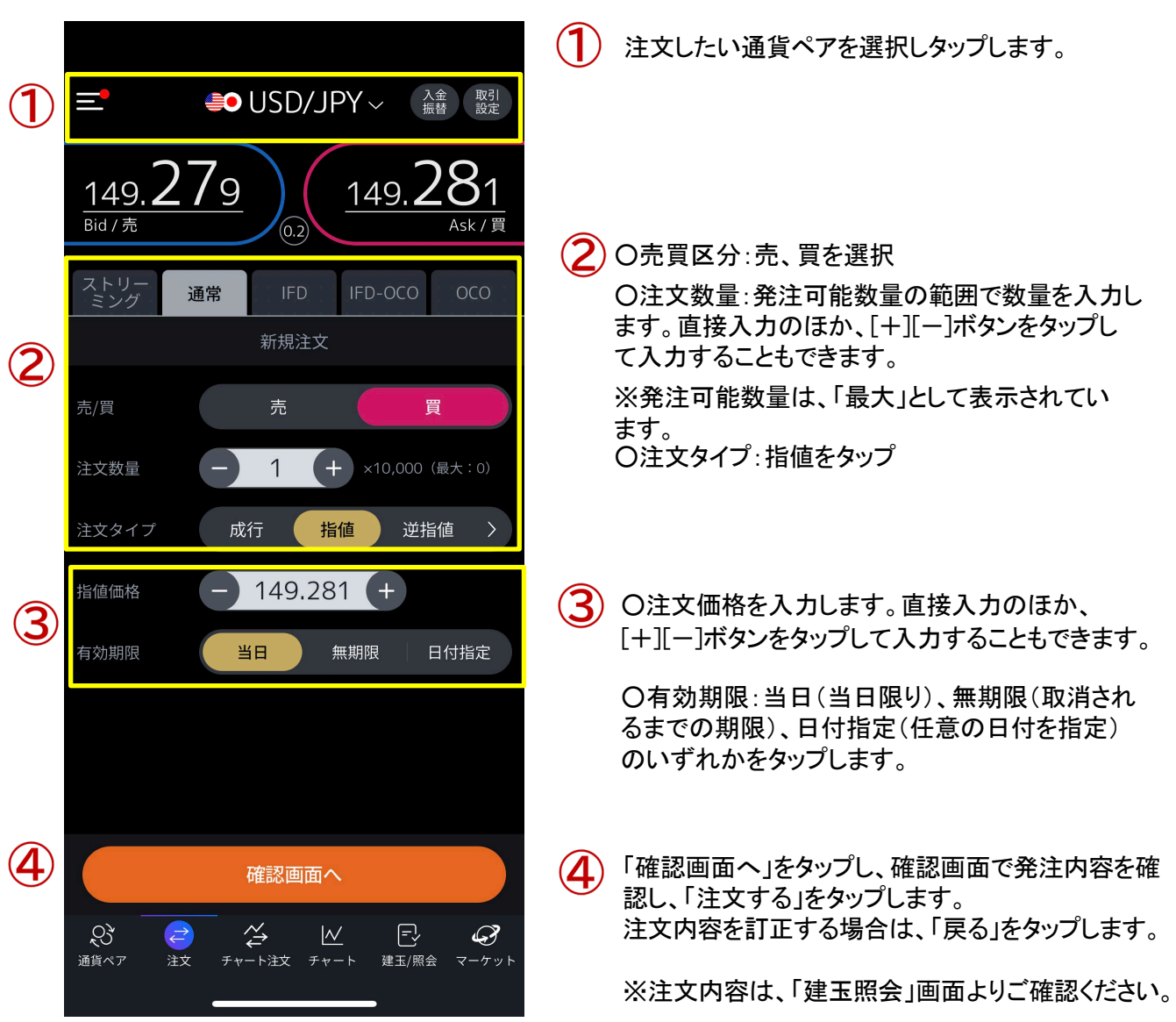

Mitsubishi UFJ eSmart Securities Co., LtdAll rights reserved.

## 逆指値注文

メインメニューの「注文」→「通常」→「逆指値」をタップすると逆指値注文画面が表示されま す。

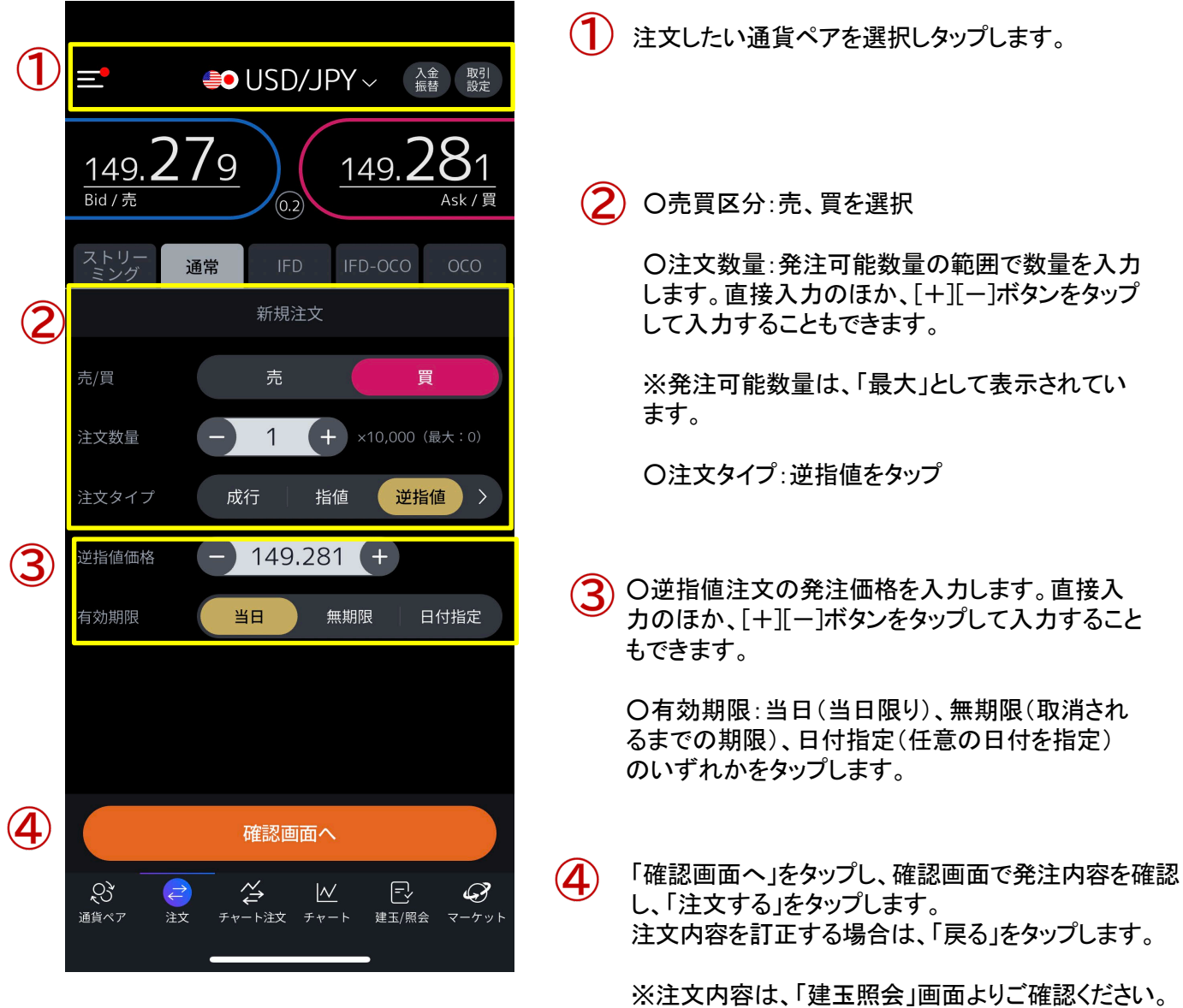

Mitsubishi UFJ eSmart Securities Co., LtdAll rights reserved.

### トレール注文

メインメニューの「注文」→「通常」→「トレール」をタップするとトレール注文画面が表示されます。

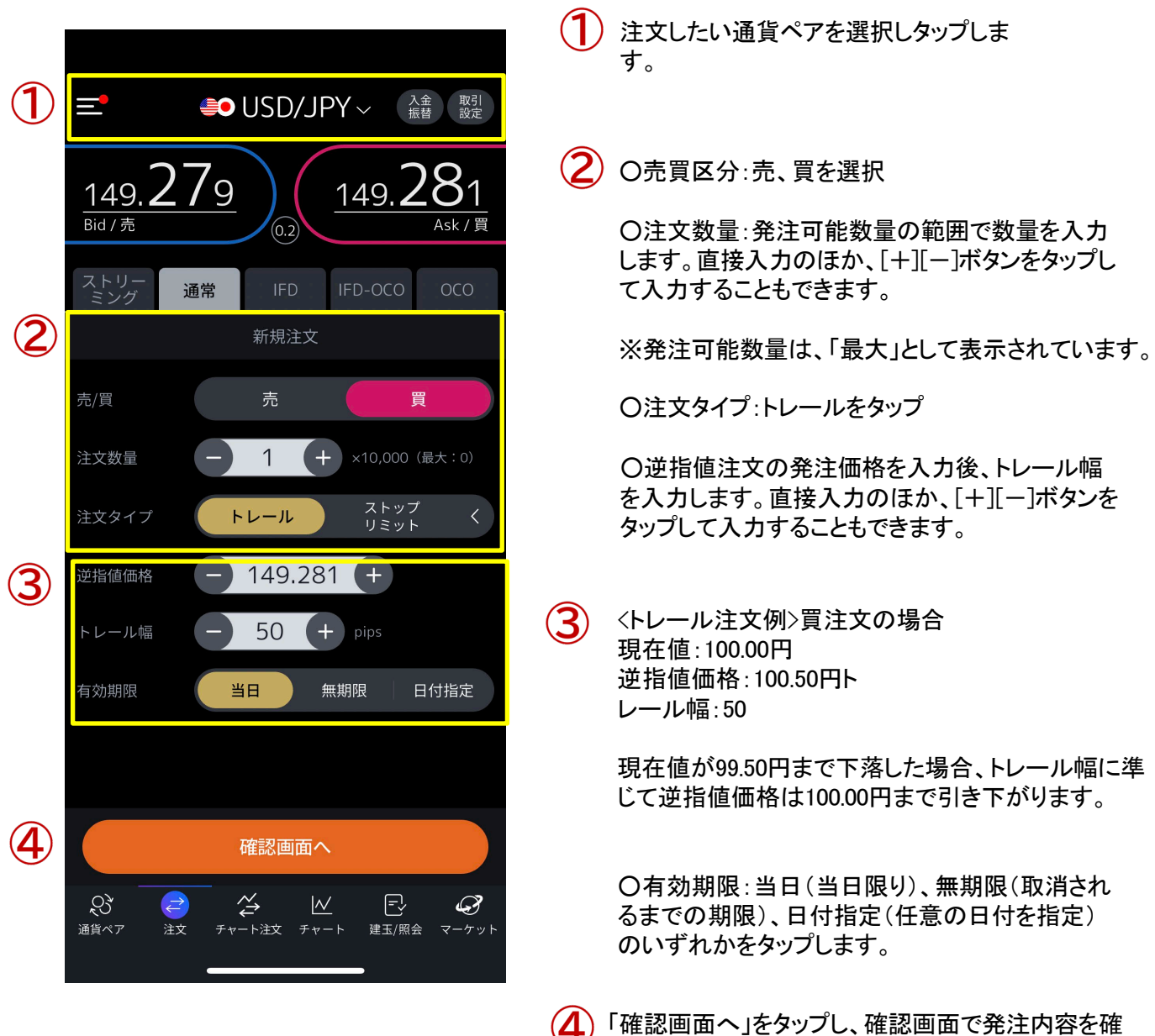

※注文内容は、「建玉照会」画面よりご確認ください。

注文内容を訂正する場合は、「戻る」をタップします。

認し、「注文する」をタップします。

## ストップリミット注文

メインメニューの「注文」→「通常」→「ストップリミット」をタップするとストップリミット注文画面が表示され ます。

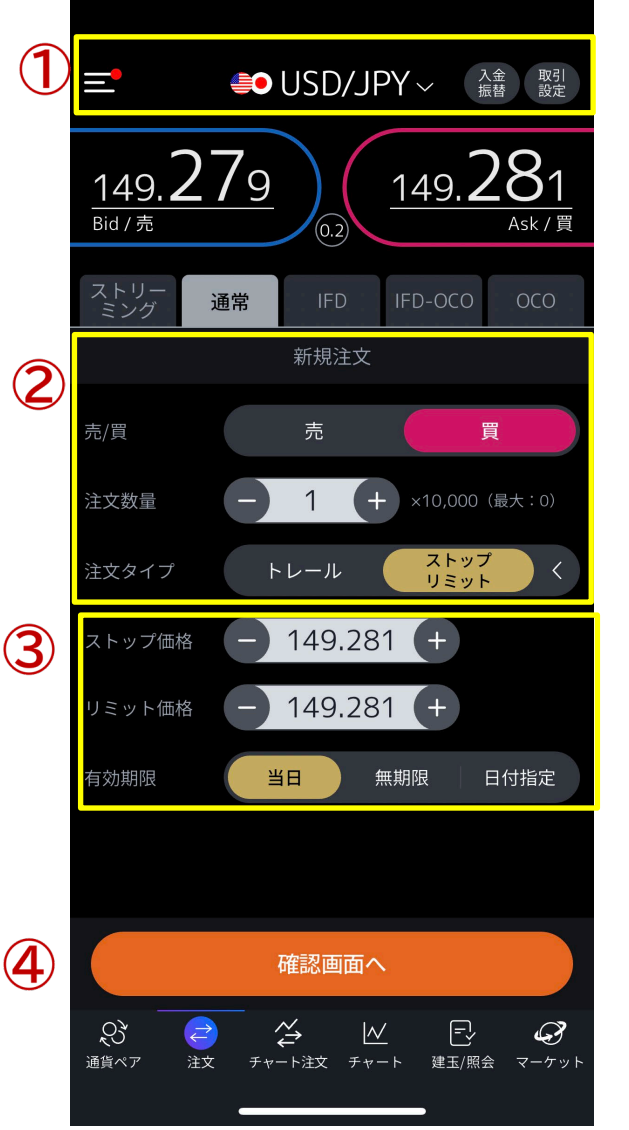

- 注文したい通貨ペアを選択しタップします。
- ○売買区分:売、買を選択

○注文数量:発注可能数量の範囲で数量を入力 します。直接入力のほか、[+][-]ボタンをタップ して入力することもできます。

※発注可能数量は、「最大」として表示されています。

○注文タイプ:ストップリミットをタップ

 $\bf{(3)}$  〇ストップ価格を入力後、リミット価格を入力します。直 接入力のほか、[+][-]ボタンをタップして入力すること もできます。

<ストップリミット例>買注文の場合 現在値:100.00円 ストップ価格:100.50円 リミット価格:100.40円

現在値がストップ価格に入力した100.50円まで上昇 した場合、100.40円のリミット注文が発注されます。そ の後、100.40円まで下落した場合約定します。

○有効期限:当日(当日限り)、無期限(取消され るまでの期限)、日付指定(任意の日付を指定) のいずれかをタップします。

「確認画面へ」をタップし、確認画面で発注内容を確認  $\bf(4)$ し、「注文する」をタップします。 注文内容を訂正する場合は、「戻る」をタップします。

※注文内容は、「建玉照会」画面よりご確認ください。

Mitsubishi UFJ eSmart Securities Co., LtdAll rights reserved.

#### IFD注文

メインメニューの「注文」→「IFD」をタップするとIFD注文画面が表示されます。

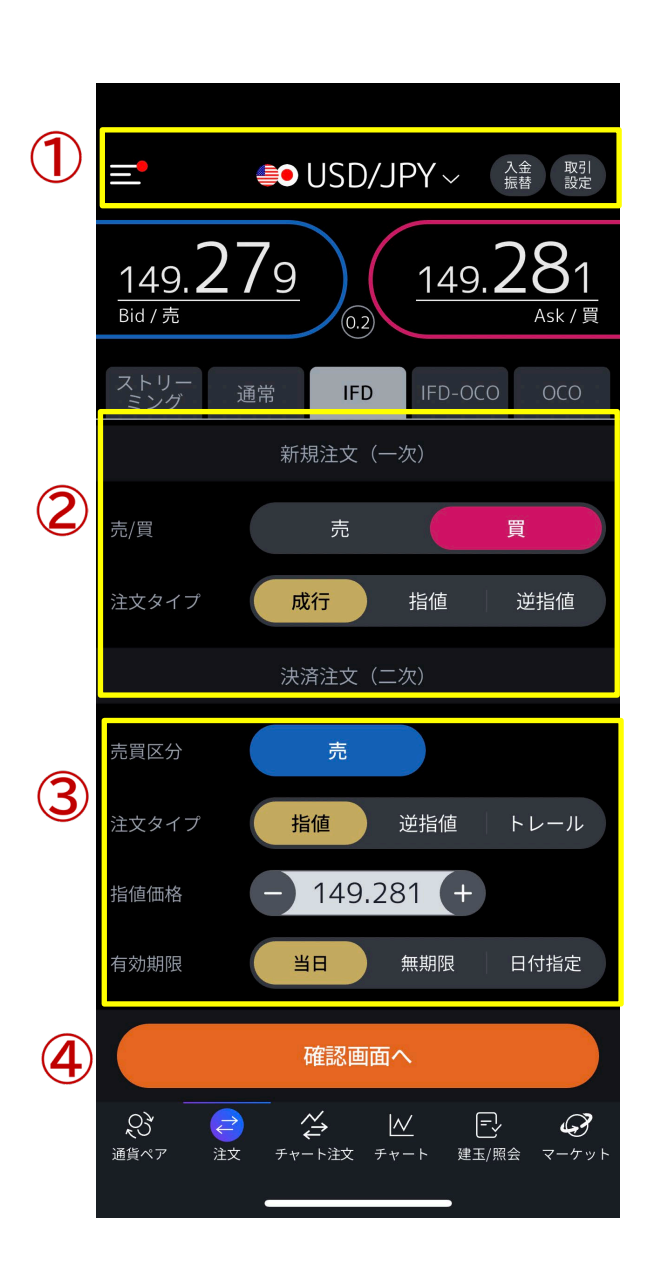

## 注文したい通貨ペアを選択しタップします。

#### **新規注文(一次)**

 $(2)$ ○注文数量:発注可能数量の範囲で数量を入力しま す。直接入力のほか、「+1「ー]ボタンをタップして入力 することもできます。 ※発注可能数量は、「最大」として表示されています。

#### ○売買区分:売、買を選択

○注文タイプ:発注したい注文タイプをタップします。 ※指値・逆指値注文を選択した場合は、発注価格を 入力します。直接入力のほか、[+][-]ボタンをタップ して入力することもできます。

○有効期限:当日(当日限り)、無期限(取消される までの期限)、日付指定(任意の日付を指定)のいず れかをタップします。

#### **決済注文(二次)**

 $\circled{3}$ ○注文タイプ:発注したい注文タイプをタップします。 ※指値・逆指値注文を選択した場合は、発注価格を 入力します。

直接入力のほか、[+][-]ボタンをタップして入力す ることもできます。

○有効期限:当日(当日限り)、無期限(取消され るまでの期限)、日付指定(任意の日付を指定) のいずれかをタップします。

「確認画面へ」をタップし、確認画面で発注内容を確  $\left( 4\right)$ 認し、「注文する」をタップします。 注文内容を訂正する場合は、「戻る」をタップします。

※注文内容は、「建玉照会」画面よりご確認ください。

Mitsubishi UFJ eSmart Securities Co., LtdAll rights reserved.

#### IFD-OCO注文

メインメニューの「注文」→「IFD-OCO」をタップするとIFD-OCO注文画面が表示されま す。

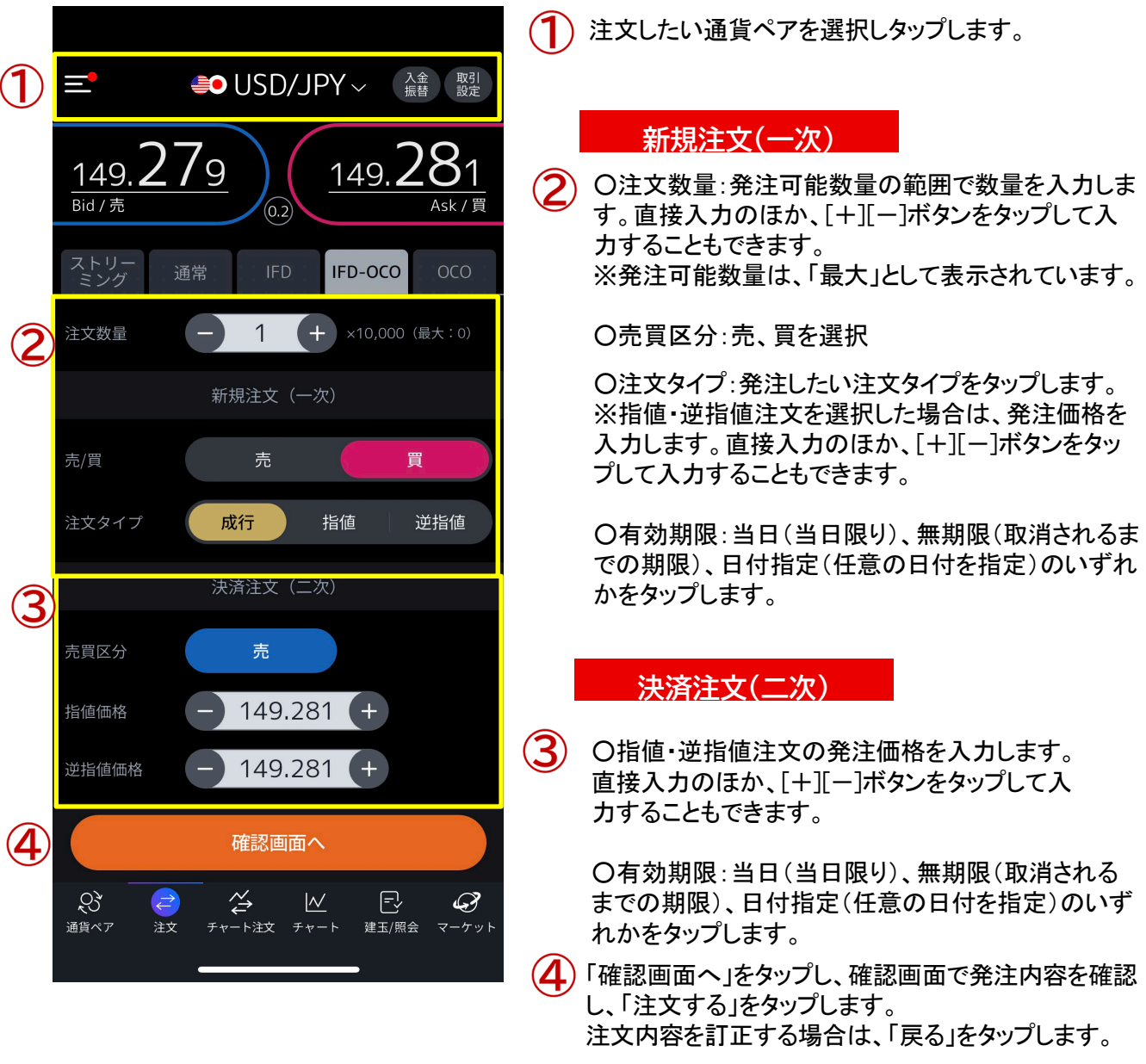

※注文内容は、「建玉照会」画面よりご確認ください。

Mitsubishi UFJ eSmart Securities Co., LtdAll rights reserved.

### OCO注文

メインメニューの「注文」→「OCO」をタップするとOCO注文画面が表示されます。

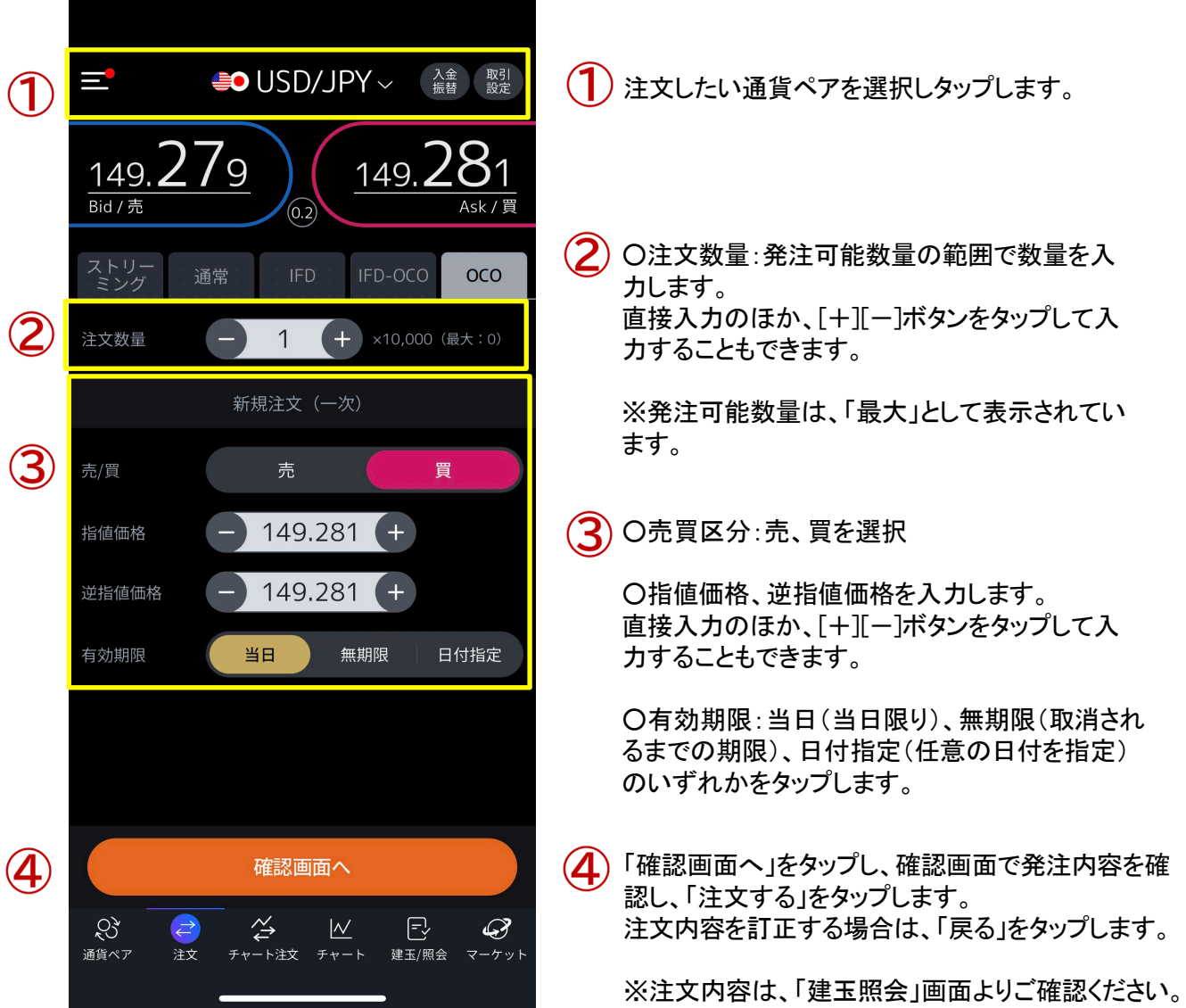

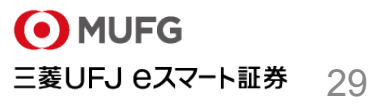

#### 決済注文画面概要

メインメニューの「建玉照会」タブの「建玉/照会」または「建玉サマリ」から決済する建玉を選択します。

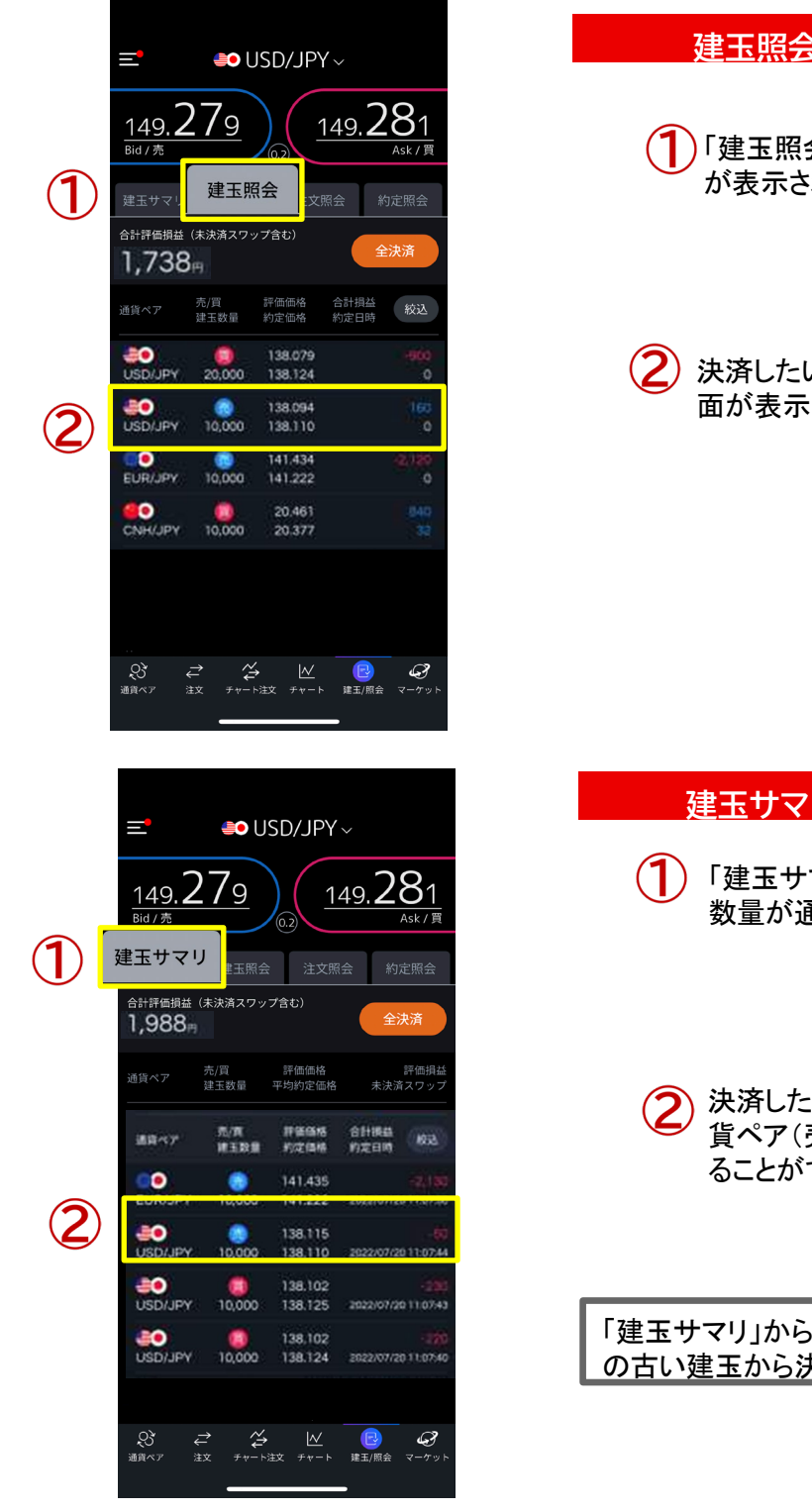

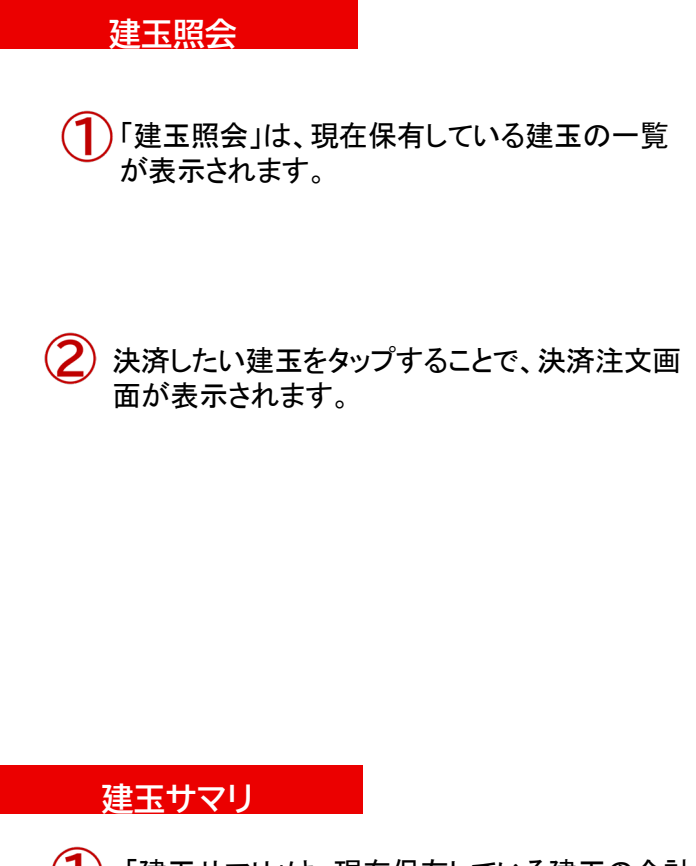

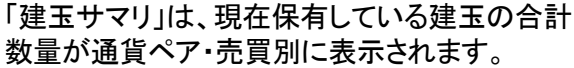

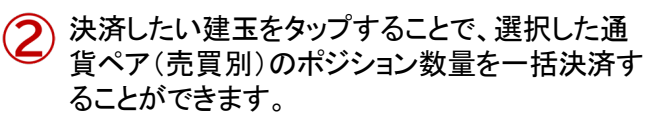

「建玉サマリ」から一部決済をする場合、約定日時 の古い建玉から決済されます。

31

三菱UFJ eスマート証券

Mitsubishi UFJ eSmart Securities Co., LtdAll rights reserved.

#### 決済注文 画面概要

建玉照会で任意の保有建玉をタップすると決済注文画面が表示されます。

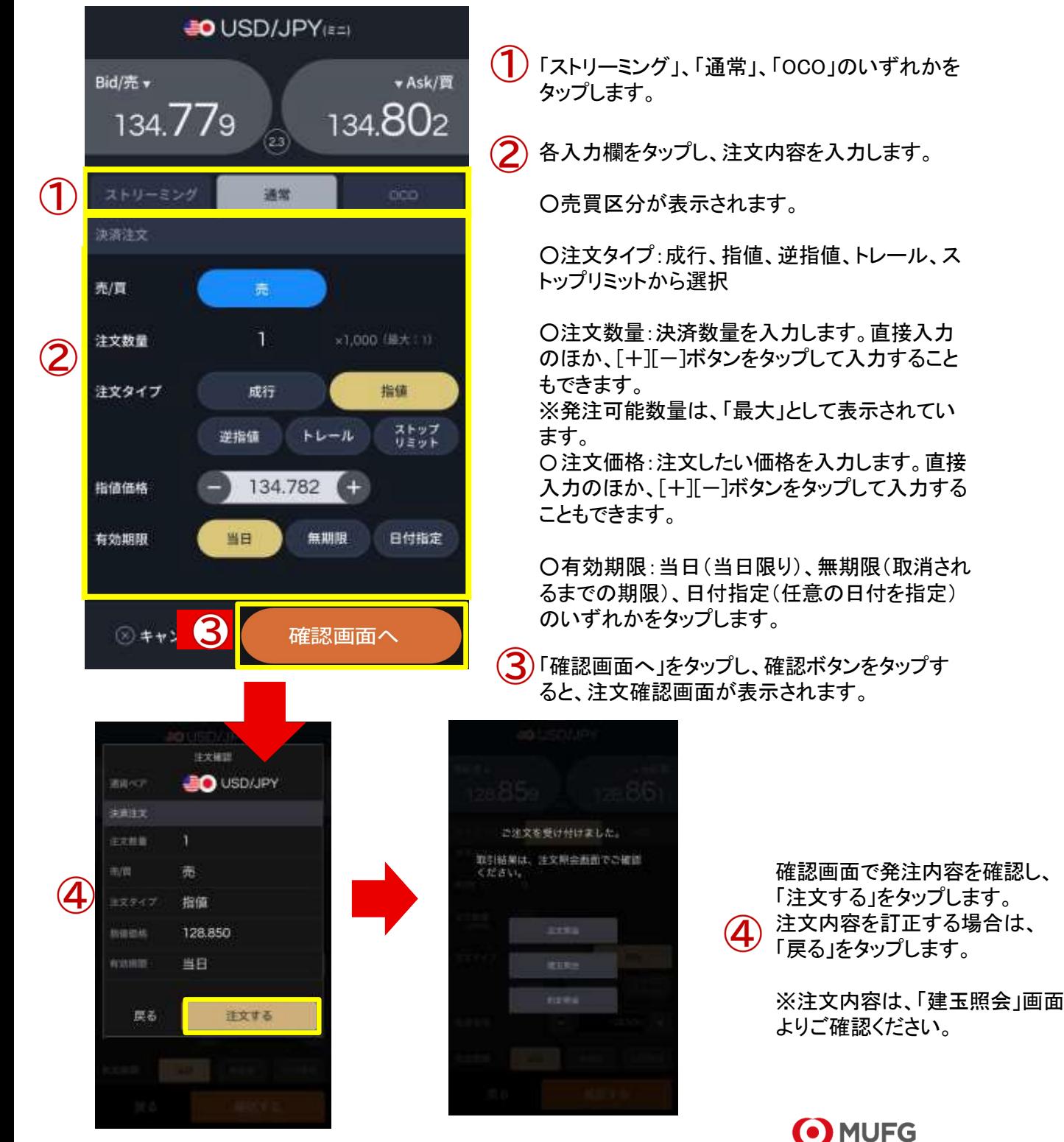

138.094

的定现金

評価損益

 $\circ$ 

 $\circ$ 

 $\ddot{\circ}$ 

⊕

 $-70$ 

未決済スワップ

Updone 2022/87/20-1112-24

ĿΔ

主文服会

Z

生した確定損益とは異なります。 32

## 決済注文(全決済)

メインメニューの「建玉/照会」タブの「建玉照会」または「建玉サマリ」の「全決済」ボタンより、保有建玉を全決済でき ます。

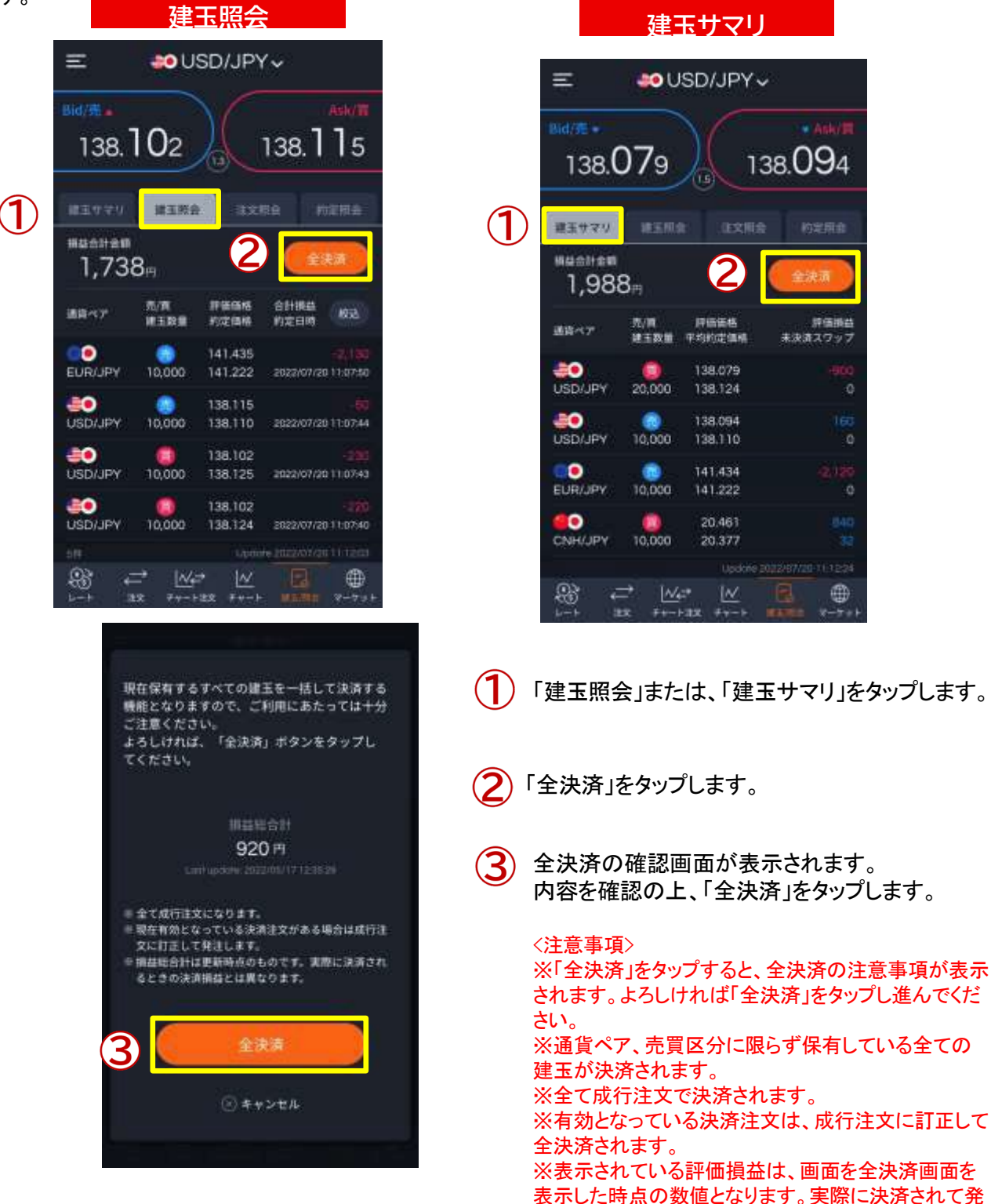

#### ストリーミング注文

メインメニューの「建玉/照会」→「建玉照会」または「建玉サマリ」→「対象の建玉を選択」→「決済す る」をタップするとストリーミングの決済注文画面が表示されます。 またはメインメニューの「注文」をタップして表示されるストリーミング注文画面からも発注可能です。

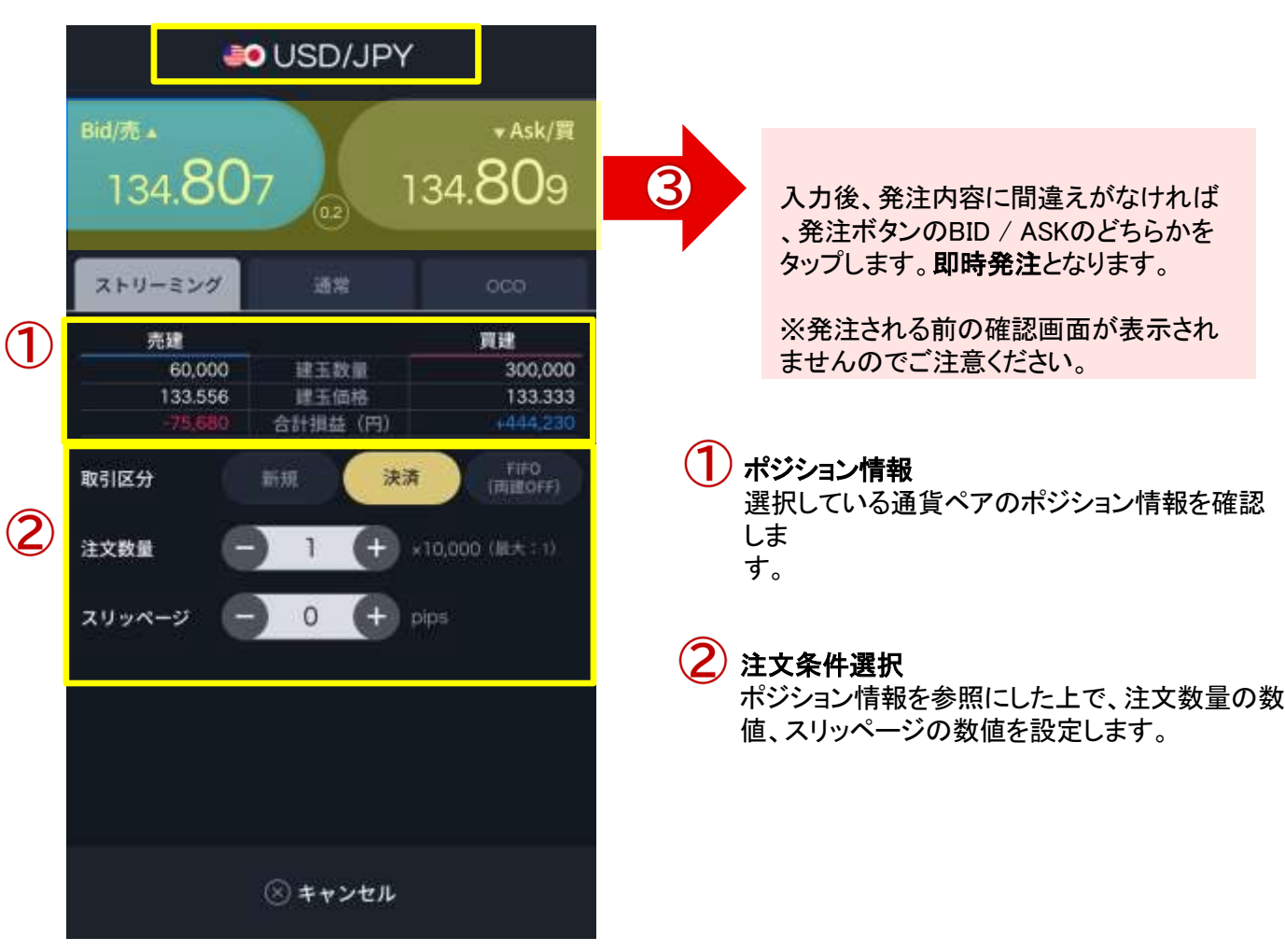

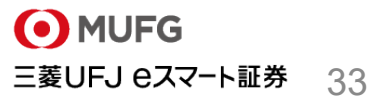

Mitsubishi UFJ eSmart Securities Co., LtdAll rights reserved.

## 成行注文

メインメニューの「建玉/照会」→「建玉照会」または「建玉サマリ」→「対象の建玉を選択」→「決済する」 →「通常」→「成行」をタップすると成行注文画面が表示されます。

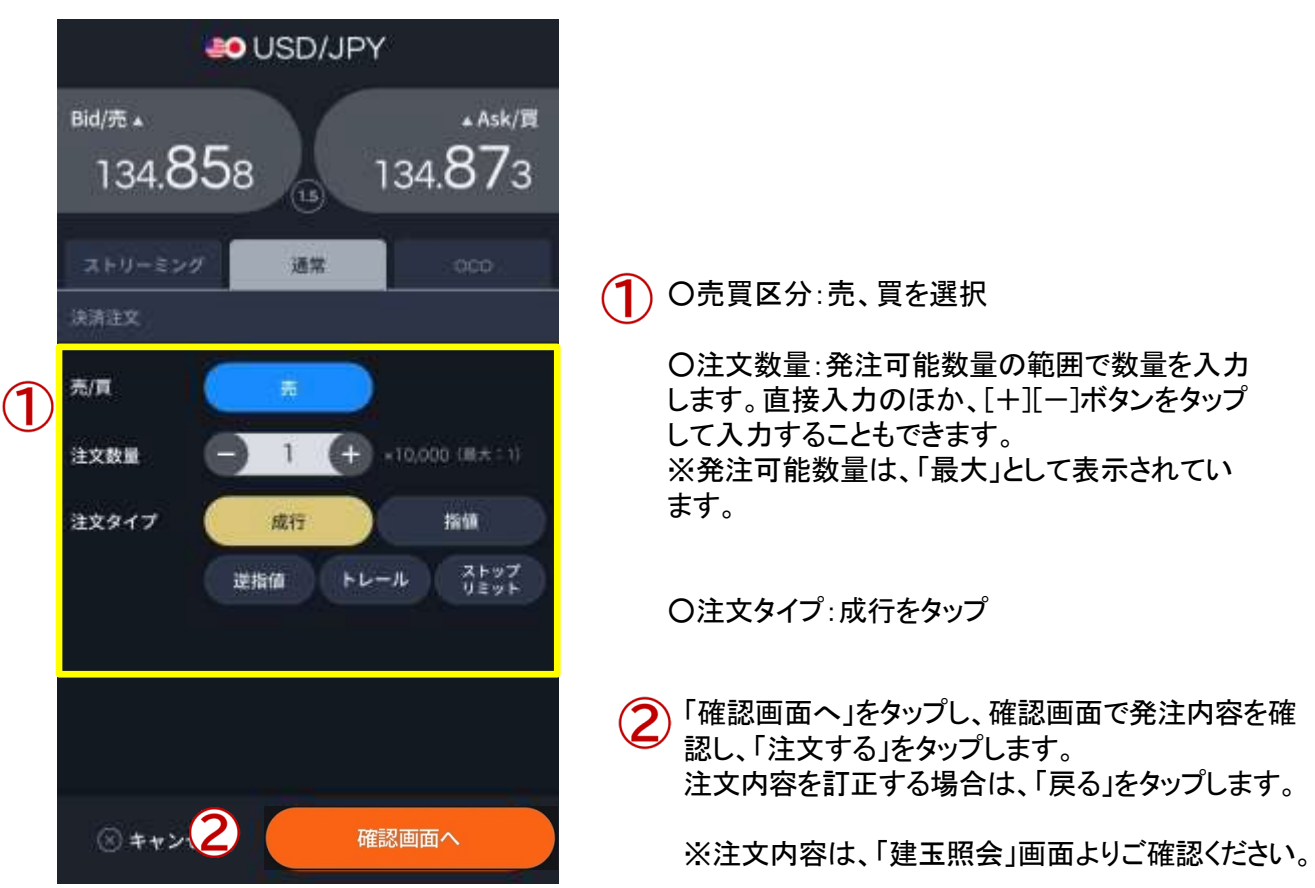

Mitsubishi UFJ eSmart Securities Co., LtdAll rights reserved.

#### 指値注文

2

メインメニューの「 「建玉/照会」→「建玉照会」または「建玉サマリ」→「対象の建玉を選択」→「決済す る」→「通常」→「指値」をタップすると指値注文画面が表示されます。

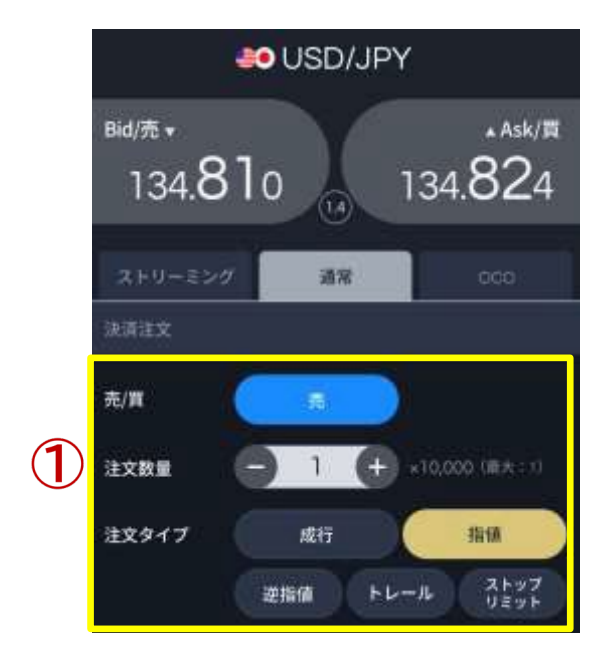

注文したい通貨ペアを選択しタップします。

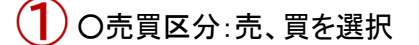

○注文数量:発注可能数量の範囲で数量を入力 します。直接入力のほか、[+][-]ボタンをタップ して入力することもできます。

※発注可能数量は、「最大」として表示されてい ます。

○注文タイプ:指値をタップ

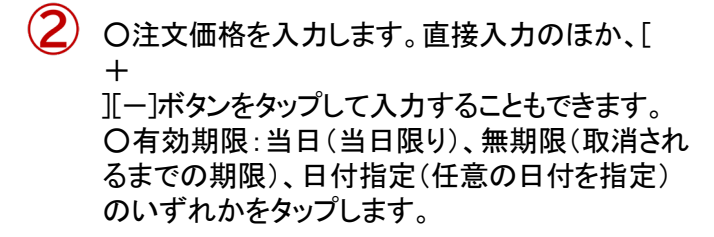

 $\mathbf{S}$ ) 「確認画面へ」をタップし、確認画面で発注内容を確 認し、「注文する」をタップします。 注文内容を訂正する場合は、「戻る」をタップします。

※注文内容は、「建玉照会」画面よりご確認ください。

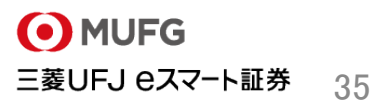

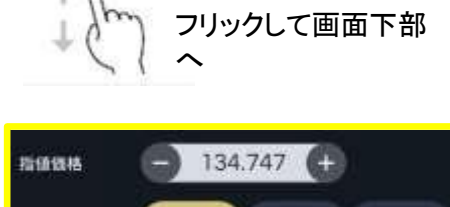

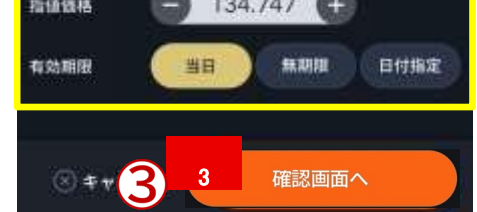

Mitsubishi UFJ eSmart Securities Co., LtdAll rights reserved.

#### 逆指値注文

メインメニューの「 「建玉/照会」→「建玉照会」または「建玉サマリ」→「対象の建玉を選択」→「決済する」 →「通常」→「逆指値」をタップすると逆指値注文画面が表示されます。

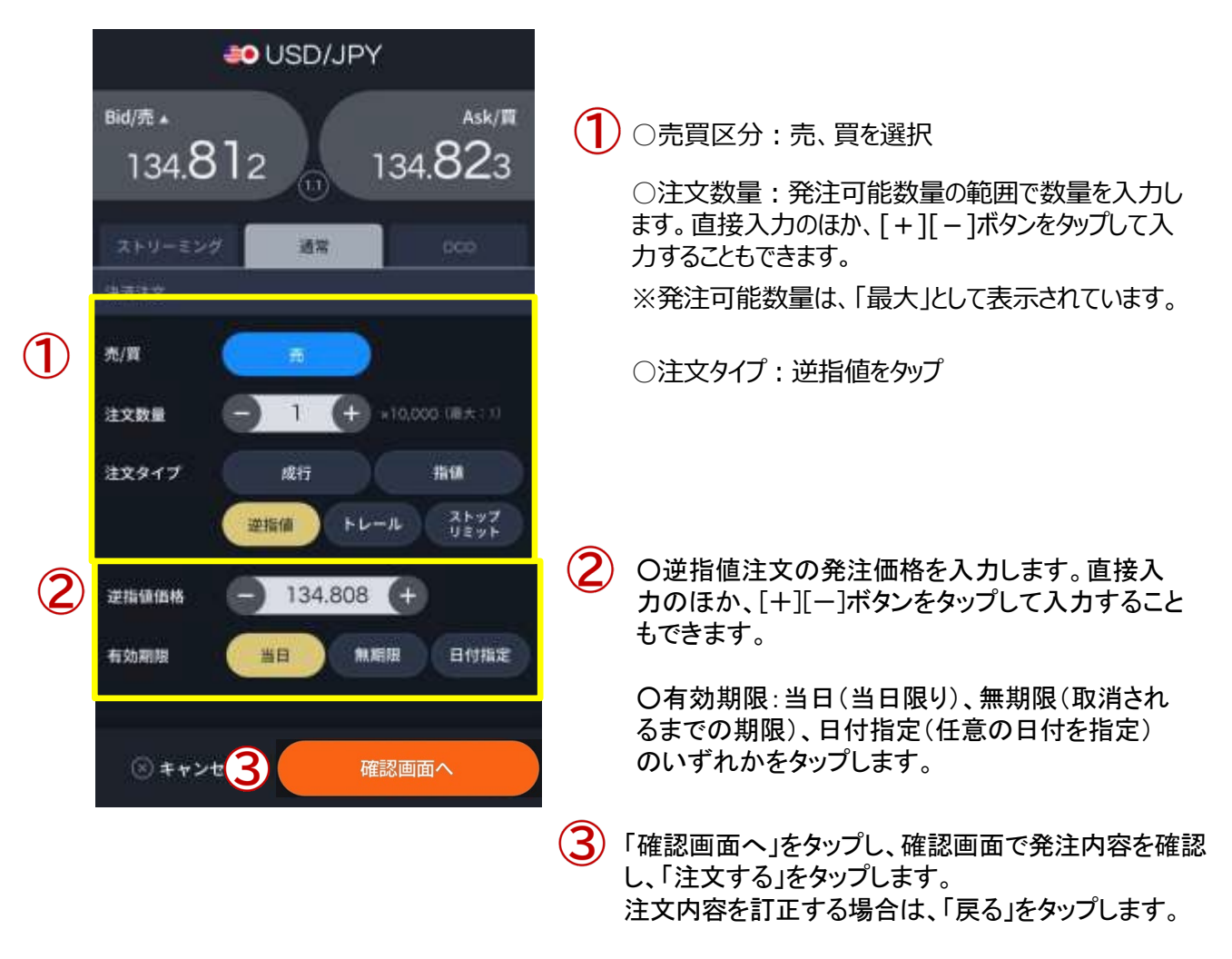

※注文内容は、「建玉照会」画面よりご確認ください。

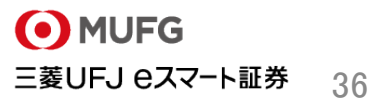

#### トレール注文

メインメニューの「建玉/照会」→「建玉照会」または「建玉サマリ」→「対象の建玉を選択」→「決済する」 →「通常」→「トレール」をタップするとトレール注文画面が表示されます。

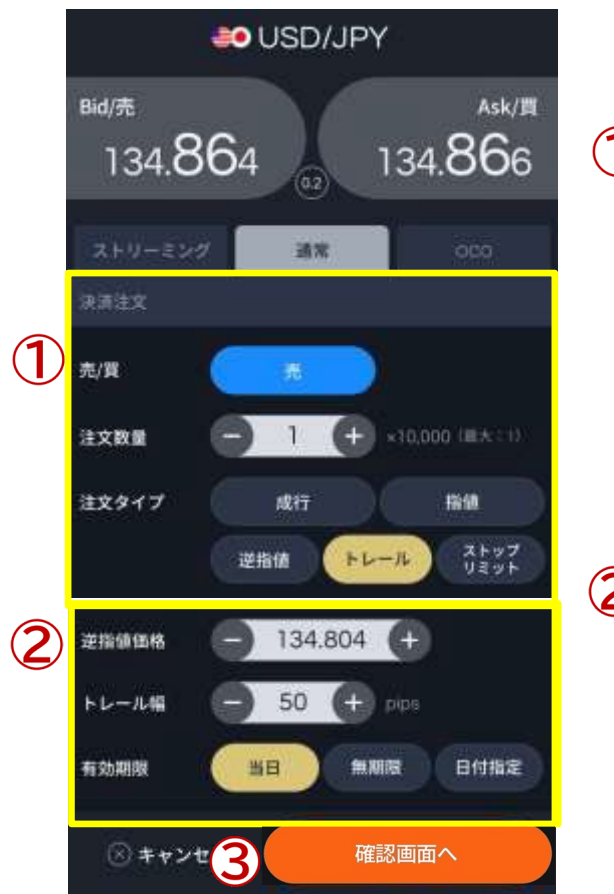

○売買区分:売、買を選択

○注文数量:発注可能数量の範囲で数量を入力 します。直接入力のほか、[+][-]ボタンをタップ して入力することもできます。

※発注可能数量は、「最大」として表示されていま す。

○注文タイプ:トレールをタップ

 $(2)$ ○逆指値注文の発注価格を入力後、トレール幅 を入力します。直接入力のほか、「+1「ー]ボタン をタップして入力することもできます。

<トレール注文例>買注文の場合 現在値:100.00円 逆指値価格:100.50円ト レール幅:50

現在値が99.50円まで下落した場合、トレール幅 に準じて逆指値価格は100.00円まで引き下がり ます。

○有効期限:当日(当日限り)、無期限(取消され るまでの期限)、日付指定(任意の日付を指定) のいずれかをタップします。

「確認画面へ」をタップし、確認画面で発注内容を確認し、 「注文する」をタップします。 注文内容を訂正する場合は、「戻る」をタップします。

※注文内容は、「建玉照会」画面よりご確認ください。

#### ストップリミット注文

メインメニューの「建玉/照会」→「建玉照会」または「建玉サマリ」→「対象の建玉を選択」→「決済する」→ 「通常」→「ストップリミット」をタップするとストップリミット注文画面が表示されます。

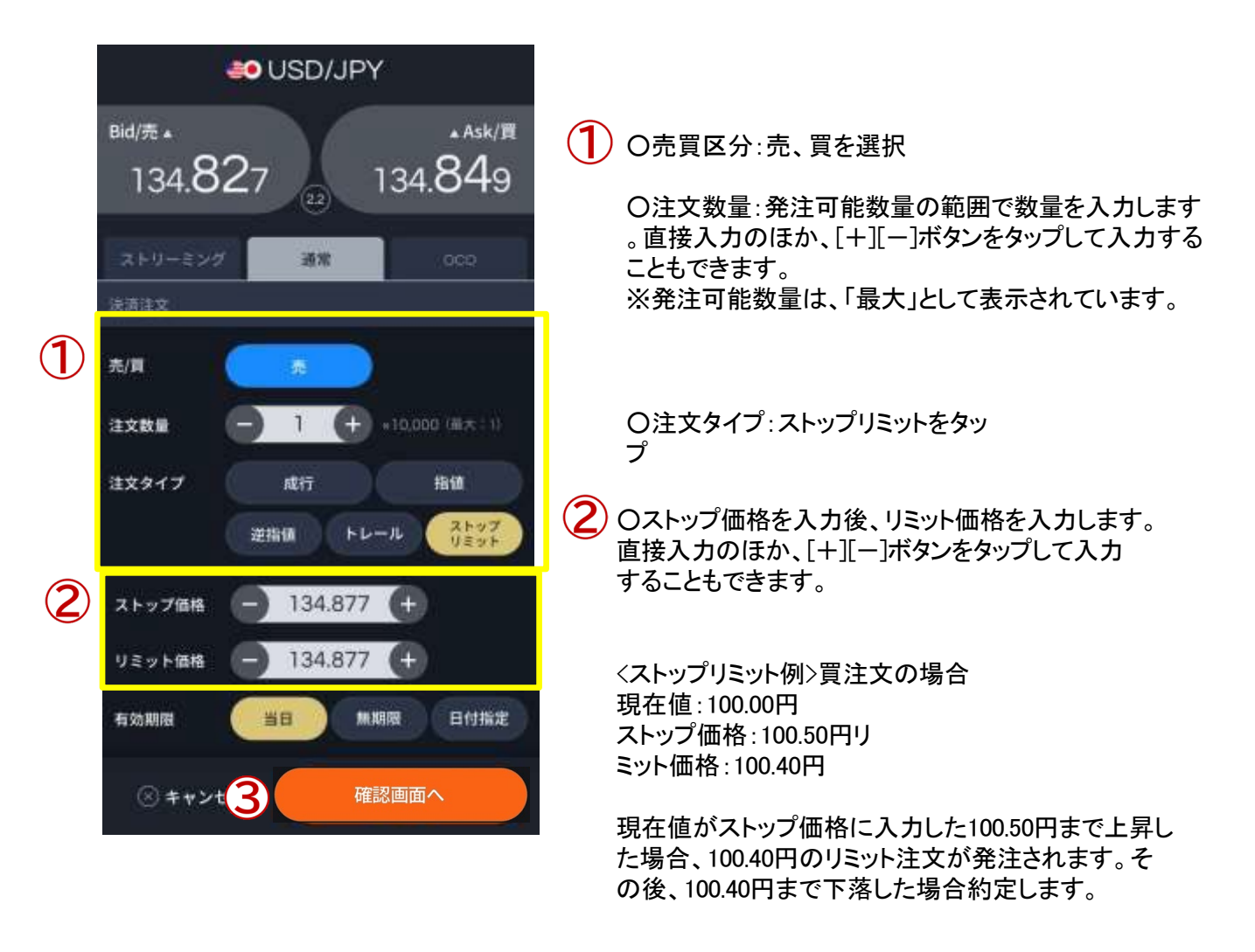

 $\mathbf{B}$ ○有効期限:当日(当日限り)、無期限(取消され るまでの期限)、日付指定(任意の日付を指定) のいずれかをタップします。

> 「確認画面へ」をタップし、確認画面で発注内容を確認 し、「注文する」をタップします。 注文内容を訂正する場合は、「戻る」をタップします。

※注文内容は、「建玉照会」画面よりご確認ください。

Mitsubishi UFJ eSmart Securities Co., LtdAll rights reserved.

#### OCO注文

メインメニューの「建玉/照会」→「建玉照会」または「建玉サマリ」→「対象の建玉を選択」→「決済する」 →「OCO」をタップすると指値注文画面が表示されます。

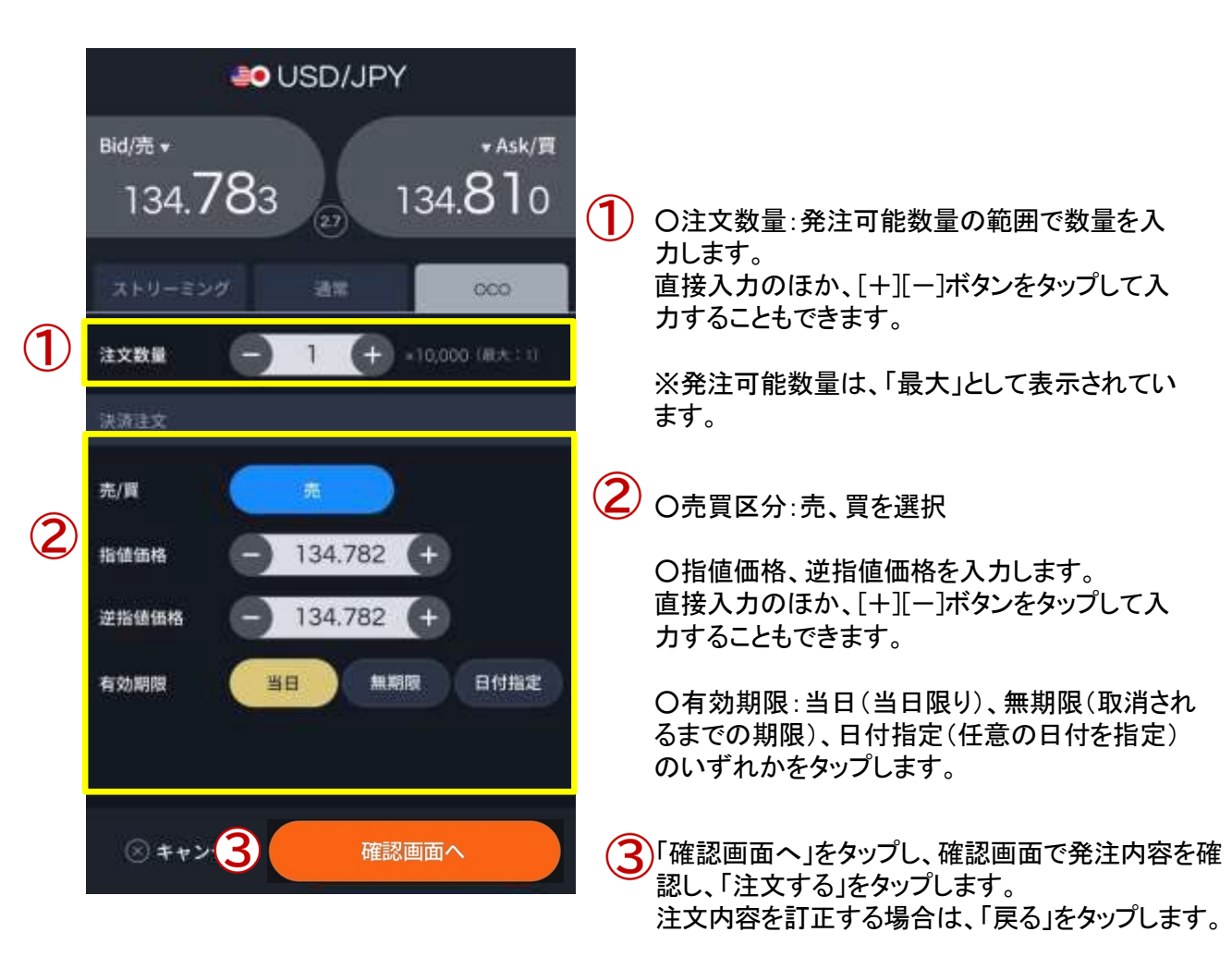

※注文内容は、「建玉照会」画面よりご確認ください。

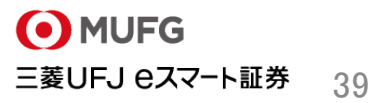

## 7.注文訂正・取消

Mitsubishi UFJ eSmart Securities Co., LtdAll rights reserved.

## 注文訂正

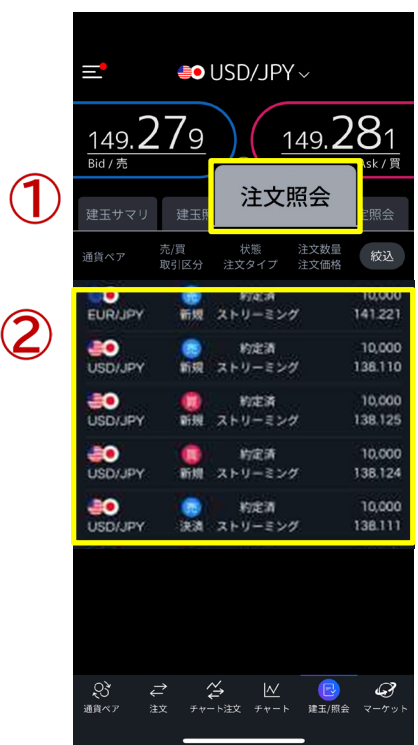

メインメニューの「建玉/照会」タブの「注文照会」をタップします。

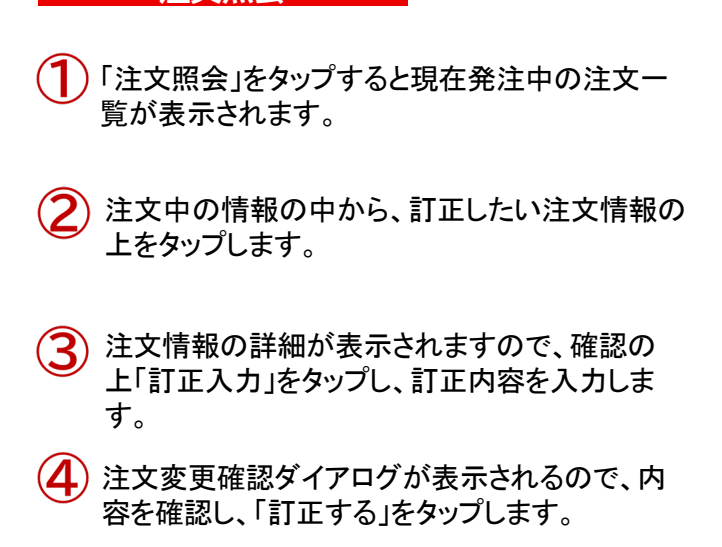

**注文照会**

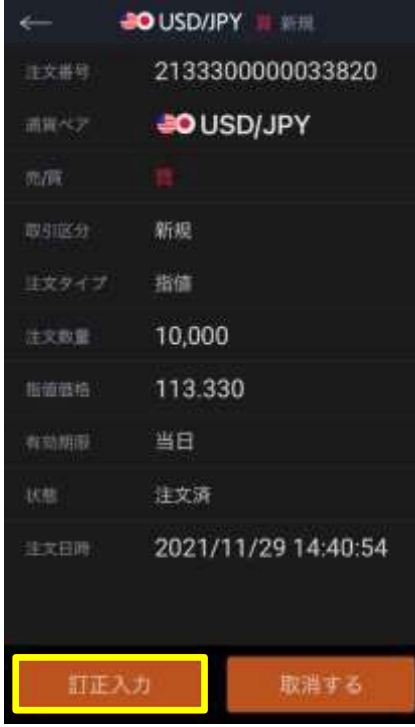

3

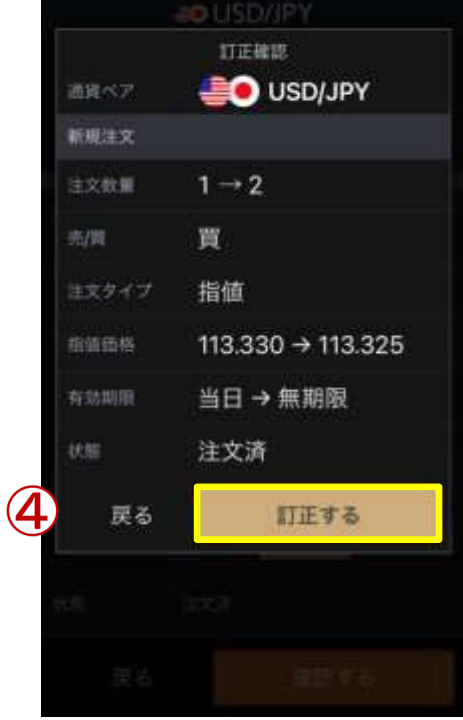

41

## 7.注文訂正・取消

Mitsubishi UFJ eSmart Securities Co., LtdAll rights reserved.

## 注文取消

メインメニューの「建玉/照会」タブの「注文照会」をタップします。

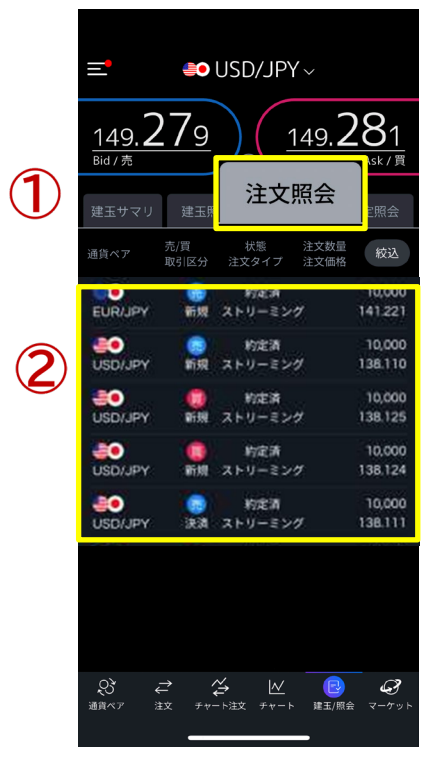

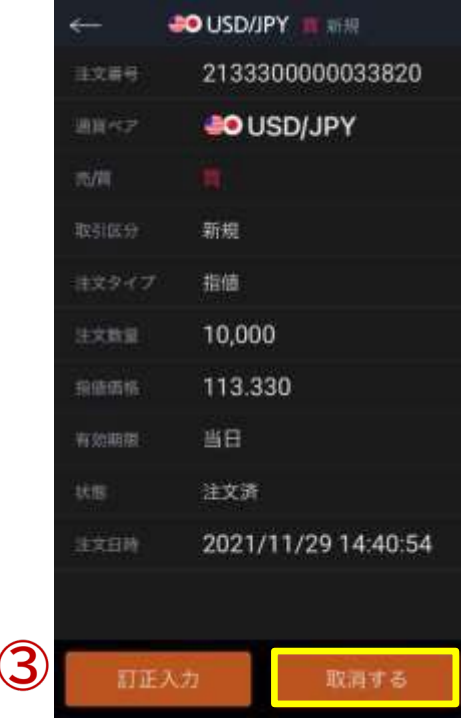

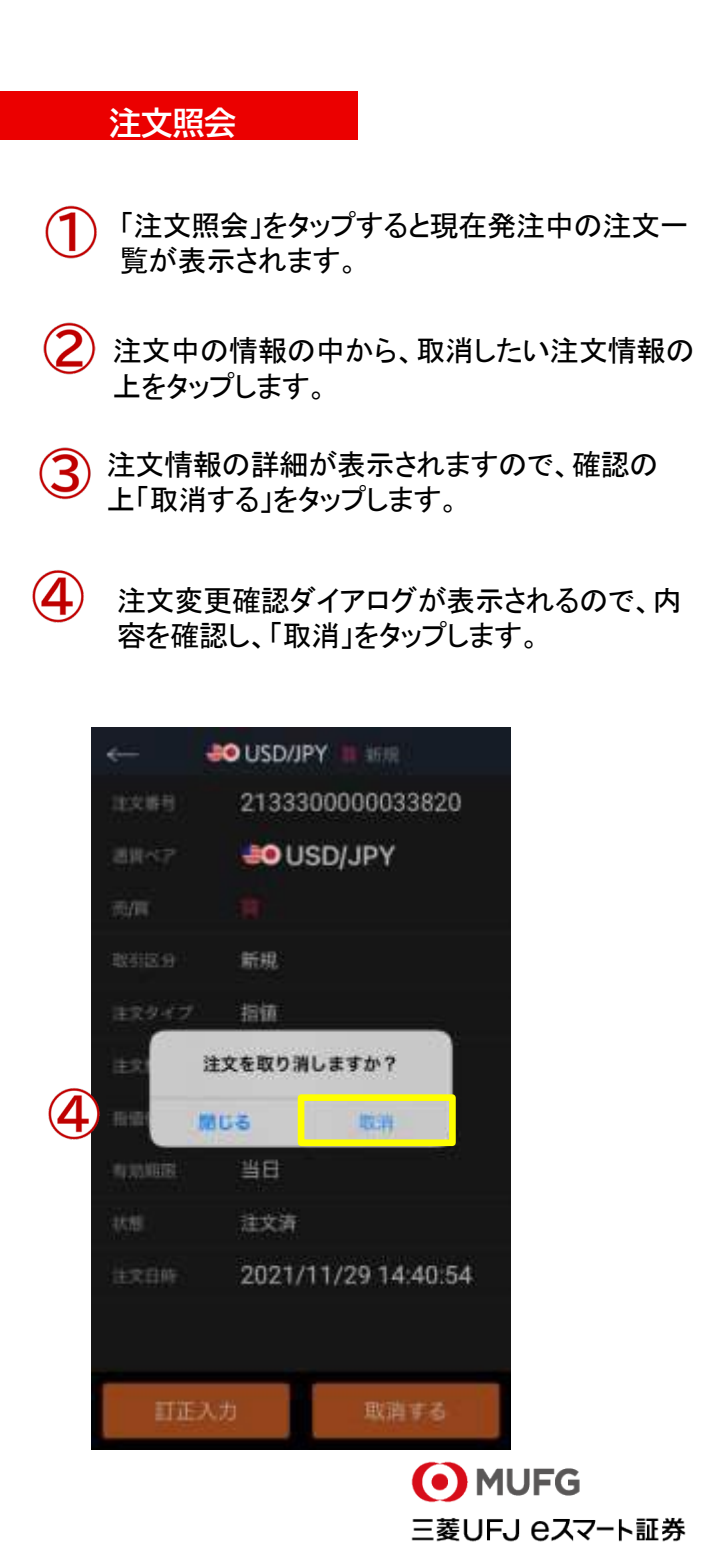

## 4画面表示と1画面表示チャート

4画面表示、1画面拡大表示、本格的なテクニカル分析も可能な高機能チャートです。

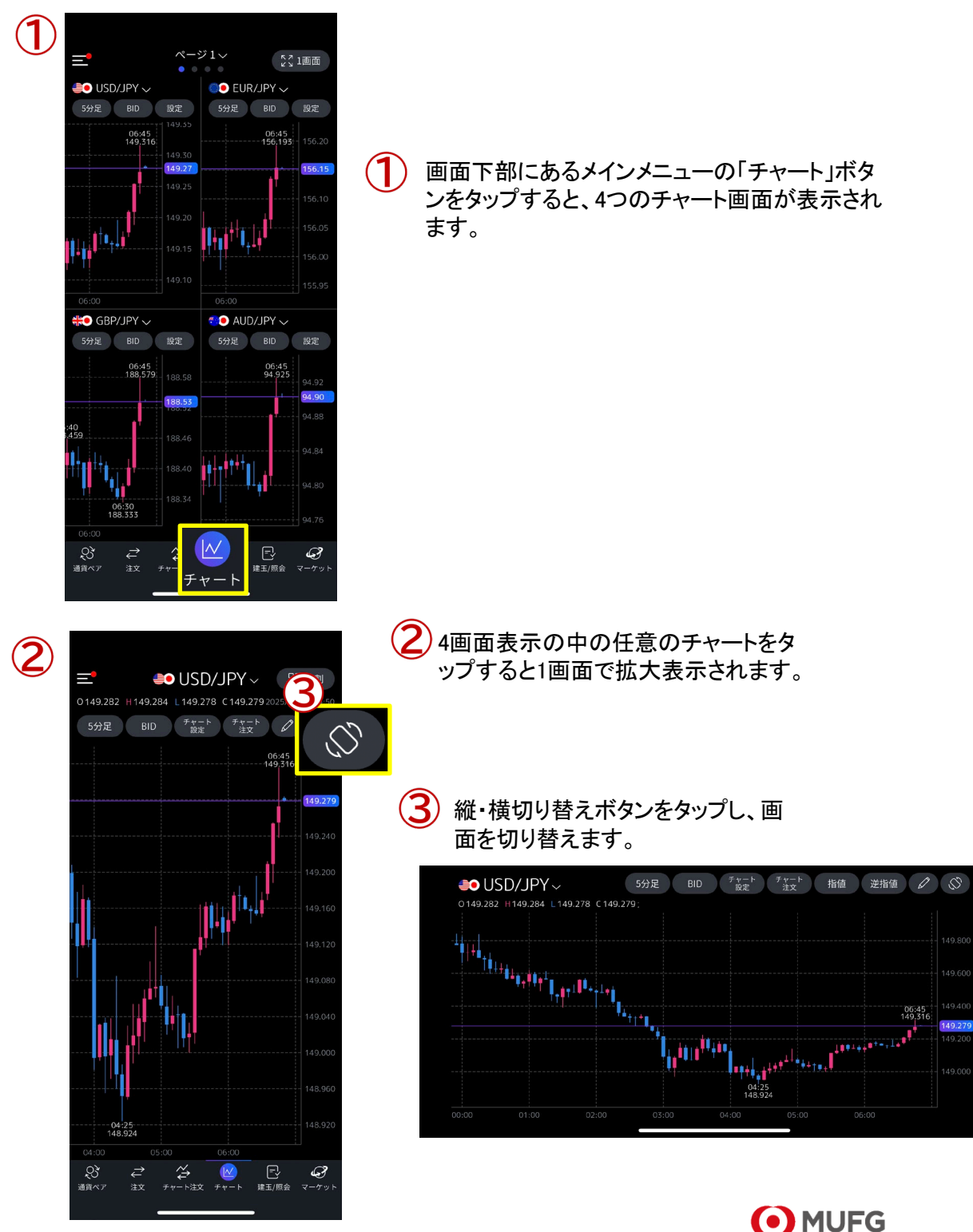

三菱UFJ eスマート証券 42

#### 4画面表示チャート

4画面表示で任意の通貨ペア・足種別などを選択することができます。

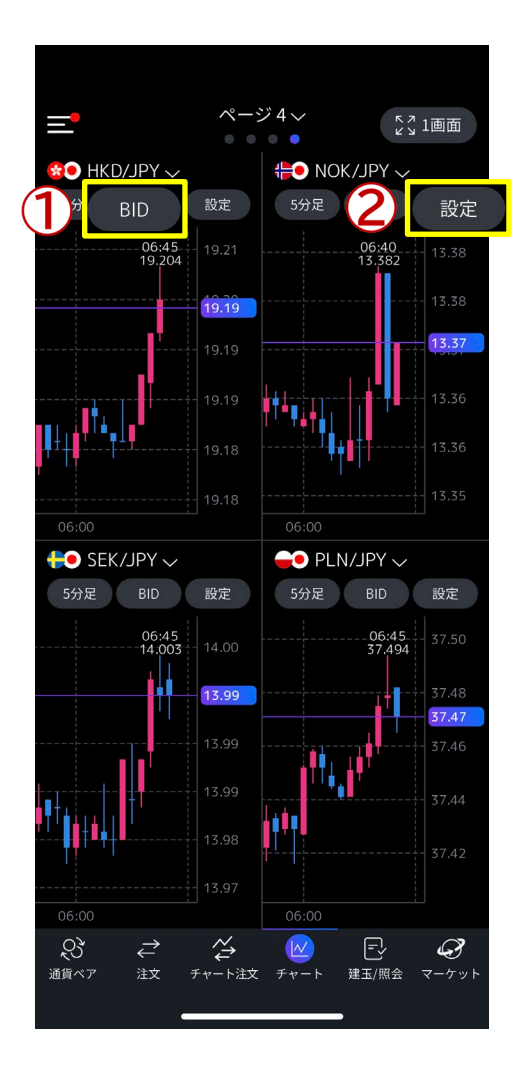

- BIDチャートとASKチャートの表示切り替えができ ます。
	- $\overline{\mathbf{2}}$ ) 画面右上のマルチチャート設定ボタンをタ ップすると、4画面表示の設定画面が表示 されます。

#### チャート設定画面が開きました。

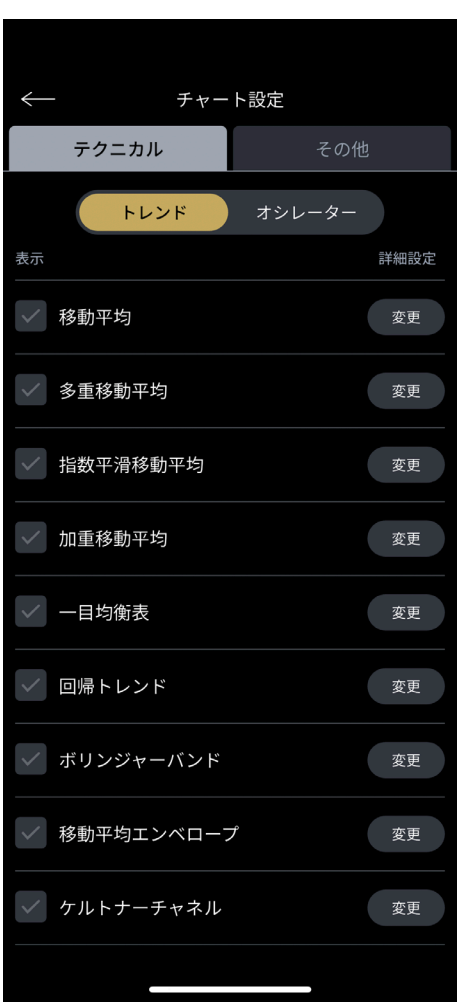

#### 8.チャート画面概要

Mitsubishi UFJ eSmart Securities Co., LtdAll rights reserved.

#### 1画面拡大表示チャート

任意の通貨ペア、足種別、BID・ASK切替方法

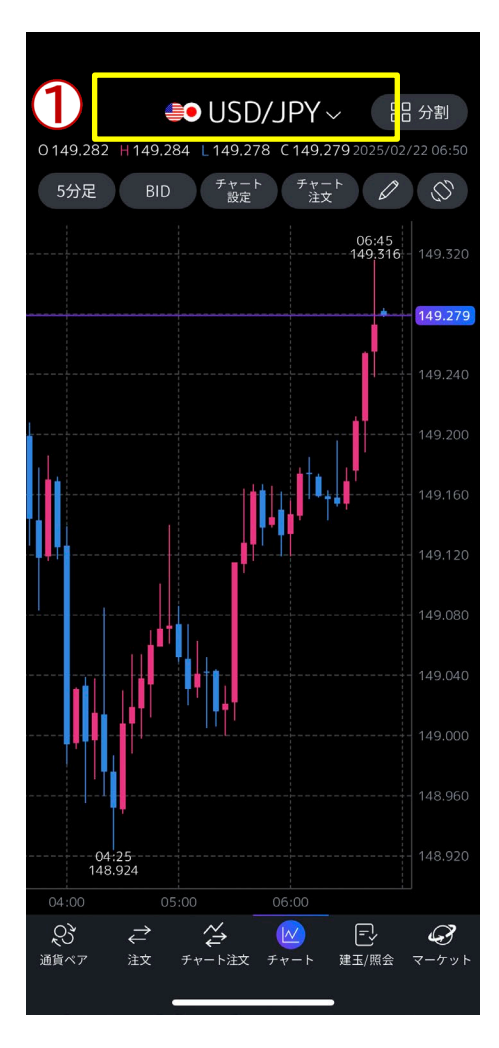

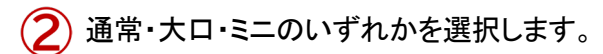

表示したい通貨ペアをタップすると、その通貨 ペアのチャートが表示されます。

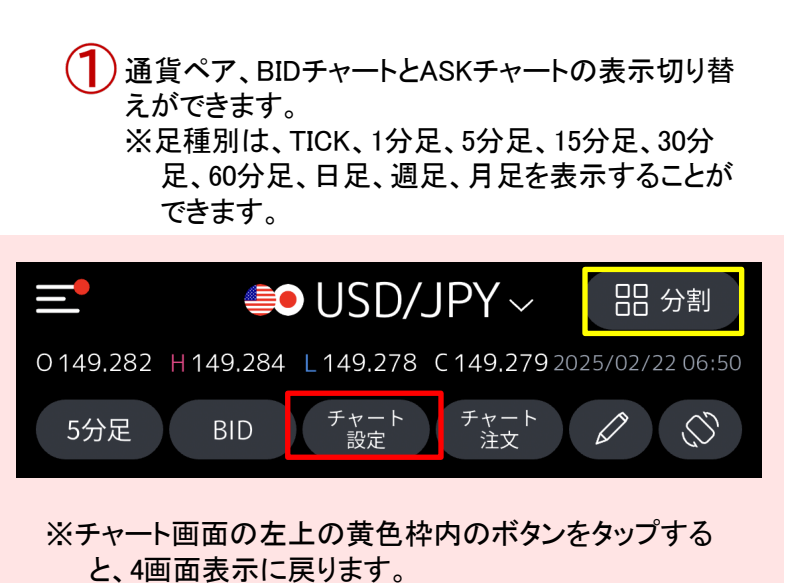

※チャート画面右上の赤枠内のボタンをタップすると各

種テクニカル分析設定画面が表示されます。(次ペ ージにて説明。) 通貨ペア選択  $\boldsymbol{2}$ 通常 大口 3 <del></del> USD/JPY **O** EUR/JPY - GBP/JPY ₹O AUD/JPY **+0** CHF/JPY **CO** CAD/JPY **FO** NZD/JPY **D** ZAR/JPY **GO** TRY/JPY **DO** MXN/JPY O CNH/JPY **SO** SGD/JPY **\*O** HKD/JPY **HO** NOK/JPY **O** SEK/JPY **O** PLN/JPY **O** CZK/JPY O HUF/JPY **EDR/USD** <del>- 예약</del> GBP/USD ⊗ キャンセル

#### 各種テクニカル分析設定方法

トレンド系、オシレーター系のテクニカル分析の設定

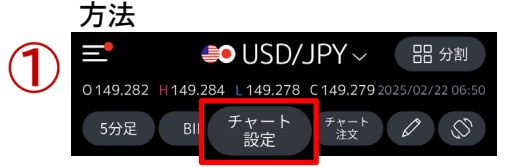

 $(1)$ 画面右上の赤枠内のボタンをタップすると、「トレンド・オシ レーター」チャートの設定画面が表示されます。 トレンド:主にマーケットのトレンドを分析する指標 オシレーター :通貨ペアが買われ過ぎ、売られ過ぎを分析 する指標

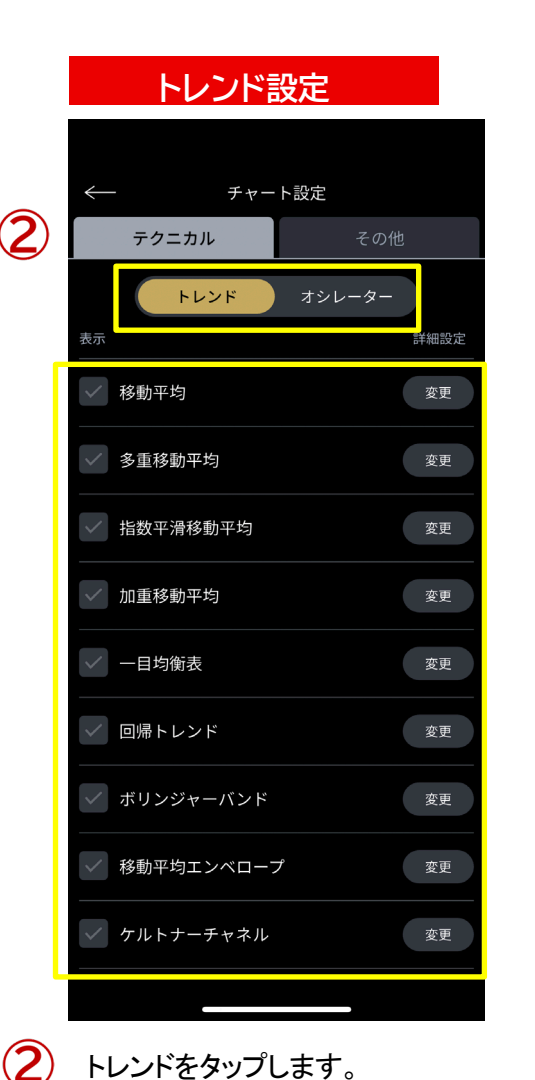

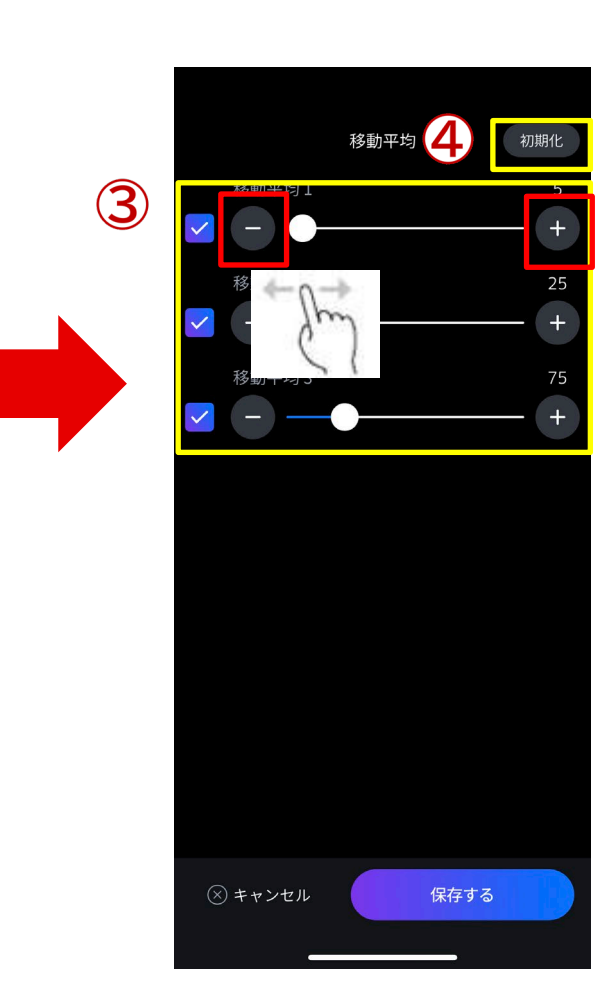

トレンドをタップします。

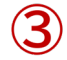

4

任意の指標をタップすると、パラメータ設定画面が表示さ れます。つまみをスライドするか、「+」「-」ボタンをタップ することで数値を調整することができます。

初期の設定値に戻したい場合は、「初期値」をタッ プします。

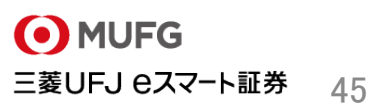

#### 各種テクニカル分析設定方法

トレンド系、オシレーター系のテクニカル分析の設定方法

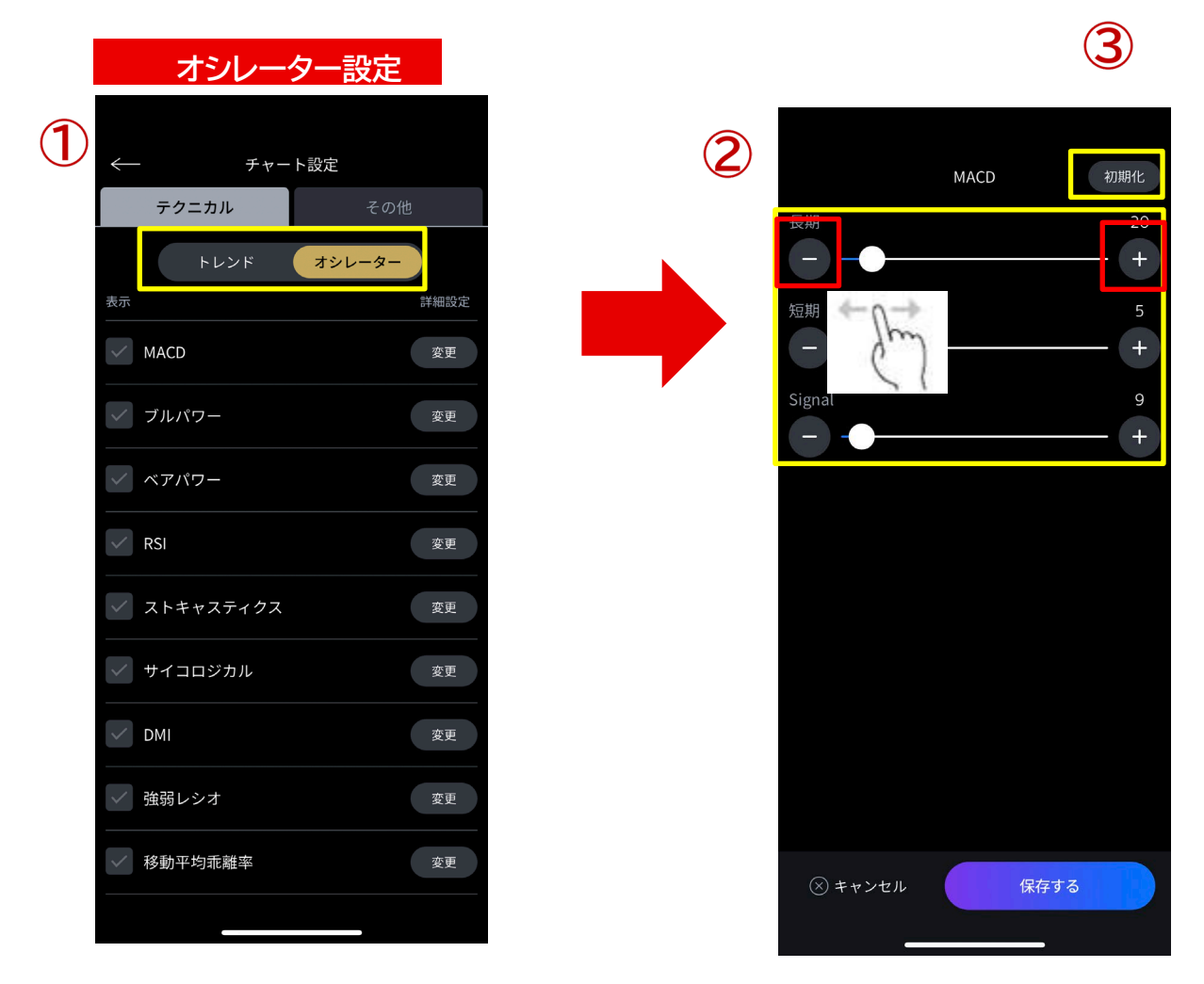

)オシレーターをタップします。

任意の指標をタップすると、パラメータ設定画面が表示さ れます。つまみをスライドするか、「+」「-」ボタンをタップ することで数値を調整することができます。

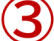

初期の設定値に戻したい場合は、「初期値」をタップします。

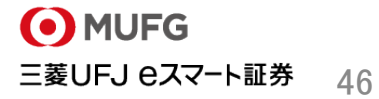

## 各種テクニカル分析表示画面イメージ

トレンド系、オシレーター系を両方設定した画面イメージ

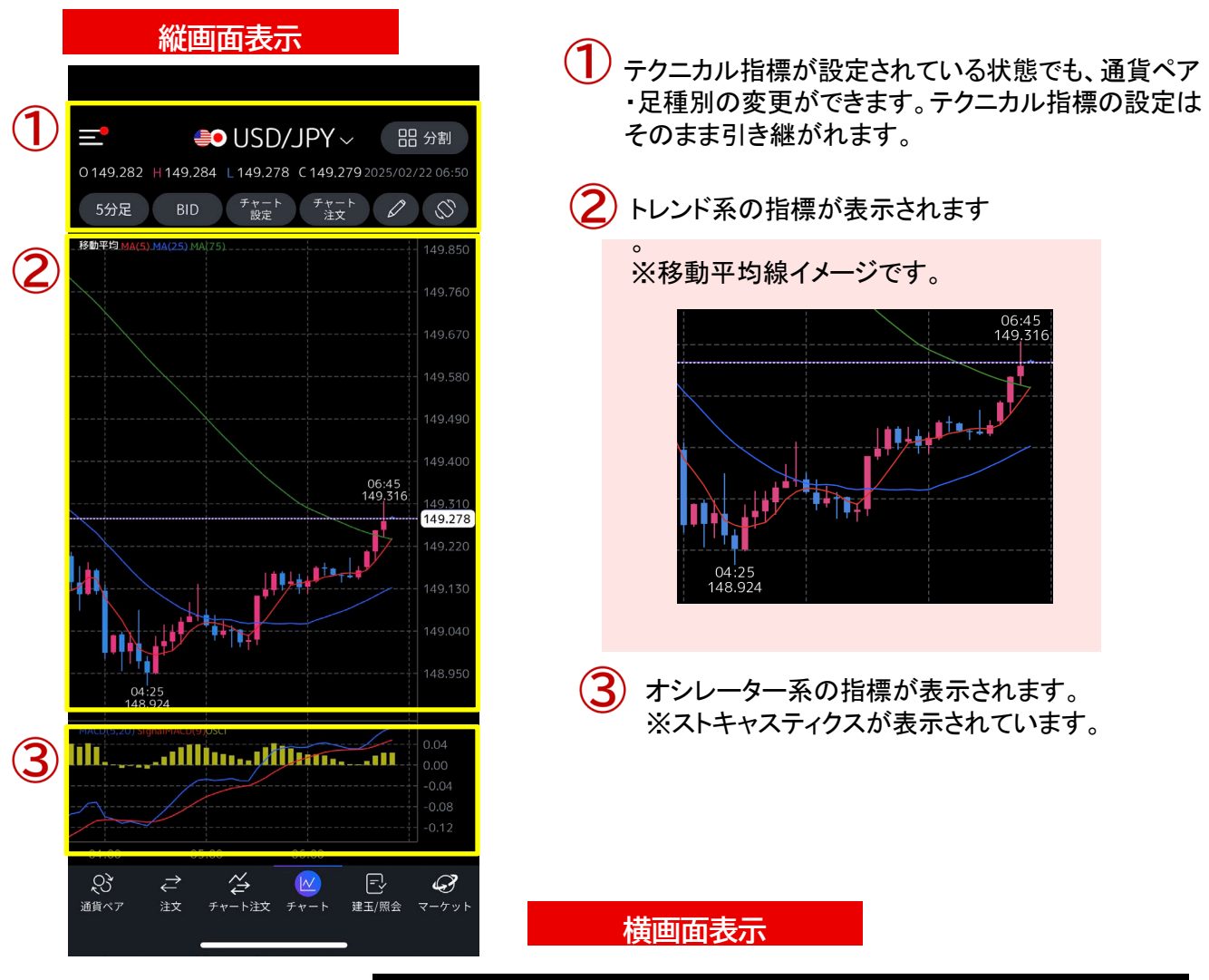

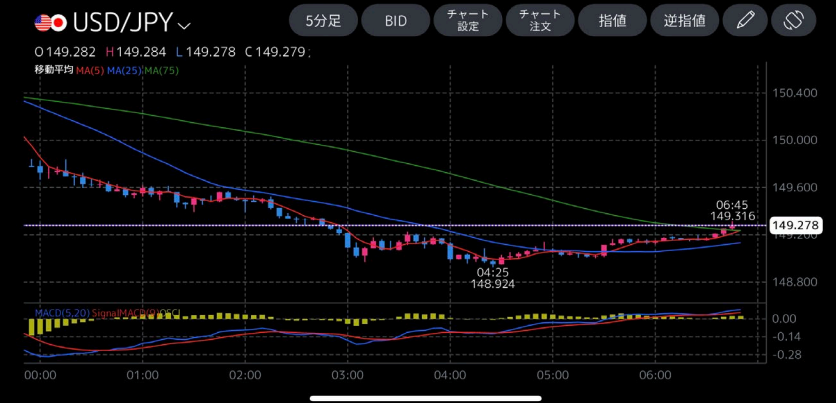

#### 横チャート画面からの注文機能(指値)

横チャート画面上から直接注文をすることができます。指値価格はキーボードでの入力の他、チ ャートの価格バーをフリックし、離した時点の価格を自動入力することもできます。

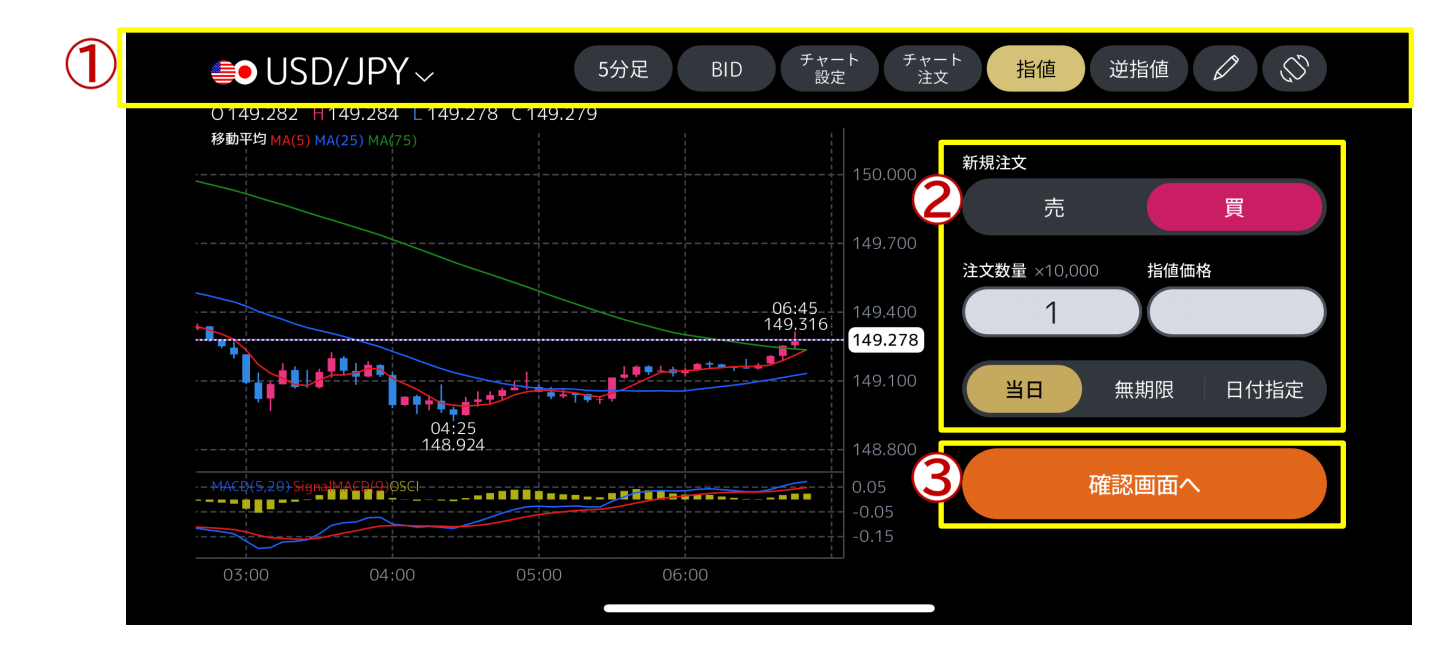

通貨ペア、足種別、BID/ASK、ストリーミング・指値・逆指値の設定をする部分になります。

売買の切り替え、注文数量、指値価格、期限を設定する部分です。

指値注文の条件を入力した後、確認画面へ進みます。

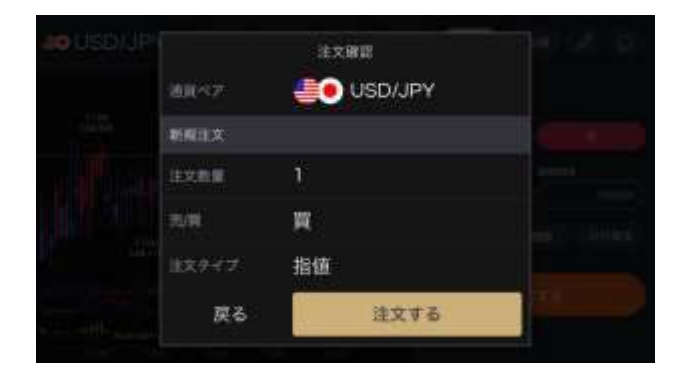

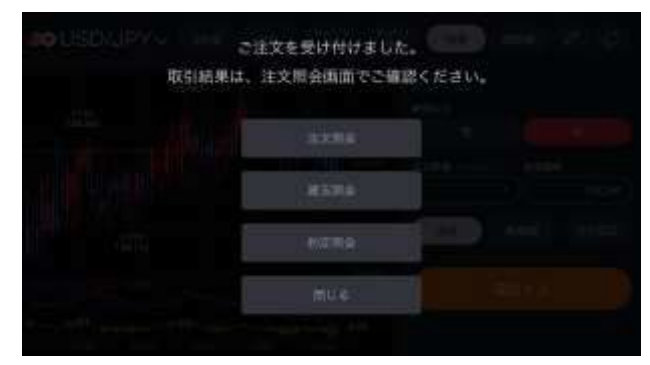

確認画面で注文内容を確認します。 いっぷ 「注文する」をタップすると注文受け付けのメッセ ージが表示されます。

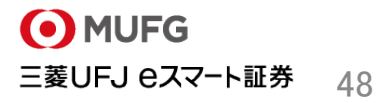

#### 横チャート画面からの注文機能(逆指値)

横チャート画面上から直接注文をすることができます。逆指値価格はキーボードでの入力の他、 チャートの価格バーをフリックし、離した時点の価格を自動入力することもできます。

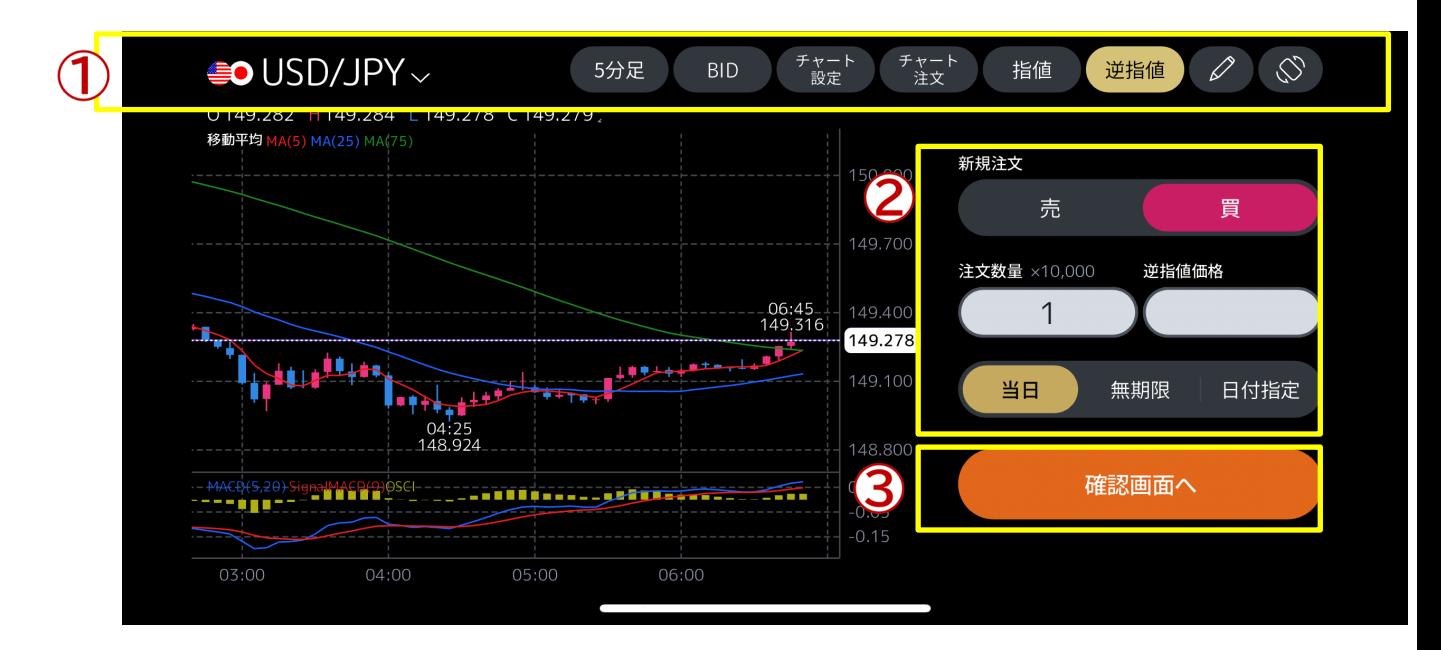

通貨ペア、足種別、BID/ASK、ストリーミング・指値・逆指値の設定をする部分になります。

売買の切り替え、注文数量、逆指値価格、期限を設定する部分です。

逆指値注文の条件を入力した後、確認画面へ進みます。

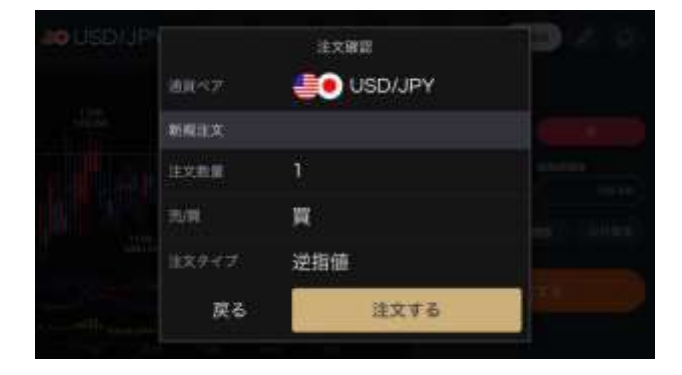

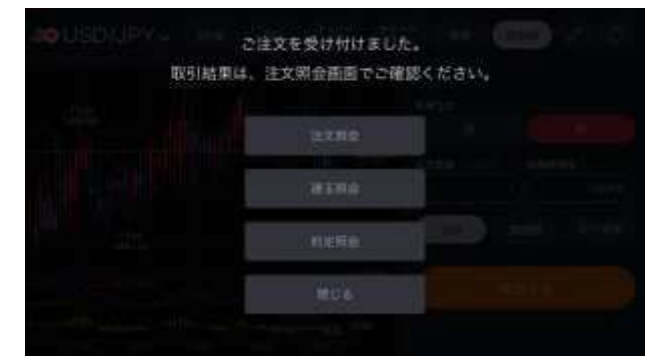

確認画面で注文内容を確認します。 「注文する」をタップすると注文受け付けのメ ッセージが表示されます。

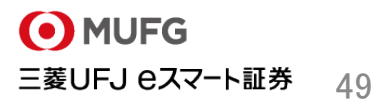

## トレンドライン(縦横画面共通機能)

チャートにトレンドラインを描画・編集・削除することができます。

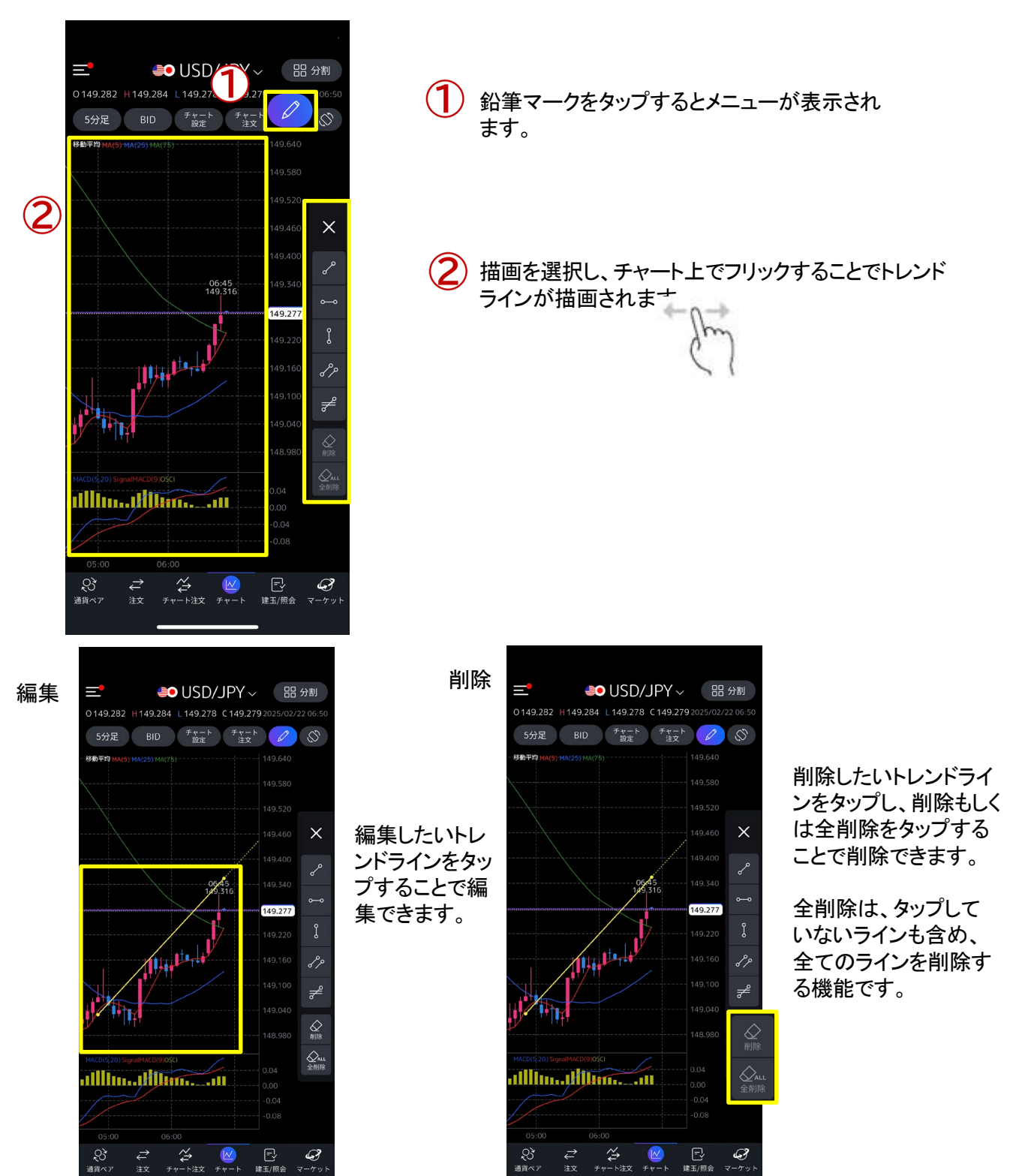

マーケット画面では、為替関連のニュースや経済指標、動画、スワップ金利の情報を確認できます。

アプリ右下の赤枠内「マーケット」をタップすると、マーケット画面が表示されます。(ニュース・経済指 標・動画・スワップ)

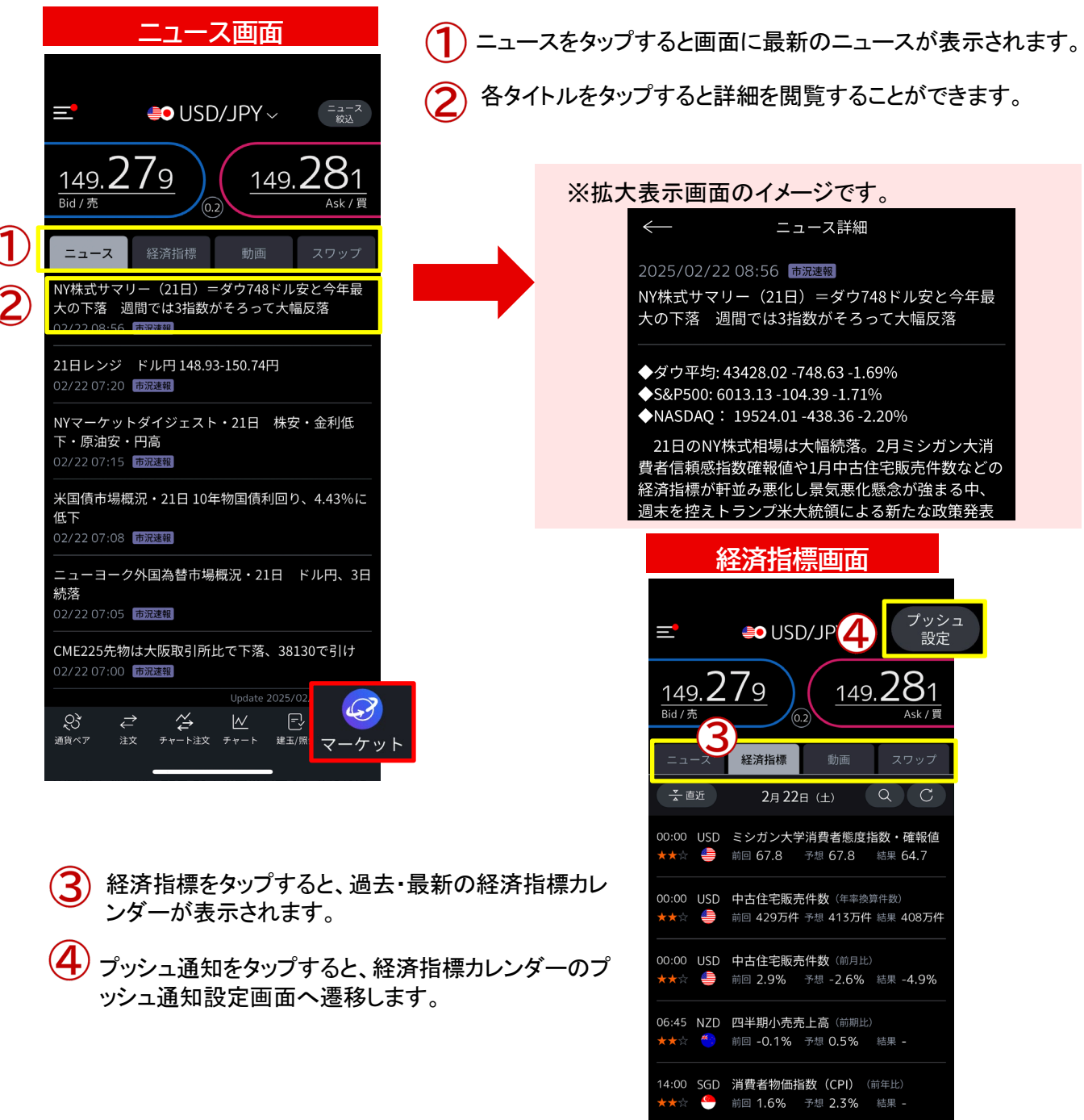

18:00 DEM IFO企業景況感指数 

 $\overrightarrow{f}$ 

 $\mathcal{S}$ 

通貨ペア

 $\begin{picture}(120,115) \put(0,0){\line(1,0){155}} \put(15,0){\line(1,0){155}} \put(15,0){\line(1,0){155}} \put(15,0){\line(1,0){155}} \put(15,0){\line(1,0){155}} \put(15,0){\line(1,0){155}} \put(15,0){\line(1,0){155}} \put(15,0){\line(1,0){155}} \put(15,0){\line(1,0){155}} \put(15,0){\line(1,0){155}} \put(15,0){\line(1,0){155$ 

マーケット画面では、為替関連のニュースや経済指標、動画、スワップ金利の情報を確認できます。

アプリ右下の赤枠内「マーケット」をタップすると、マーケット画面が表示されます。(ニュース・ 動画・スワップ)

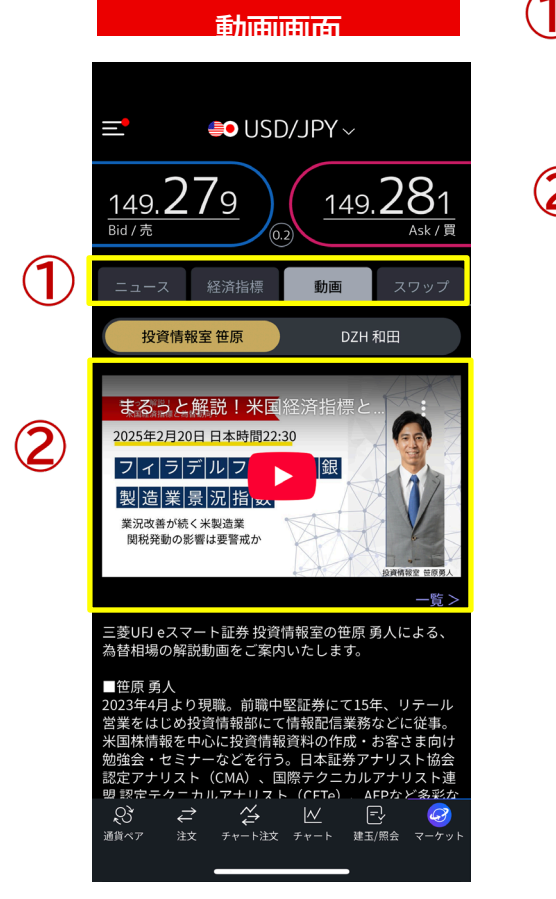

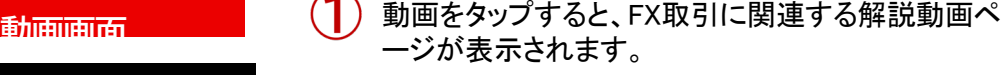

タイトルをタップすると、動画を閲覧することができます。

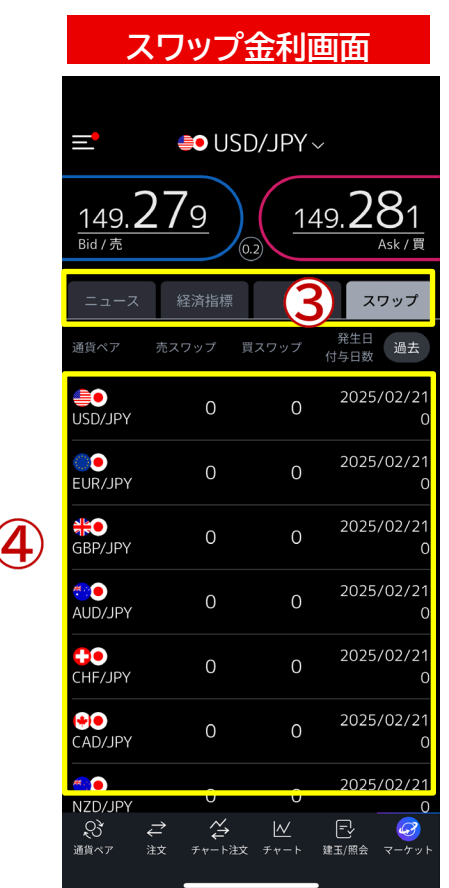

スワップをタップすると、営 業日で適用になるスワップ 金利情報を確認できます。

 $\bigcirc \hspace{-0.75mm} {\boldsymbol{\mathcal{A}}}$ 下にスワイプすることで、 画面下部に隠れている 通貨ペアのスワップ金利 の確認が可能です。

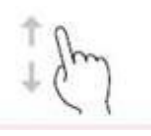

## 9.マーケット画面概要

Mitsubishi UFJ eSmart Securities Co., LtdAll rights reserved.

マーケット画面の検索機能では、多様なニュースの中から、よりお客さまが参考にしたい情報に絞って検索す ることができます。

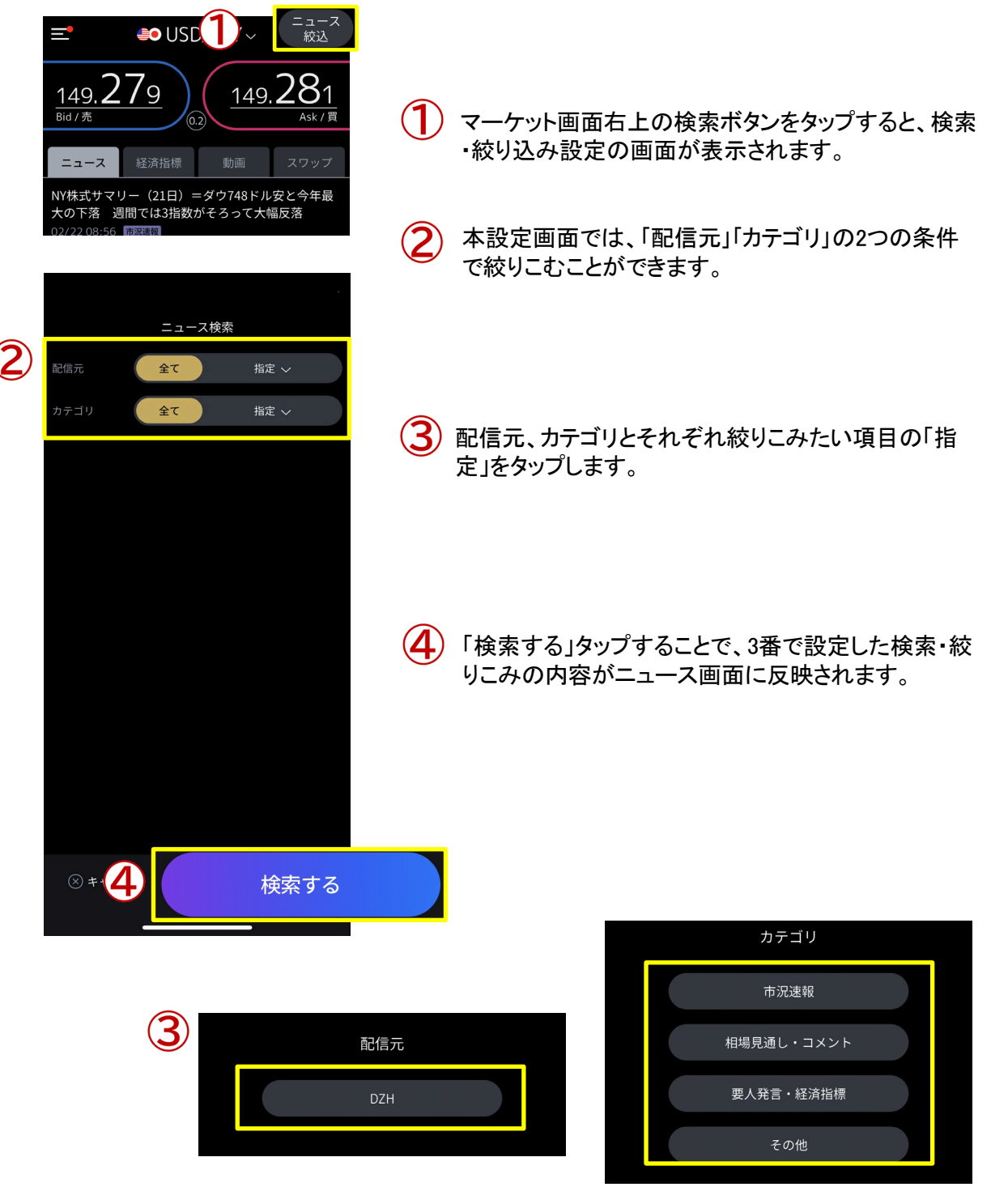

P.9でご説明した各種メニュー項目は左上のハンバーガーボタンからお取引に関するお知らせ、入出金、代用 有価証券の振り替え、口座状況の確認、便利な各種設定機能等を利用する際に確認することができます。

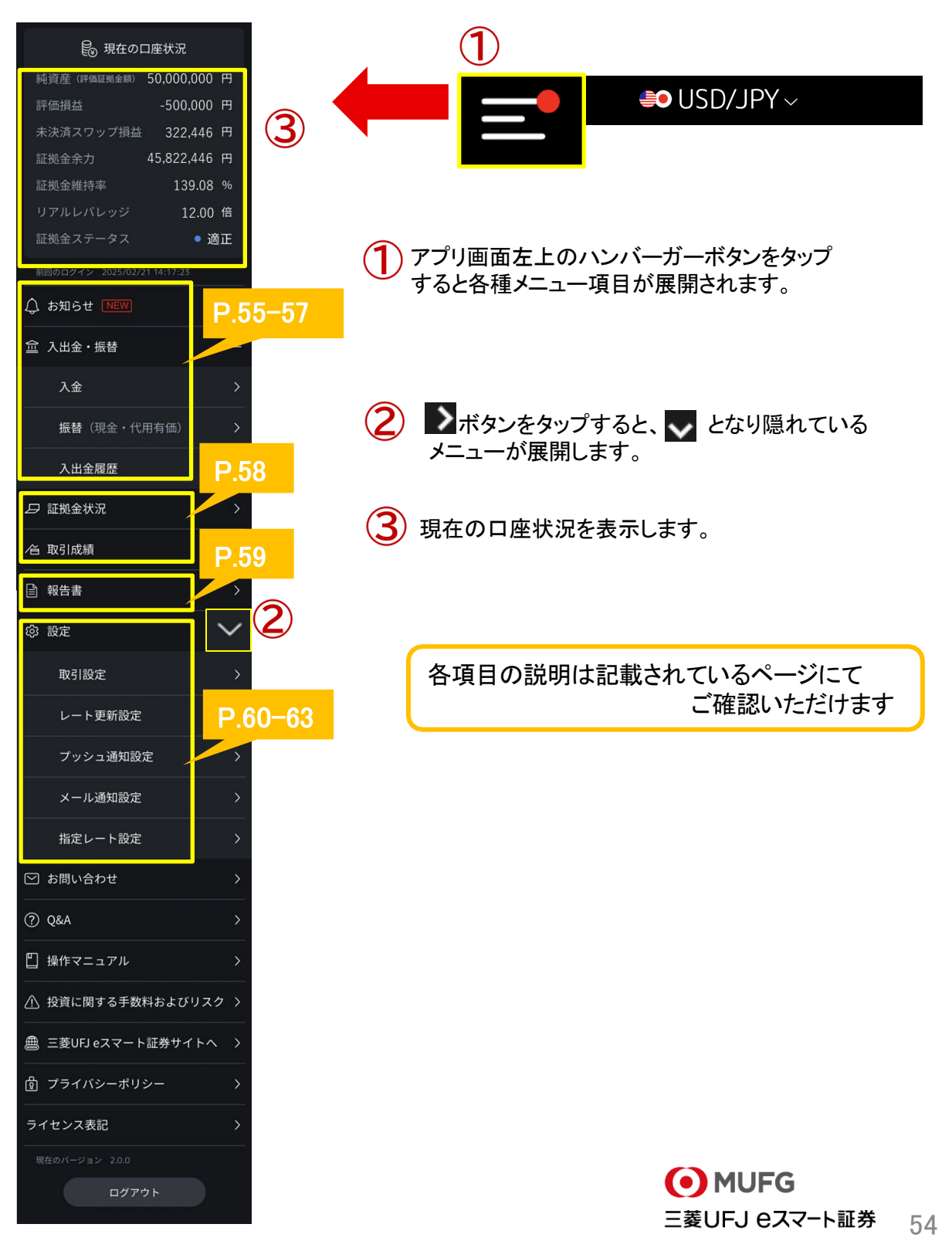

## <お知らせ/振替入出金>

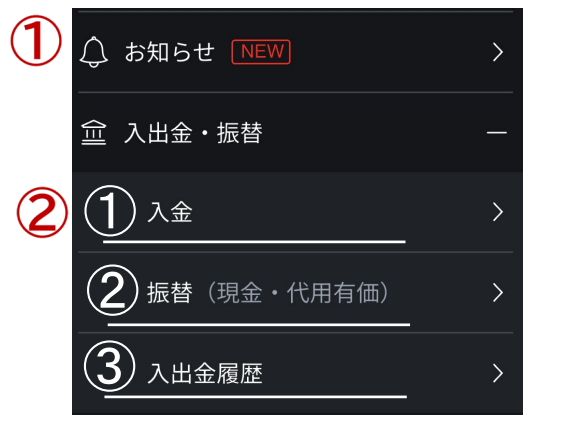

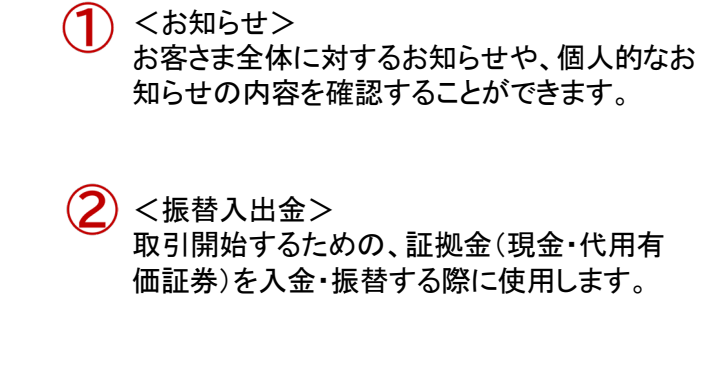

#### ① 現金入金 ・・・フルタイム入金、スムーズ入金にて、現金のご入金ができます。

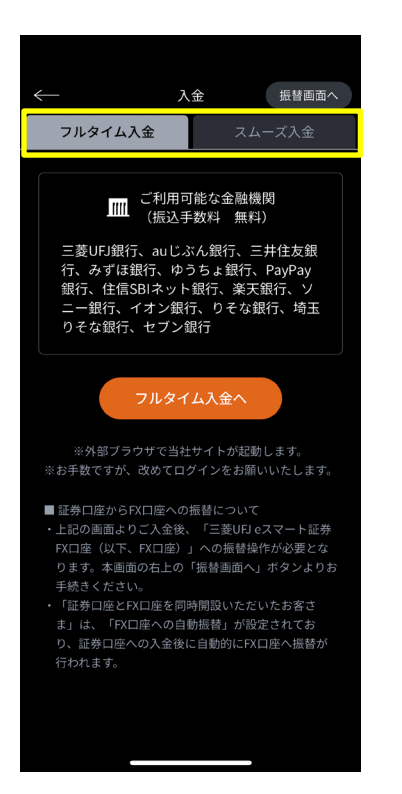

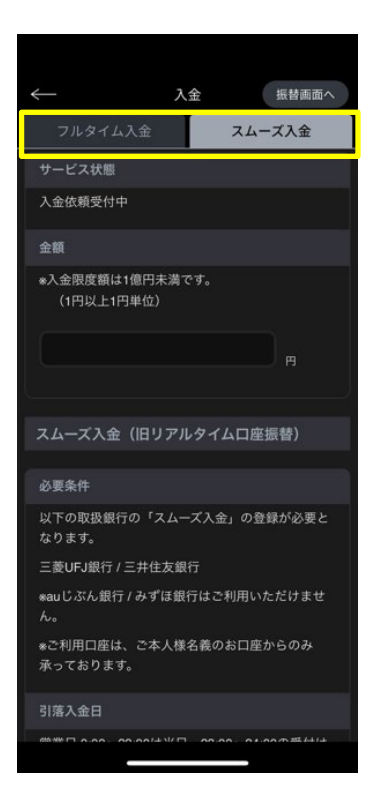

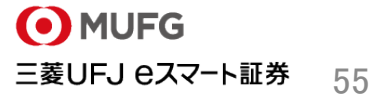

## ② 現金•代用振替(お預り金振替)

・・・お預り金の現金を、 三菱UFJ eスマート証券FXの証拠金現金へ振り替える画面です。

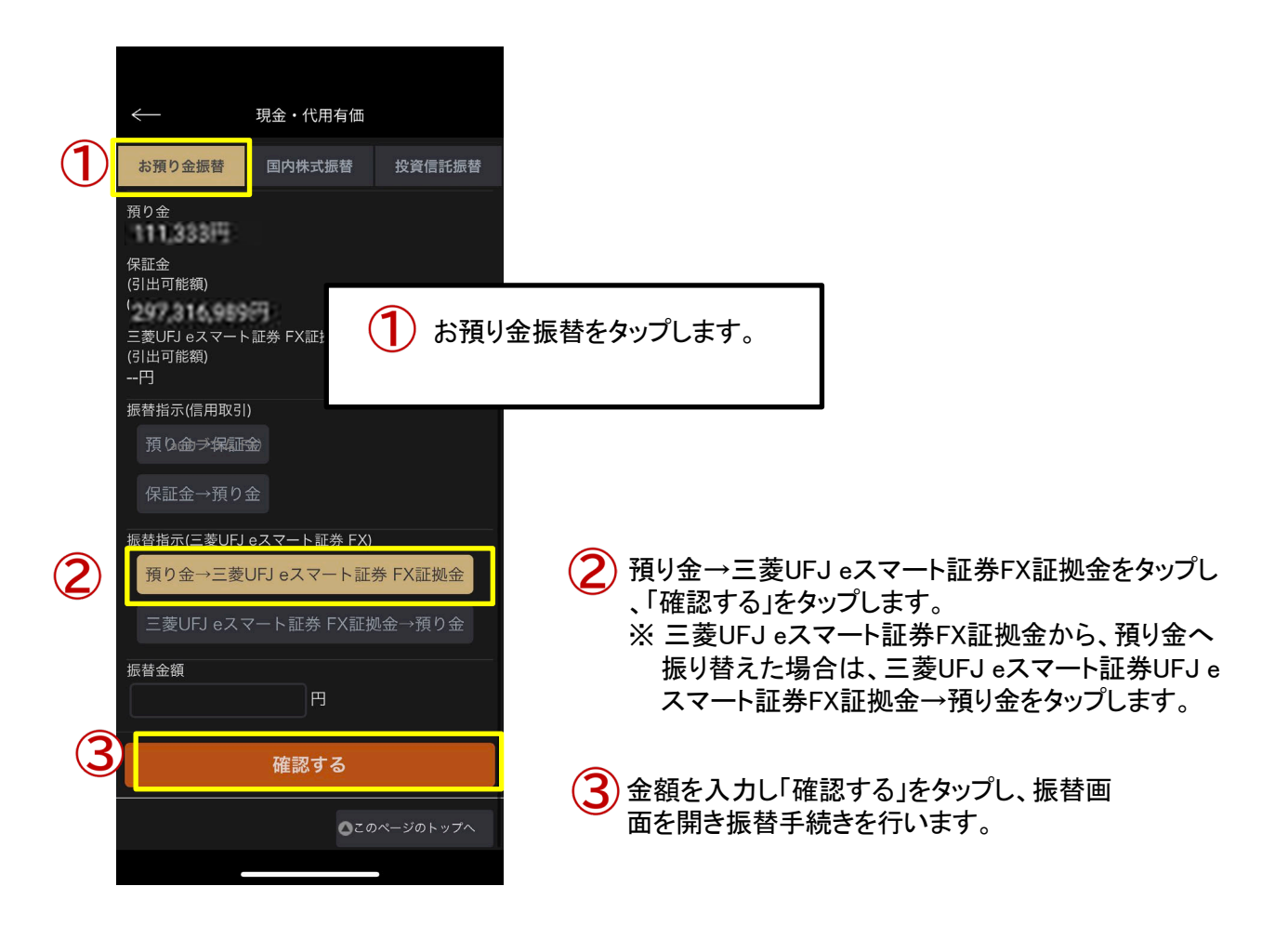

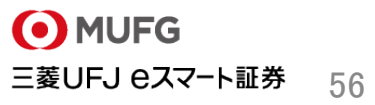

## ② 現金•代用振替(国内株式/投資信託振替)

・・・保護預かりの株式・投資信託(一般型)をauカブコム FXの証拠金代用有価証券の預かりへ振り替える画面です。

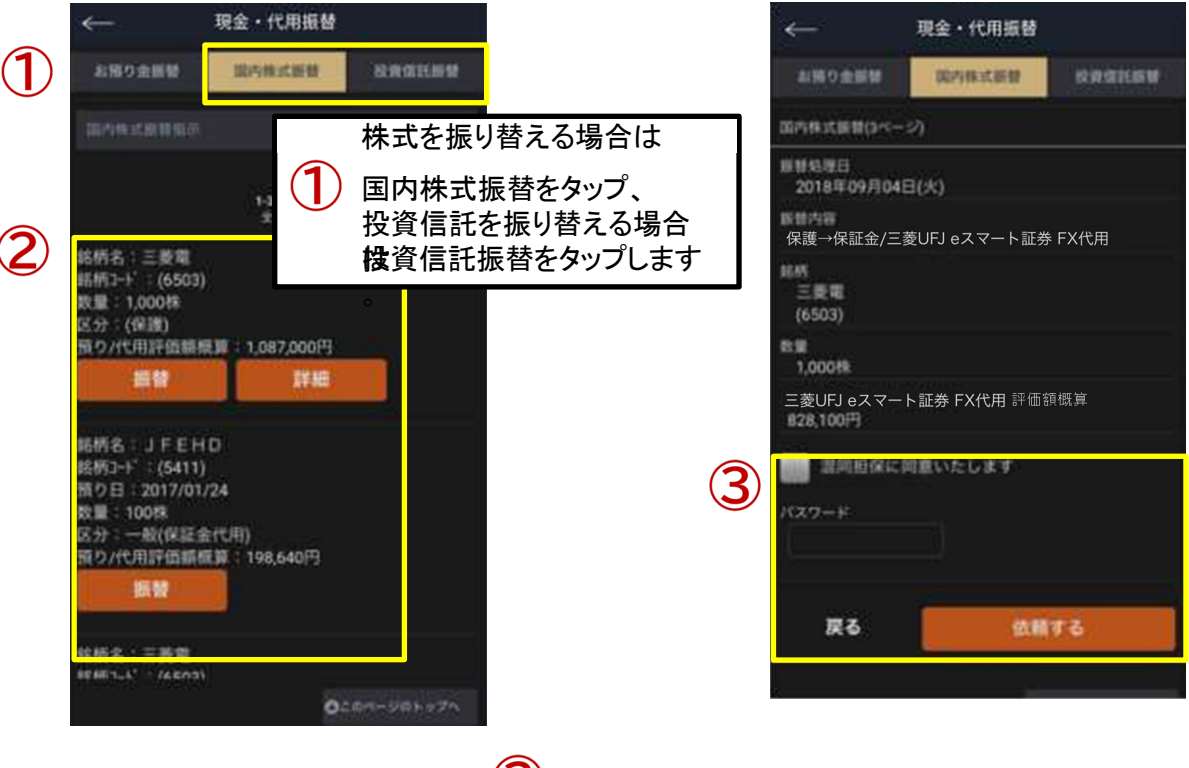

振り替えたい銘柄を確認し、 「振替」ボタンをタップします。  $\bf (3)$ 「混同担保に同意いたします。」のチェックボックスにチェッ クを入れた上で、パスワードを入力後、「依頼する」をタップ し、振り替えを実行すると「振替」完了画面が表示されます。

※国内株式振替の画面の説明になりますが、投資信託の振替を実施する場合も同様の操作となります。

#### ③ 入出金照会

・・・入金額合計、出金額合計、差引き合計額等の各種 合計金額が一目でわかります。

入出金区分は、入出金・お取引があった場合、 リアルタイムで更新されます。

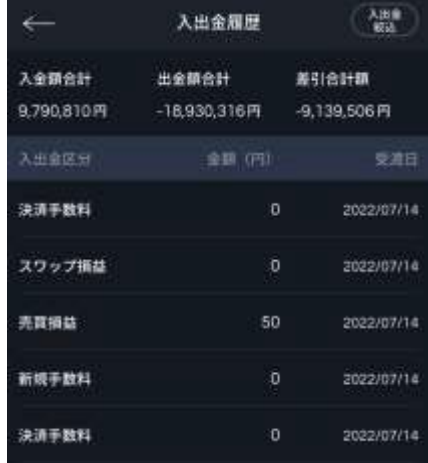

O MUFG 三菱UFJ eスマート証券

57

### 〈証拠金状況/取引成績〉

#### <証拠金状況>

現在の詳細な口座情報が確認できます。 各種項目の説明は、当社ホームページを ご参照ください。

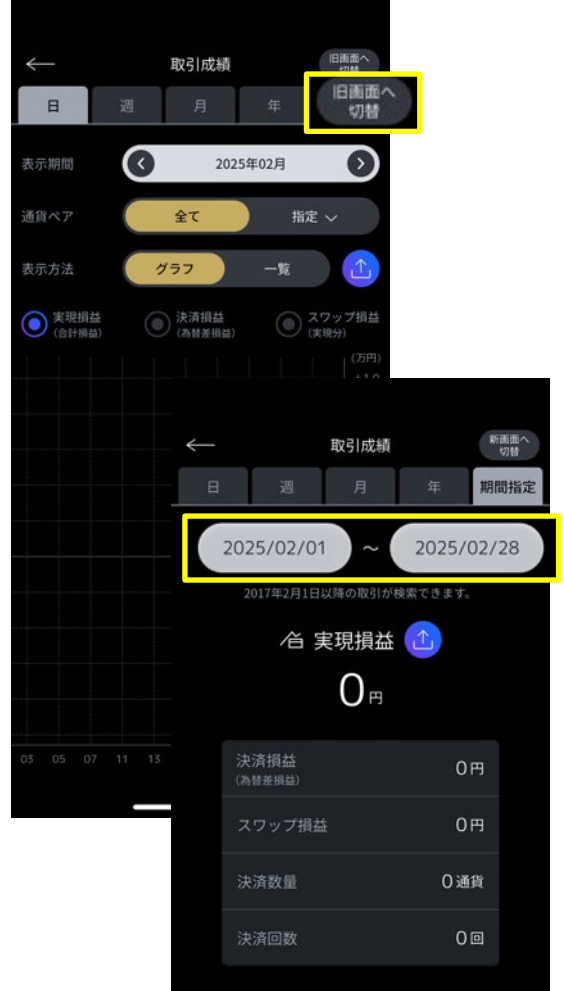

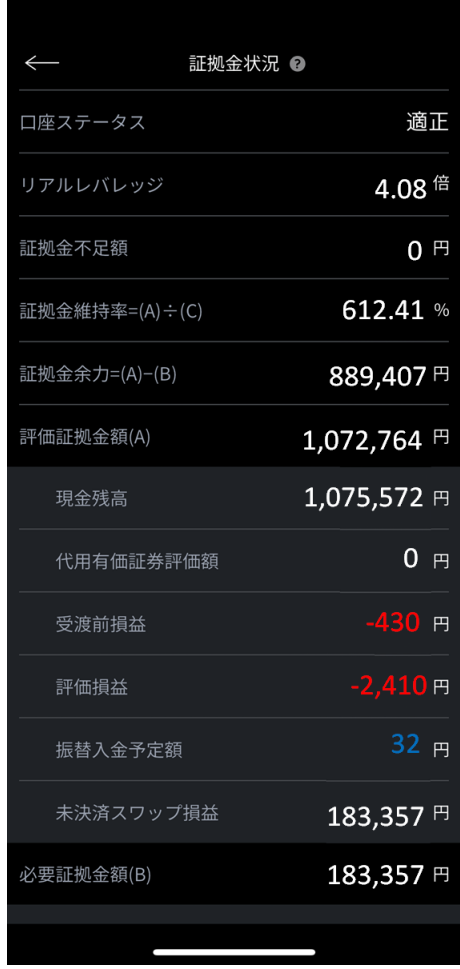

<取引成績>

黄色枠内で任意の期間を設定すると、期間中の以 下情報を参照できる便利な照会画面です。

- ・取引数量 ・取引回数
- ・実現損益

※建玉評価損益及び、スワップ損益は取引成績画 面を表示した時点の情報となります。

## 10.各種メニュー項目概要説明

Mitsubishi UFJ eSmart Securities Co., LtdAll rights reserved.

## 〈報告書〉

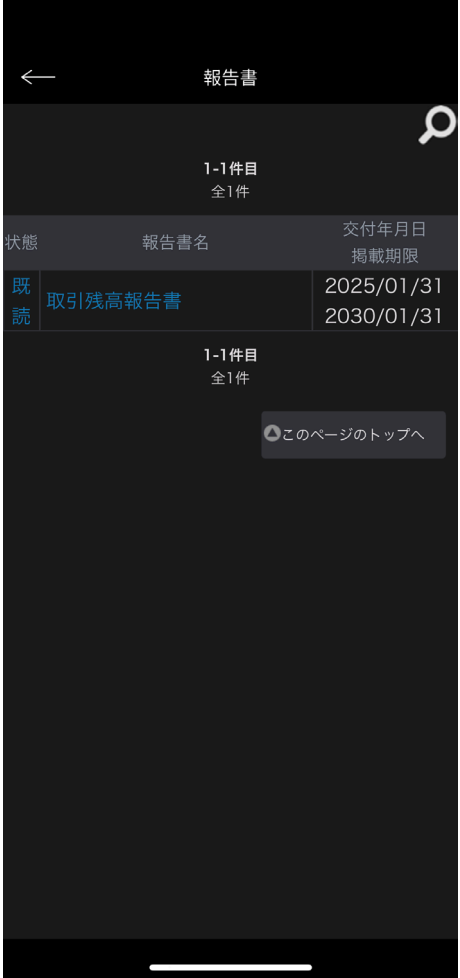

取引報告書を閲覧できます。

下記のような条件を絞り報告書を検索することができます。

・交付年月日

・報告書(取引残高報告書/取引報告書/年間損益計算書)

・閲覧状況

・表示順

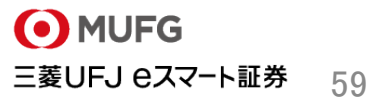

## 10.各種メニュー項目概要説明

Mitsubishi UFJ eSmart Securities Co., LtdAll rights reserved.

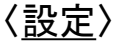

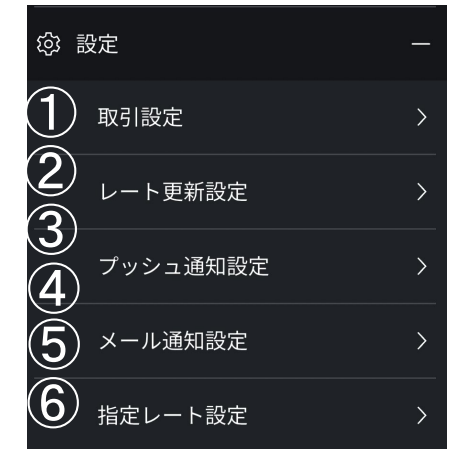

① 取引設定・・・取引に関連する各種入力項目等を事前に設定することができます。

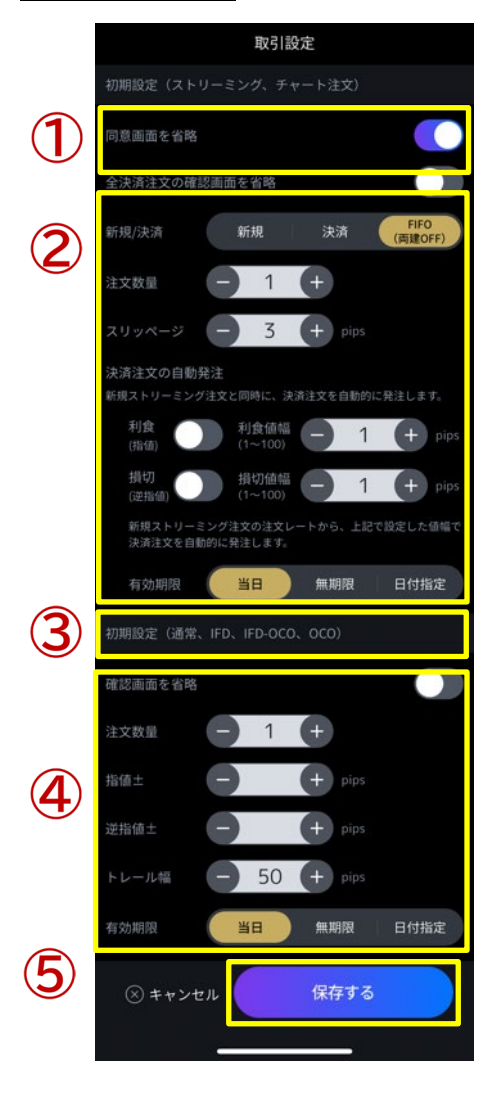

ストリーミング注文画面における、注文時の同意画面 の省略設定が可能です。 ・新規/決済/FIFO 注文種別の設定 ・注文数量 注文時の数量設定 ・スリッページ 提示価格と、約定価格の許容幅設定 ・決済注文の自動発注 利食、損切のON/OFF設定、値幅の設定 <mark>く</mark>)通常、IFD、IFD-OCO、OCO注文画面における、 注文時の確認画面の省略設定が可能です。  $\left(\mathbf{4}\right)$ ・注文数量 注文時の数量設定 ・指値及び逆指値 指値及び、逆指値注文時の価格入力項目に自動設 定させるpips値をここで設定します。 ・トレール幅 トレール幅の事前設定 ・有効期限 注文の有効期限の事前設定 「保存する」をタップすることで、 上記設定を保存します。 O MUFG 三菱UFJ eスマート証券

## 10.各種メニュー項目概要説明

#### Mitsubishi UFJ eSmart Securities Co., LtdAll rights reserved.

② レート更新設定•配信レートの更新頻度設定ができます。

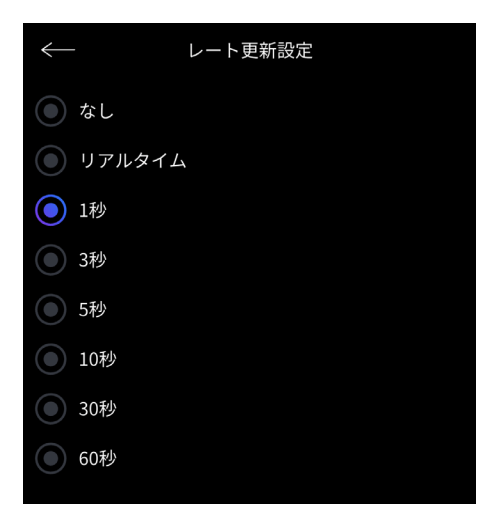

③ 相場急変プッシュ通知設定•相場急変プッシュ通知の設定が可能です。

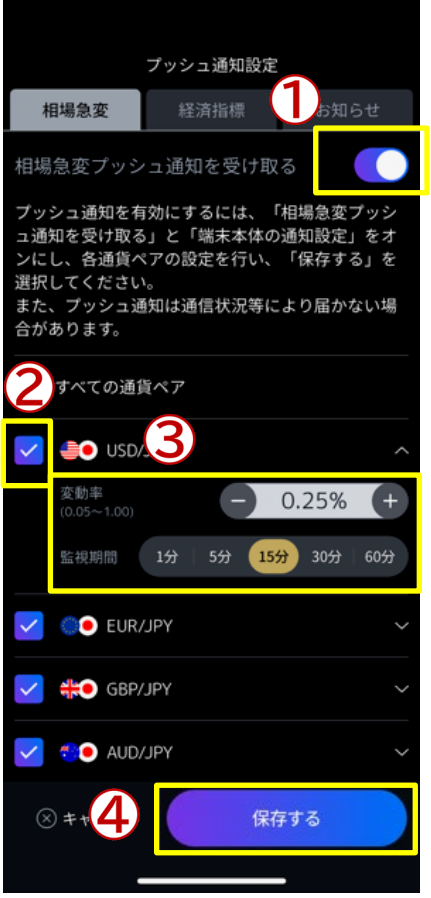

 $\left( 1\right)$ 通知のON・OFFの切り替えスイッチです。 ※プッシュ通知を有効にするには、端末本体の通知 設定をONにしてください。また、プッシュ通知は通信 状況等により届かない場合があります。  $\mathbf{Z}$ 通知させたい通貨ペアを選択します。

3 変動率と監視期間を設定します。

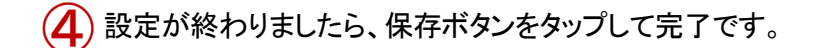

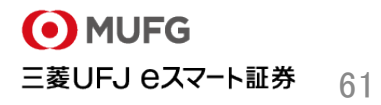

④ 経済指標プッシュ通知設定•経済指標プッシュ通知の設定が可能です。

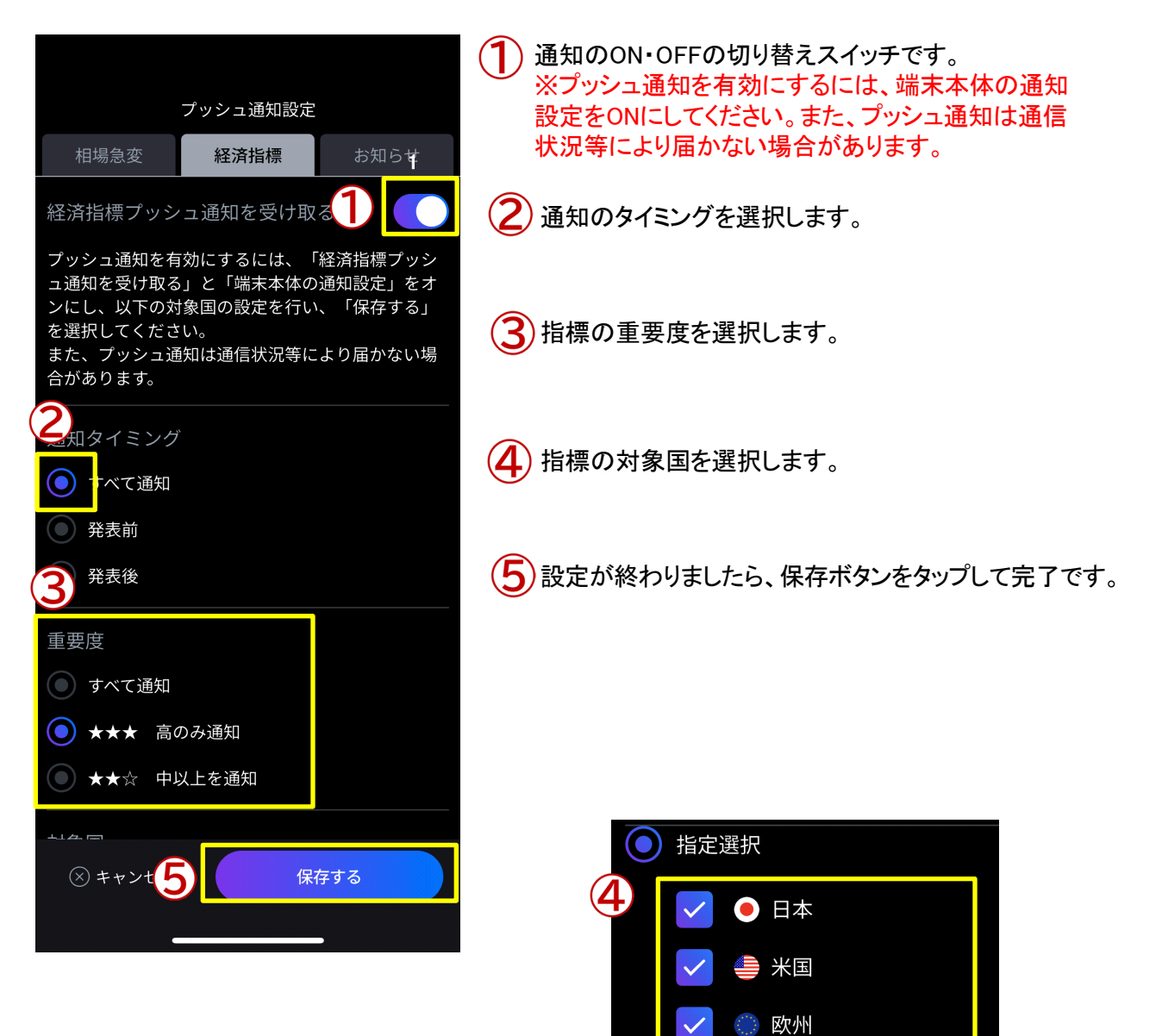

■英国

豪州

ニュージーランド

5 メール通知設定約定通知、指定レート、各種アラート、ロスカット等の通知設定が可能です。

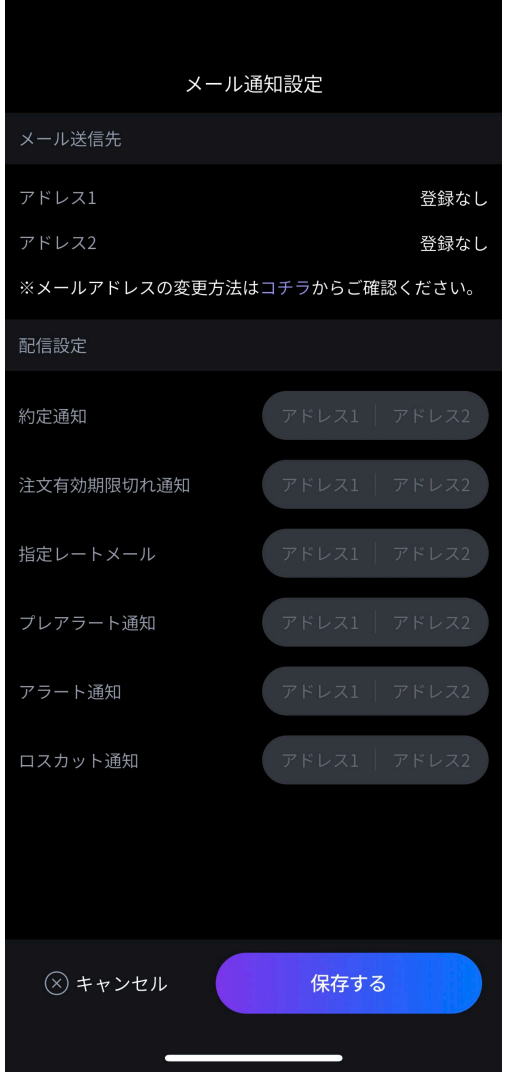

6 指定レート設定為替相場が指定したレートに達した場合、

メールで通知が送信されるように通知価格設定が可能で す。

⑦ ログイン設定•ログイン画面のIDとPWの自動入力設定が可能です。

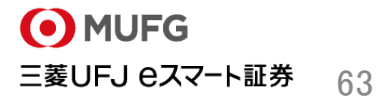

三菱UFJ eスマート証券FXデモ取引をご利用いただけます。口座をお持ちでないお客さまも仮想の資金でau カブコムFXを体験することができます。

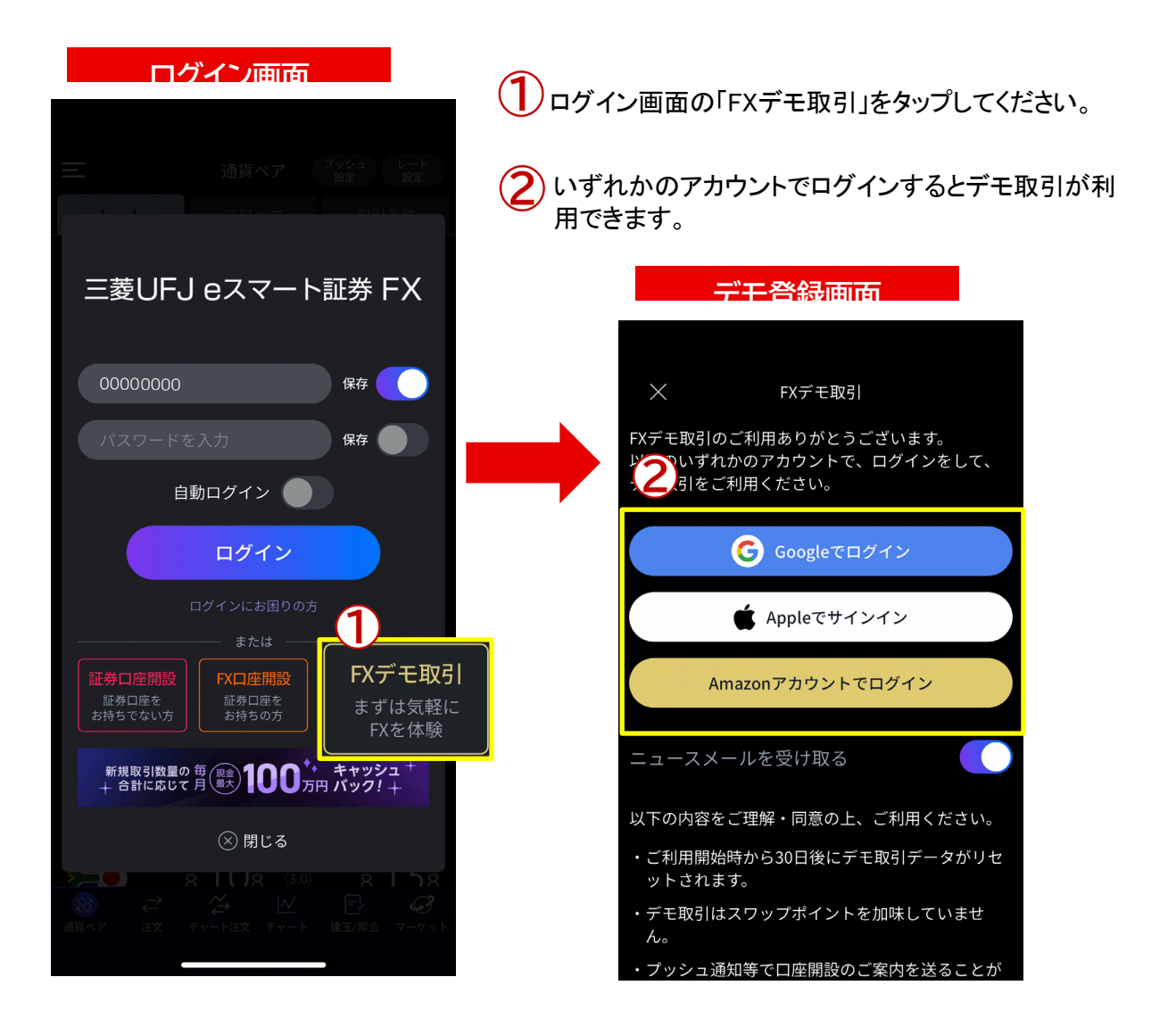

※ご利用開始日から30日後にデモ取引データがリセ ットされます。

※デモ取引はスワップポイントを加味しておりません。 ※プッシュ通知等で口座開設のご案内を送ることが あります。

三菱UFJ eスマート証券FXデモ取引のご利用をやめたい場合は、以下の手順にて登録を解除してください。 ※ソーシャルアカウントの連携も同時に解除されます。

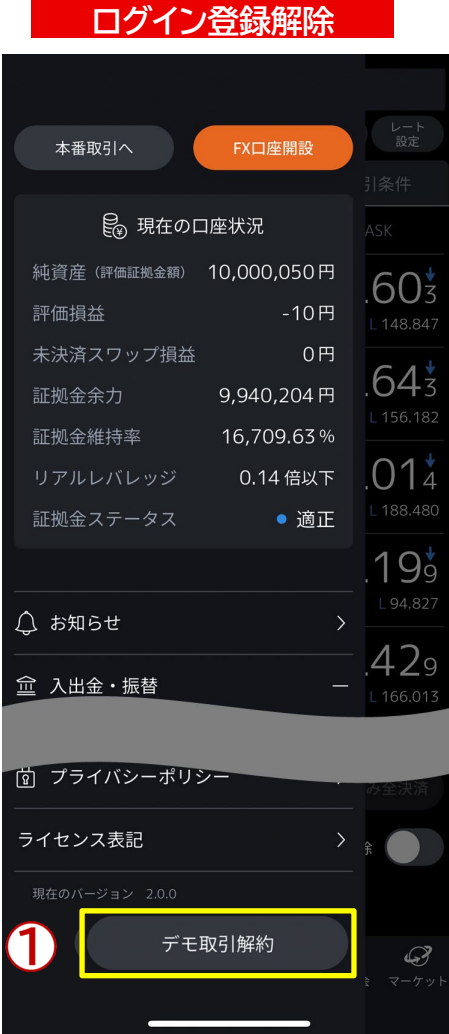

**(1)「デモ取引解約」をタップしてください。** 

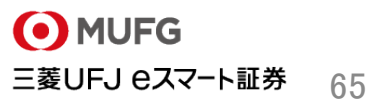

- 本ご案内は三菱UFJ eスマート証券(以下、「当社」という)で提供する投資情報ツールの利用方法や 機能についてご案内するものです。収益や勝率をお約束するものではありません。実際のお取引は お客さまご自身の判断で行ってください。
- 本ご案内で使用している画面は順次見直し更新するため、実際の画面とは異なる場合があります。
- 投資情報ツールにて提供される情報は、マーケットにおける価格の表示および、過去から現在にお ける価格情報に基づいたお客さまの資産推移の表示を目的としており、特定の銘柄等の勧誘、売買 の推奨、相場動向等の保証等をおこなうものではありません。
- 当社のお取扱商品へのご投資の際は、各商品に所定の手数料や諸経費等をご負担いただく場合が あります。各商品等は価格の変動、金利の変動、為替の変動等により投資元本を割り込むおそれが あり、また商品等によっては投資元本を超える損失(元本超過損)が生じるおそれがあります。
- 各商品の手数料等は、商品、銘柄、取引金額、取引チャネル等により異なり多岐にわたるため、具 体的な金額または計算方法を記載することができません。手数料等の詳細は、当社ホームページ (https://kabu.com/cost/)をご覧ください。手数料等には消費税が含まれます。
- 当社お取扱商品の手数料等およびリスクの詳細については、契約締結前交付書面、上場有価証券 等書面、目論見書、約款・規定集および当社ホームページの「ご投資にかかる手数料等およびリス クについて」(https://kabu.com/company/info/escapeclause.html)や取引ルール等をよくお読みの 上、投資の最終決定はご自身のご判断と責任でおこなってください。
- 逆指値などの自動売買を含むすべての注文は、必ず約定するものではありません。
- 当社自動売買システムにおけるトリガー(発注条件)判定と発注は市場から送信されるデータを元に しています。この市場から送信されるデータが遅延したり、トリガー(発注条件)判定において情報が 不足する場合には自動売買が正しく機能することができません。予めご注意ください。
- 当社が提供する情報サービスや投資情報ツールの概要および詳細については当社ホームページ (https://kabu.com/tool/)にてご確認ください。

## **【重要(必ずお読みください)】**

**ご投資にかかる手数料等およびリスクについて [https://kabu.com/company/info/escapeclause.html](https://kabu.com/company/pressrelease/info/escapeclause.html)**

#### **[商号]**

三菱UFJ eスマート証券株式会社

#### **[金融商品取引業者等の登録番号等]**

関東財務局長(金商)第61号 関東財務局長(銀代)第8号 関東財務局長(電代)第18号

## **[加入協会]**

日本証券業協会

- 一般社団法人 金融先物取引業協会
- 一般社団法人 日本投資顧問業協会
- 一般社団法人 日本STO協会
- 一般社団法人 第二種金融商品取引業協会

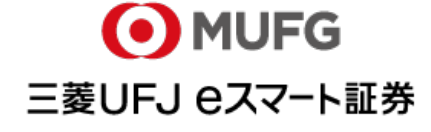

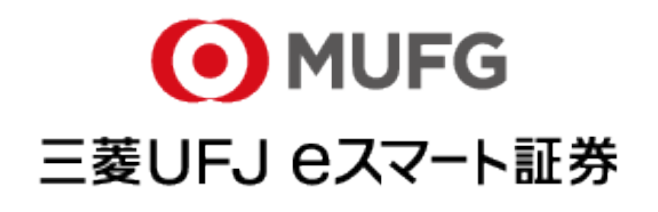